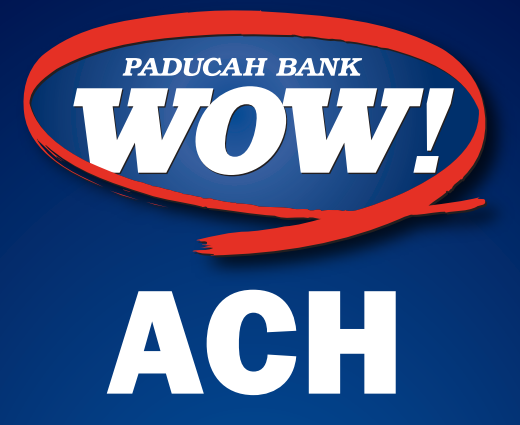

### INTERNET BANKING RESOURCE FOR OUR CUSTOMERS FROM OUR PARTNER

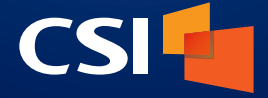

IB\_266 / PRINTED ON FEBRUARY 14, 2019

MEMBER FDIC

### **Contents**

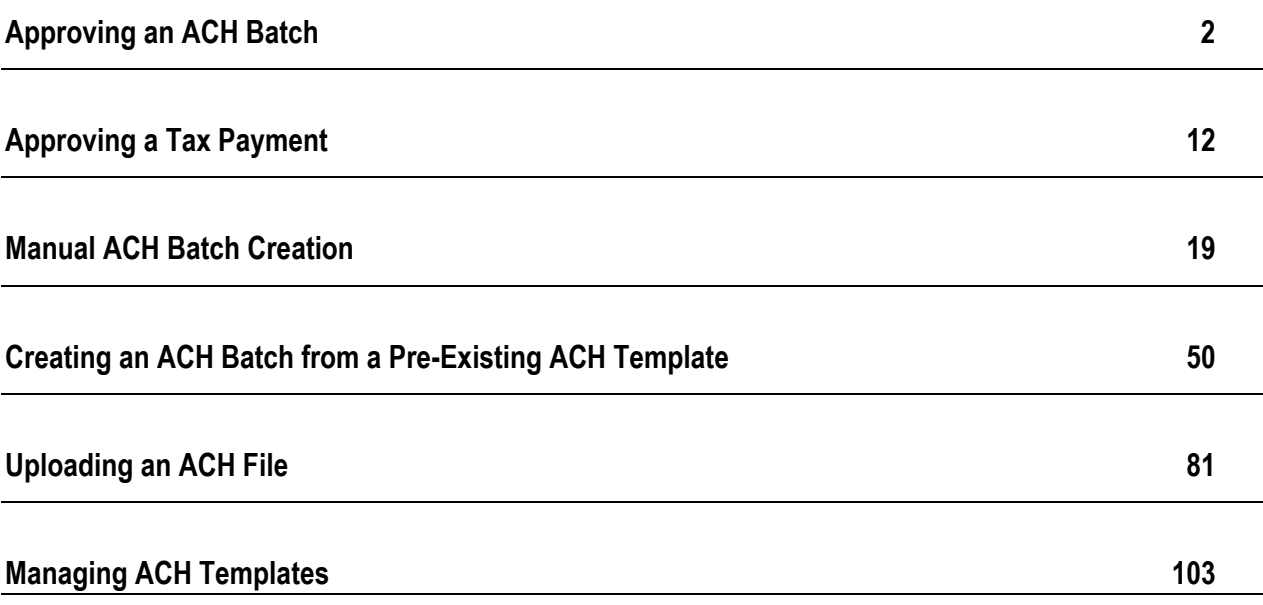

# **Approving an ACH Batch**

Approving an ACH batch can be done through multiple methods. You can either click on the "ACH" menu item within the menu on the left side of the screen or click on the ACH batches section of the Overview on the landing page. On the Overview section of the digital banking landing page, you will be able to see how many ACH batches are scheduled and how many of those batches are awaiting approval.

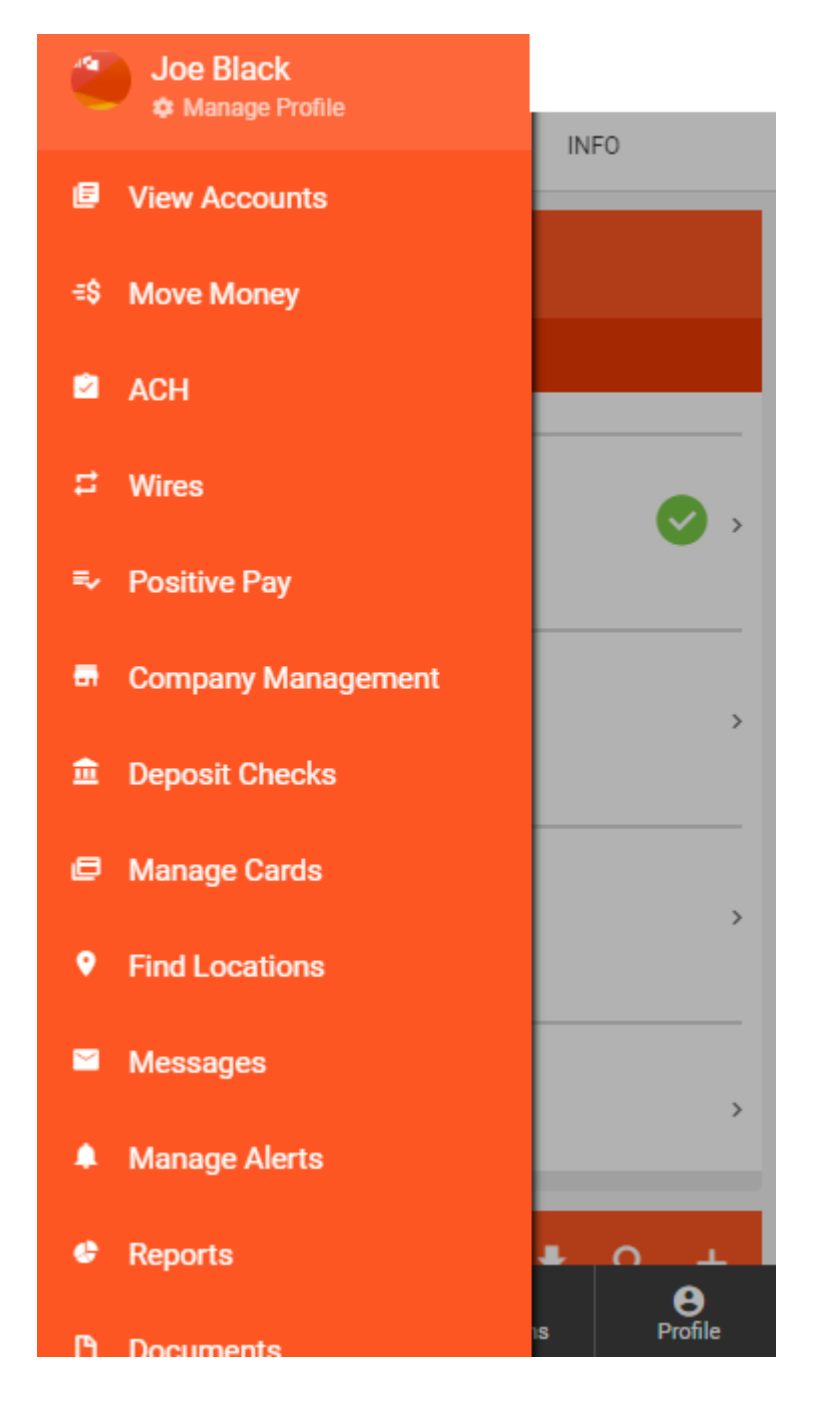

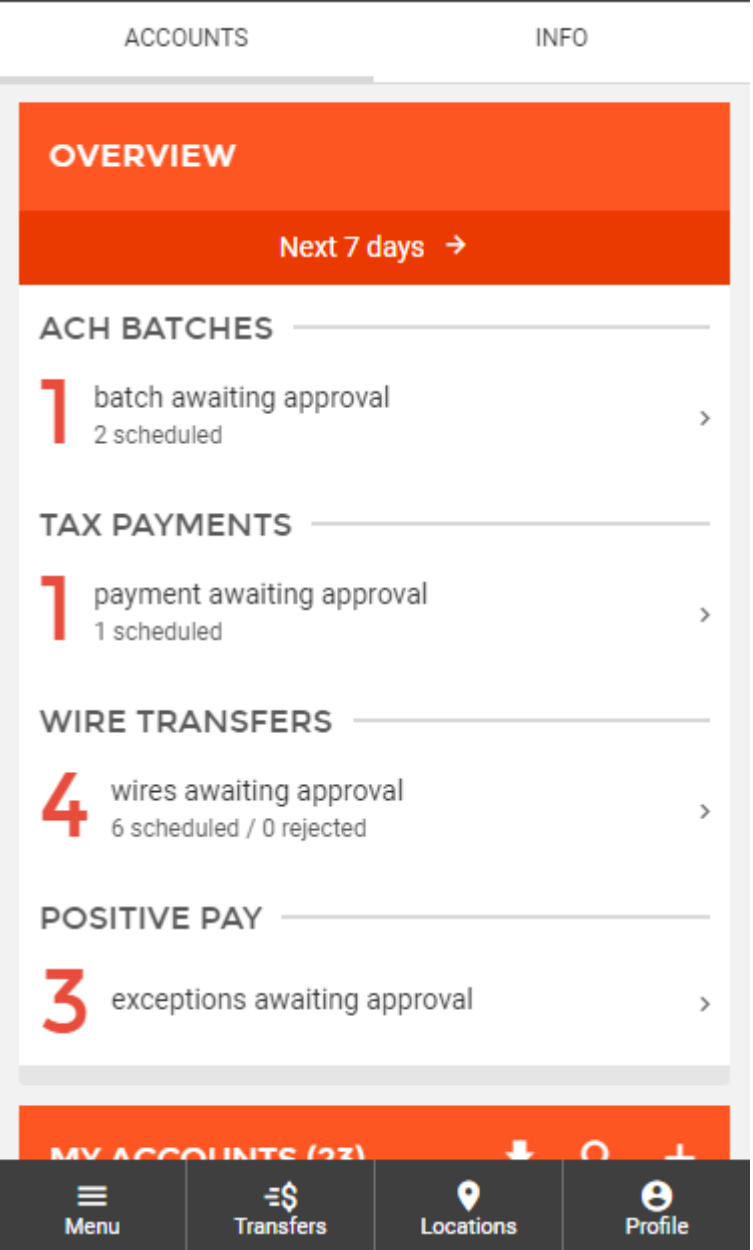

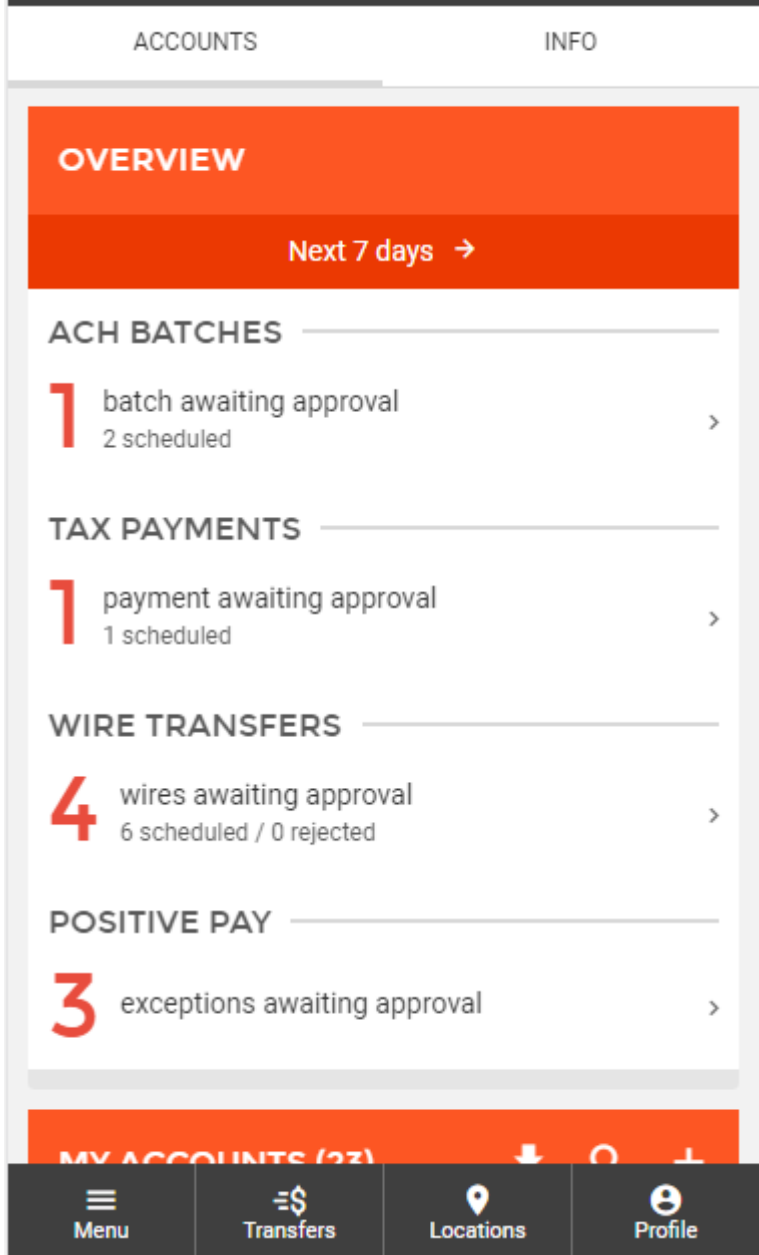

The next screen you will see will include all Scheduled ACH Batches and Tax Payments (Approved, Unapproved, and Saved for Later batches) and ACH History. Under the ACH Batches section you will be able to see the status of an ACH batch, as well as the name, effective date, and credit/debit totals. By clicking on the pencil icon in the top right corner of the ACH batches section you can enable multi approval/unapproval from this screen. To approve batches one by one, you can click on an individual ACH batch from this list.

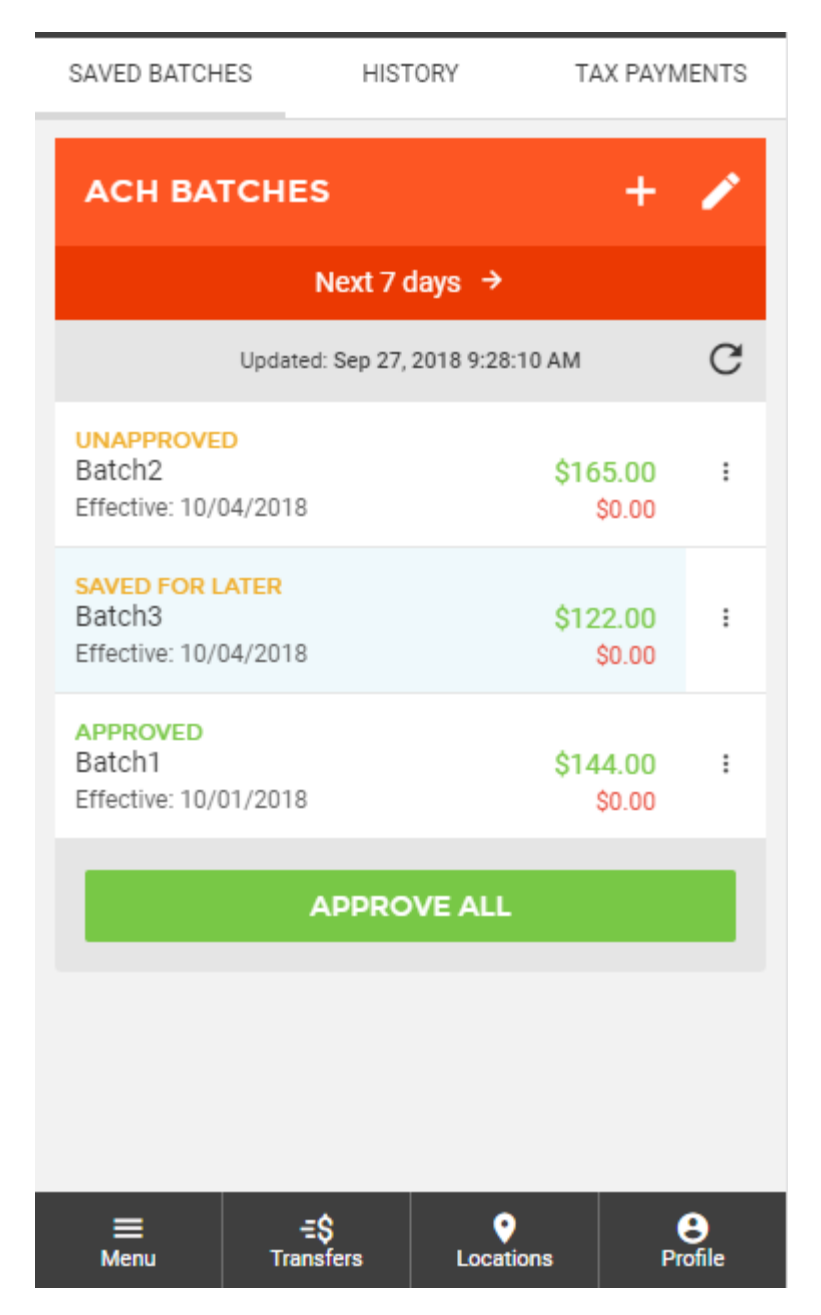

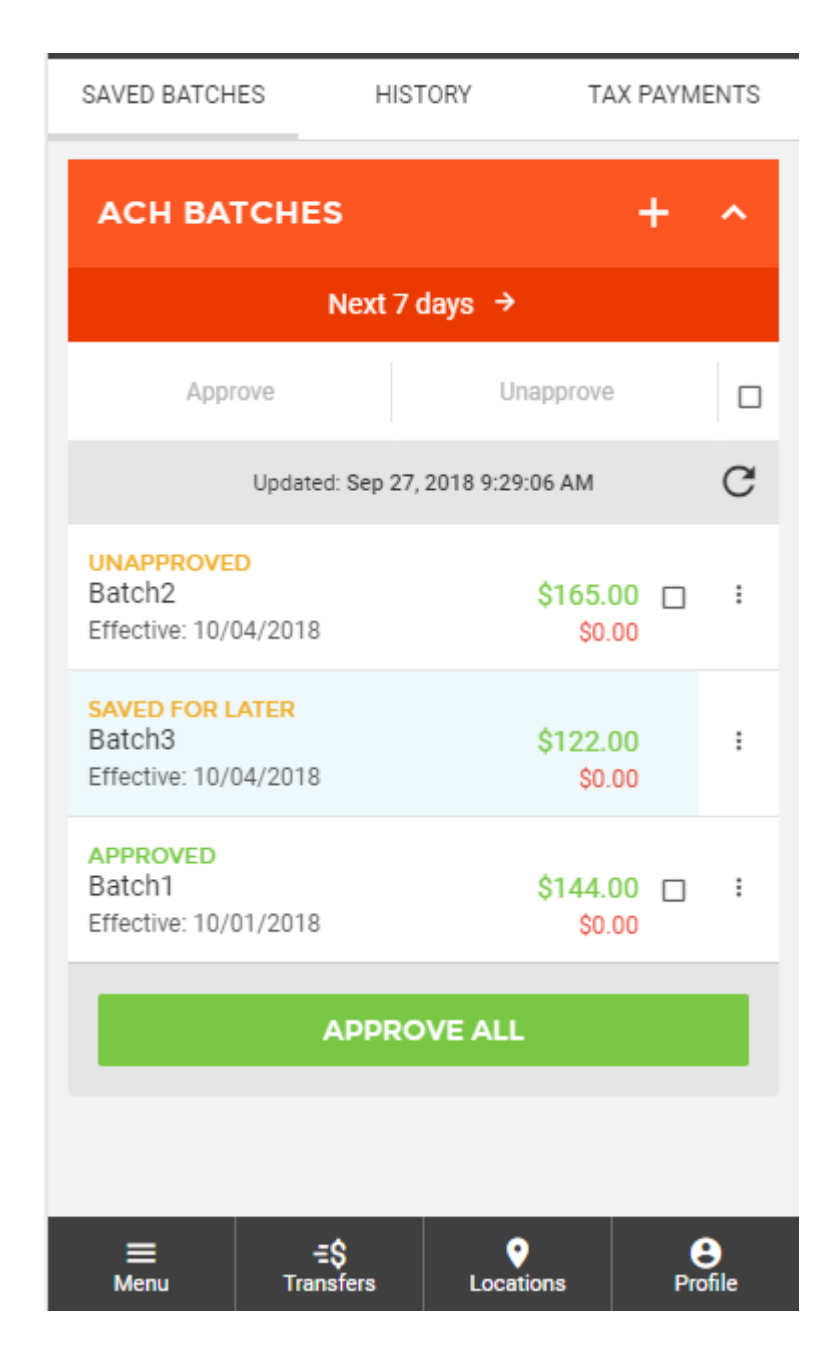

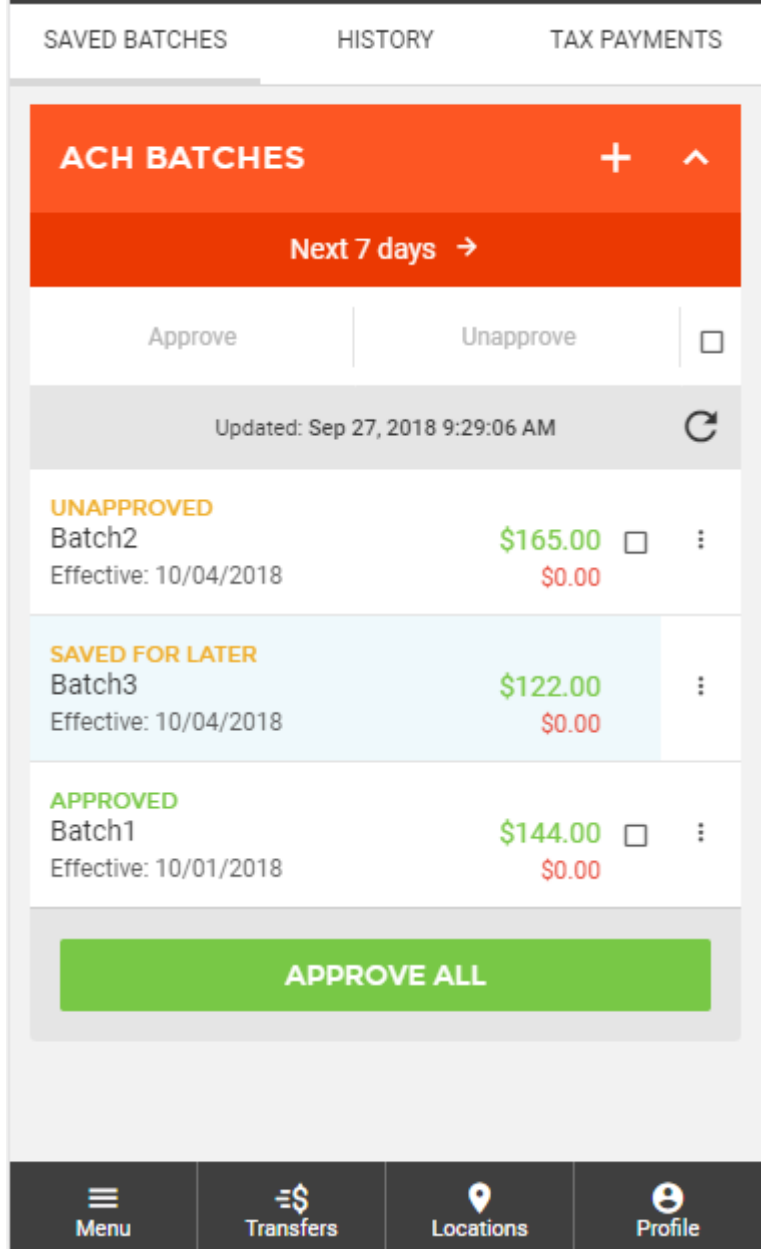

Clicking on an ACH batch from this list will take you to the ACH Batch detail screen. Here you can see the individual detail records contained within the batch, as well as various other informational fields. Near the middle of the screen, you will see the status of the batch (whether it is approved or unapproved). By clicking on the status, you can change the status to either approve or unapproved a batch. This change will be reflected on the prior screen as well as on the Overview section of the landing page.

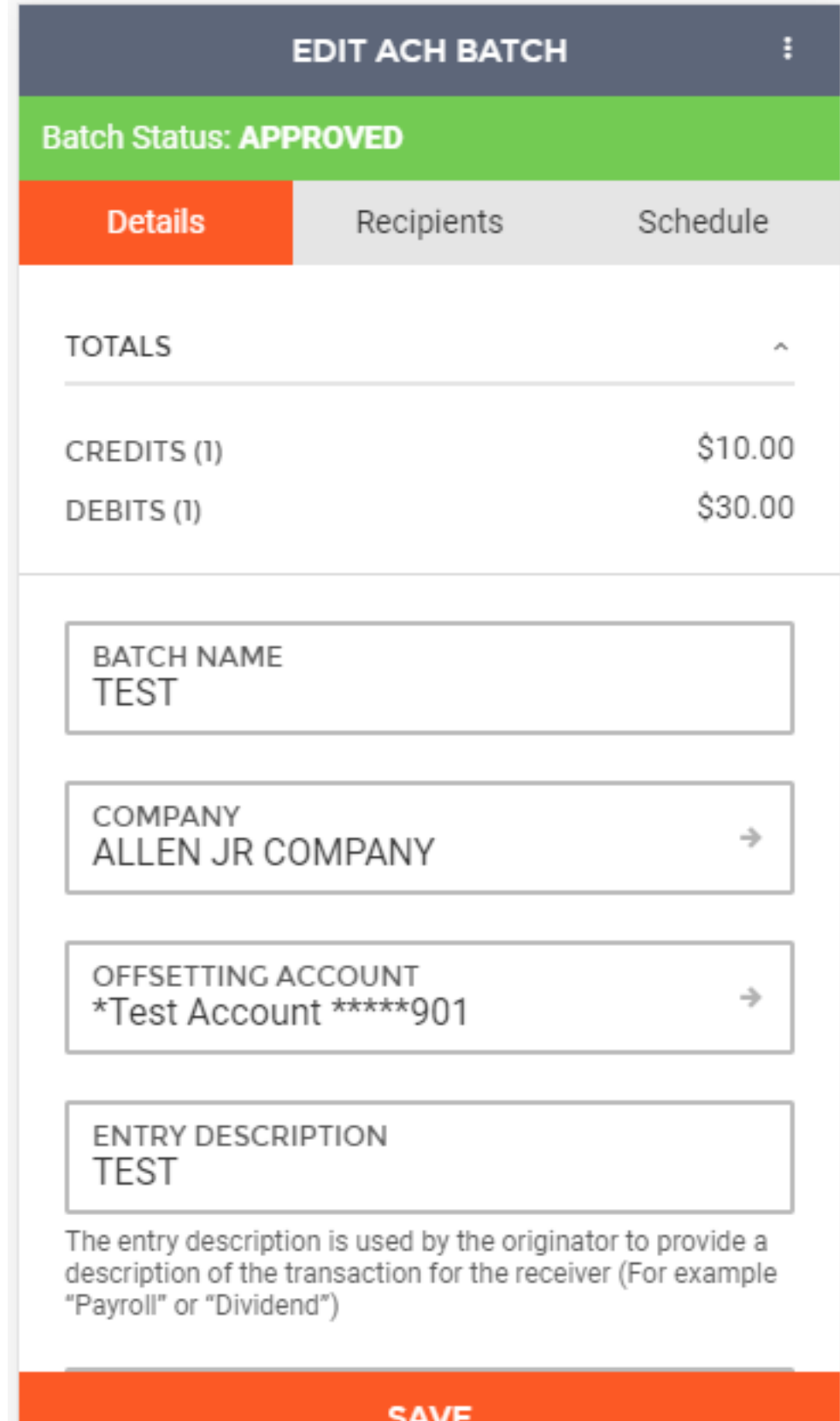

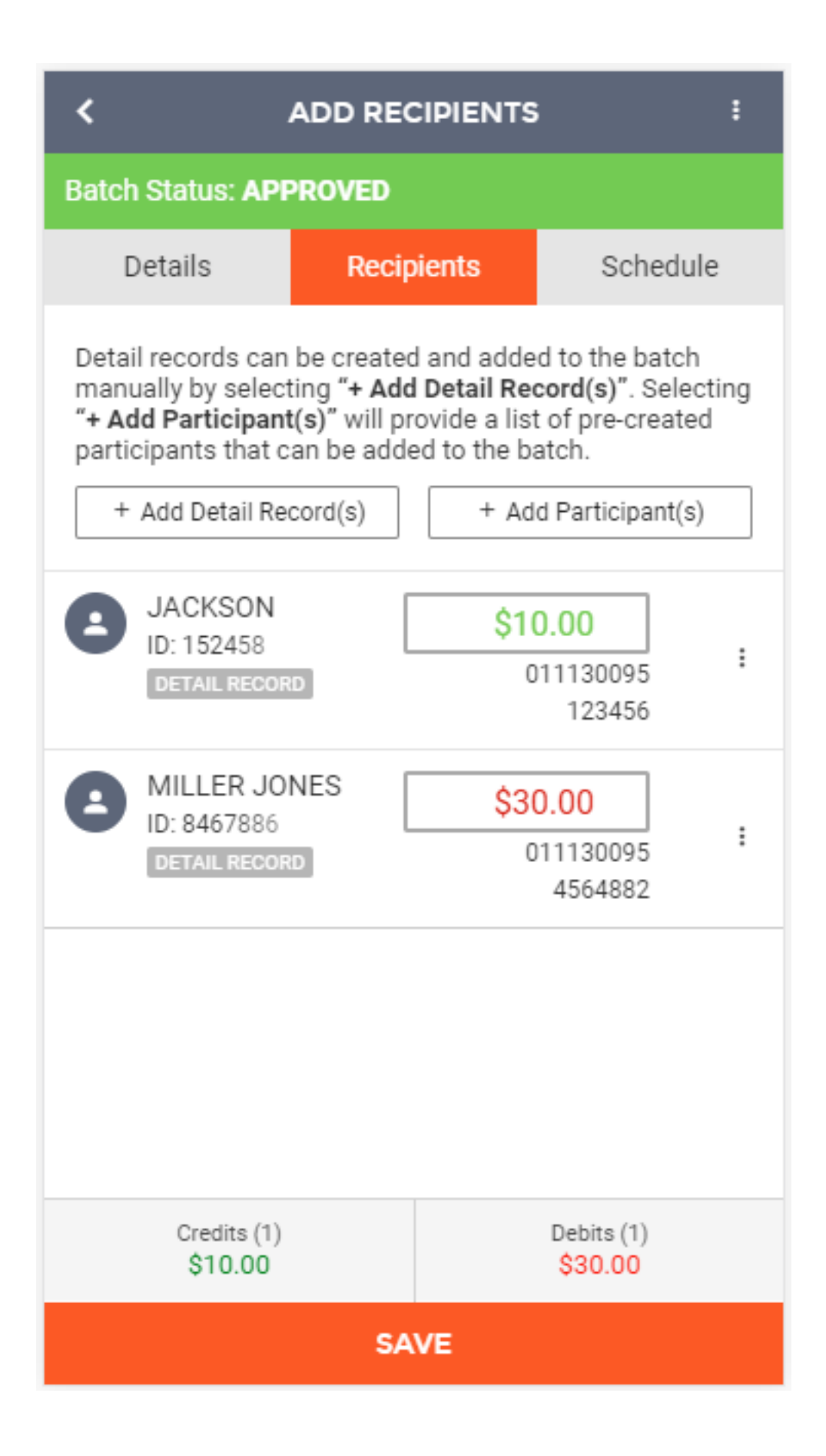

## **Approving a Tax Payment**

Approving a Tax Payment can be done through multiple methods. You can either click on the "ACH" menu item within the menu on the left side of the screen or click on the Tax Payments section of the Overview on the landing page. On the Overview section of the digital banking landing page, you will be able to see how many Tax Payments are scheduled and how many of those Tax Payments are awaiting approval.

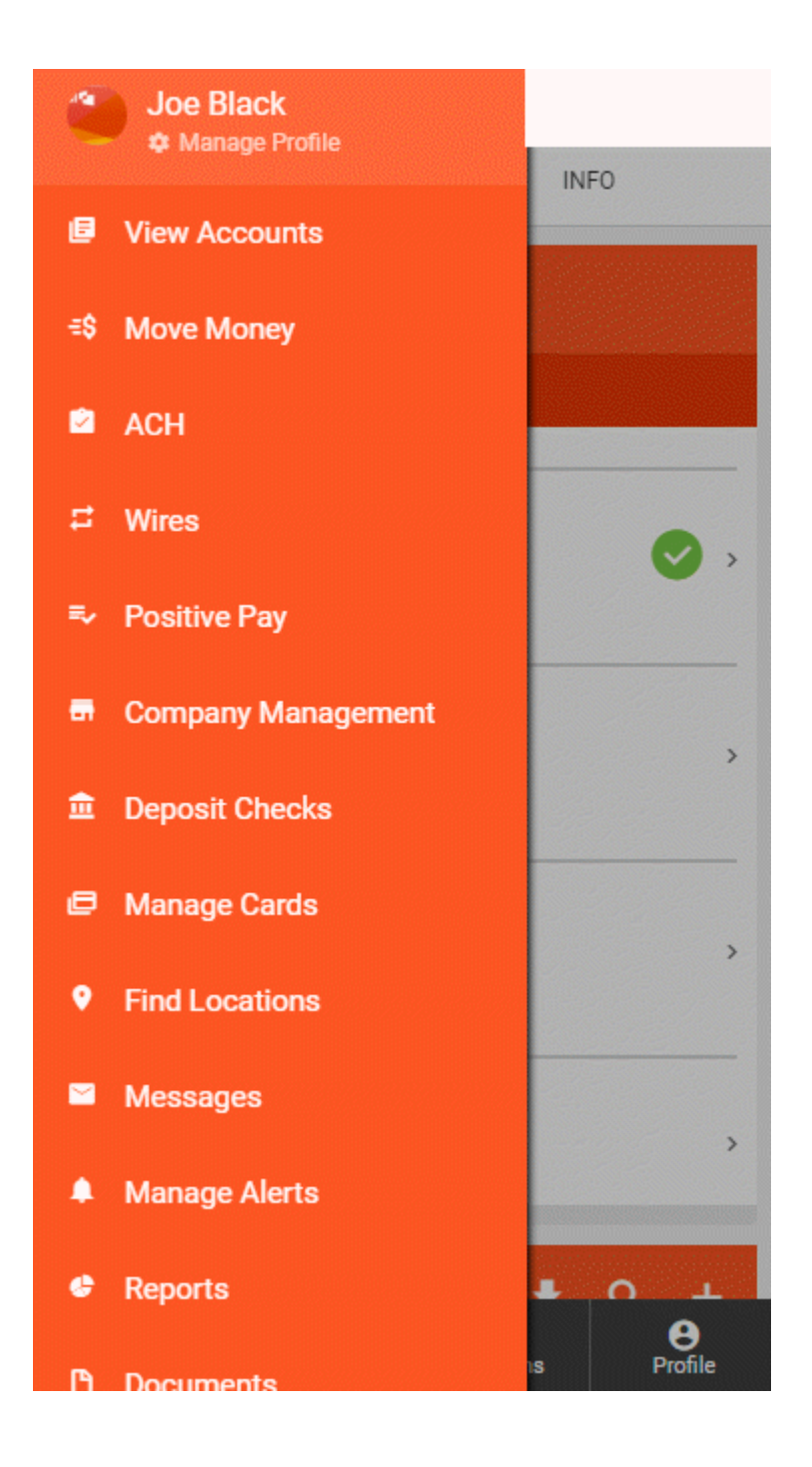

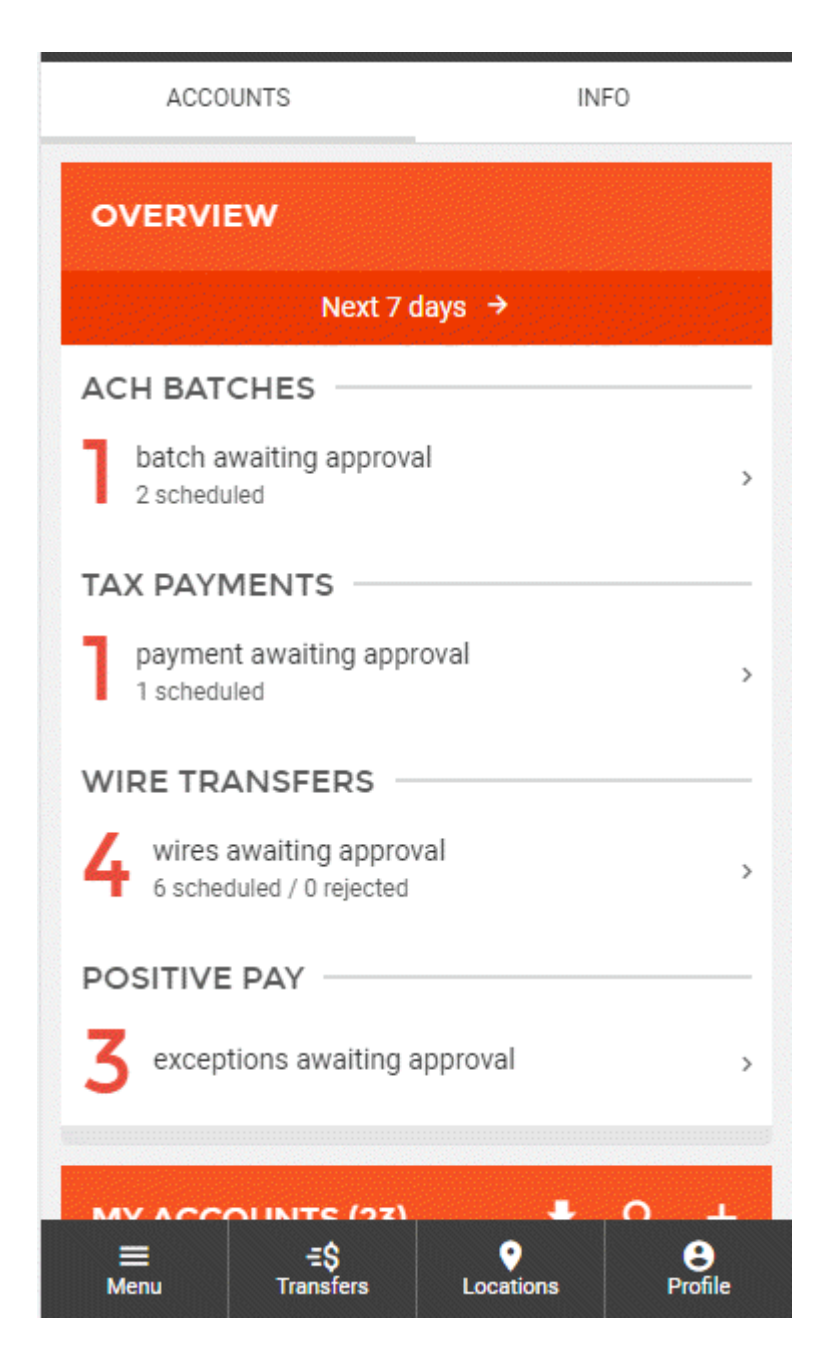

The next screen you will see will include all Scheduled ACH Batches and Tax Payments (Approved and Unapproved) and ACH History. Under the ACH Batches section you will be able to see the status of a Tax Payment, as well as the Form Number, effective date, company, and payment amount(s). By clicking on the pencil icon in the top right corner of the ACH Batch section you can enable multi approval/unapproval from this screen. To approve Tax Payments one by one, you can click on an individual Tax Payment from this list.

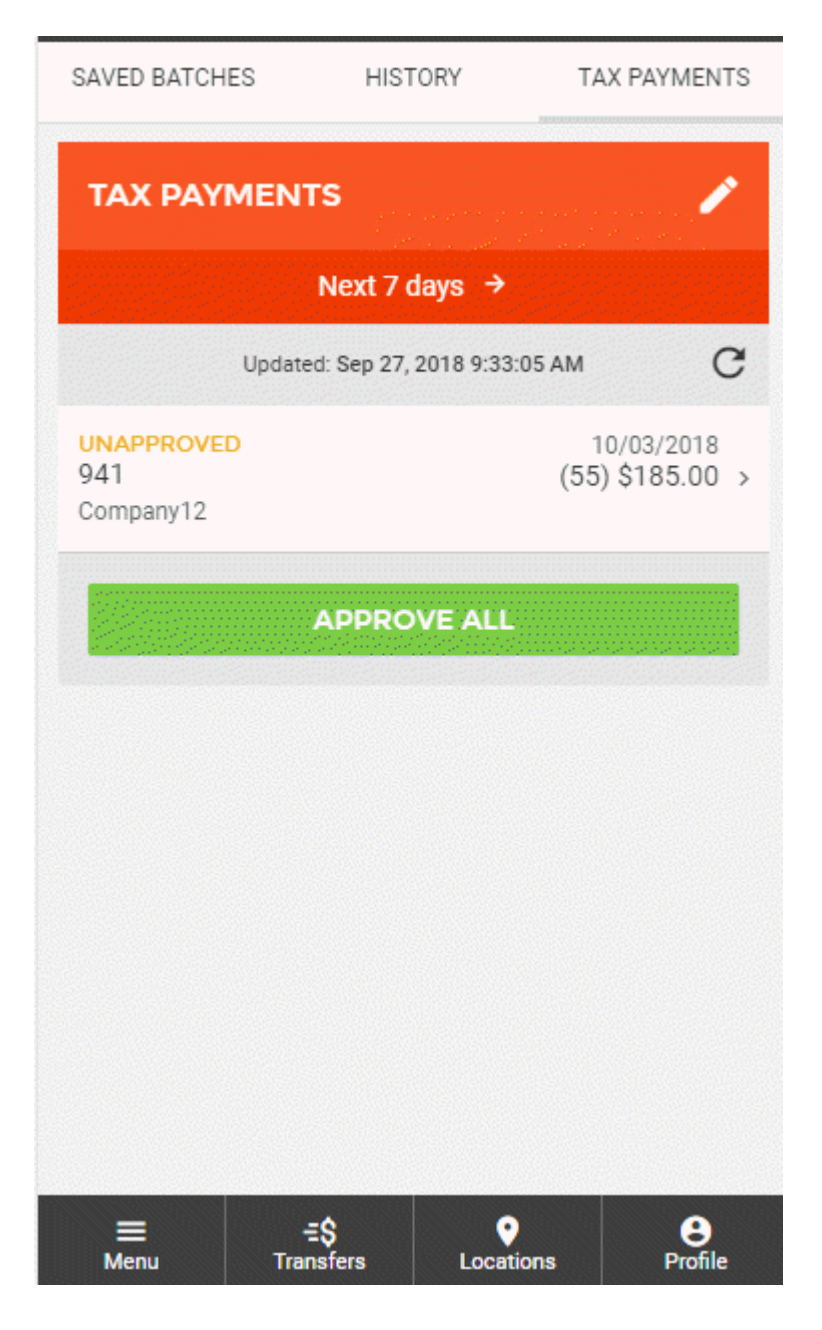

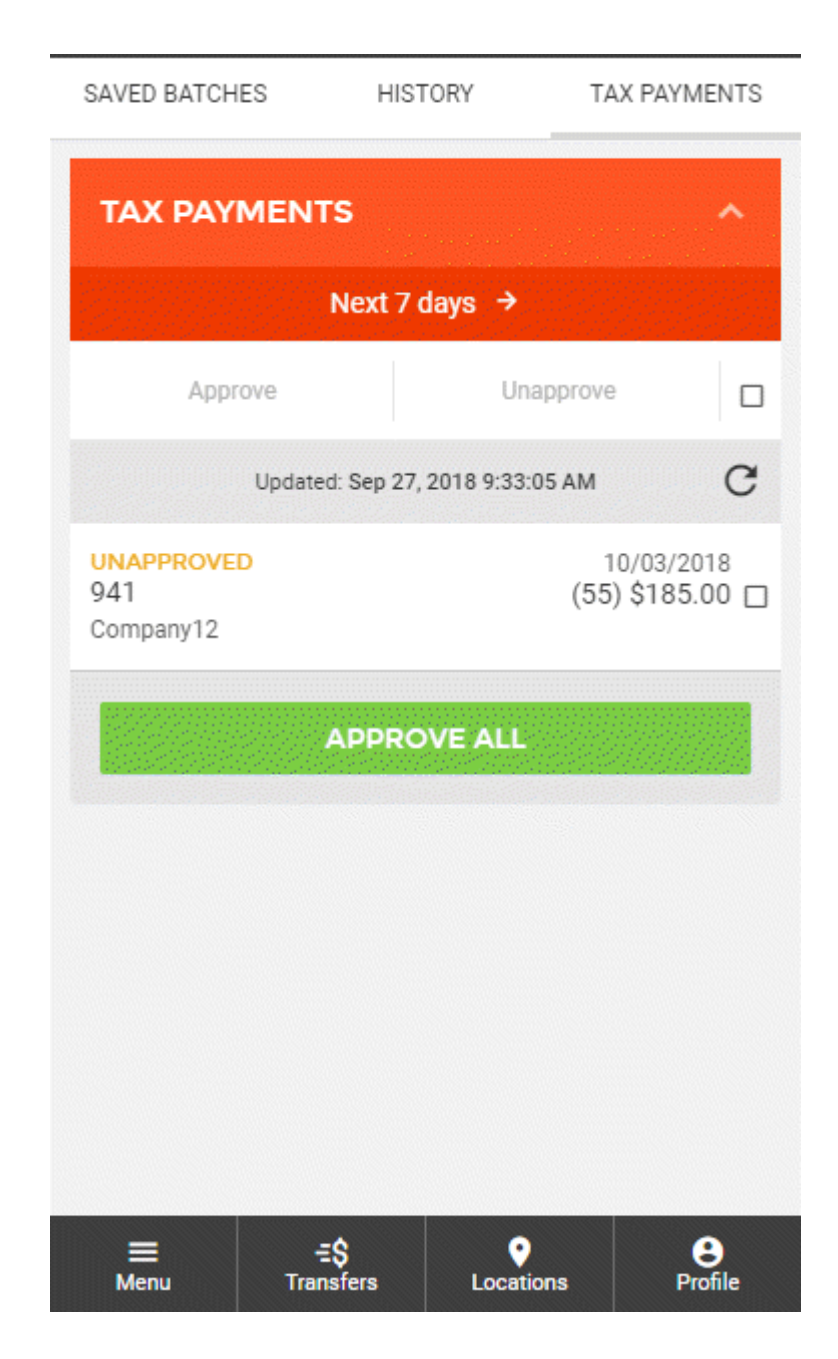

Clicking on a Tax Payment from this list will take you to the Tax Payment detail screen. Here you can see in the details associated with the Tax Payment. Near the middle of the screen, you will see the status of the Tax Payment (whether it is approved or unapproved). By clicking on the status, you can change the status to either approve or unapprove a Tax Payment. This change will be reflected on the prior screen as well as on the Overview section of the landing page.

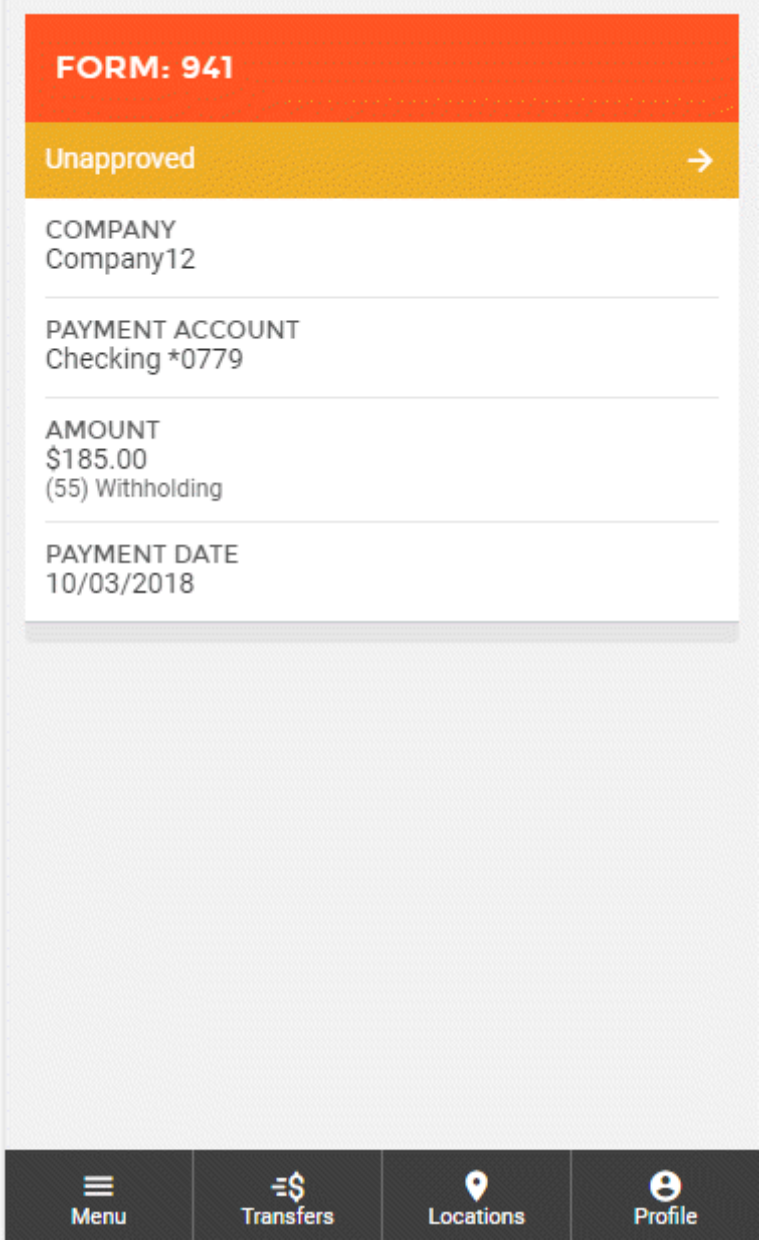

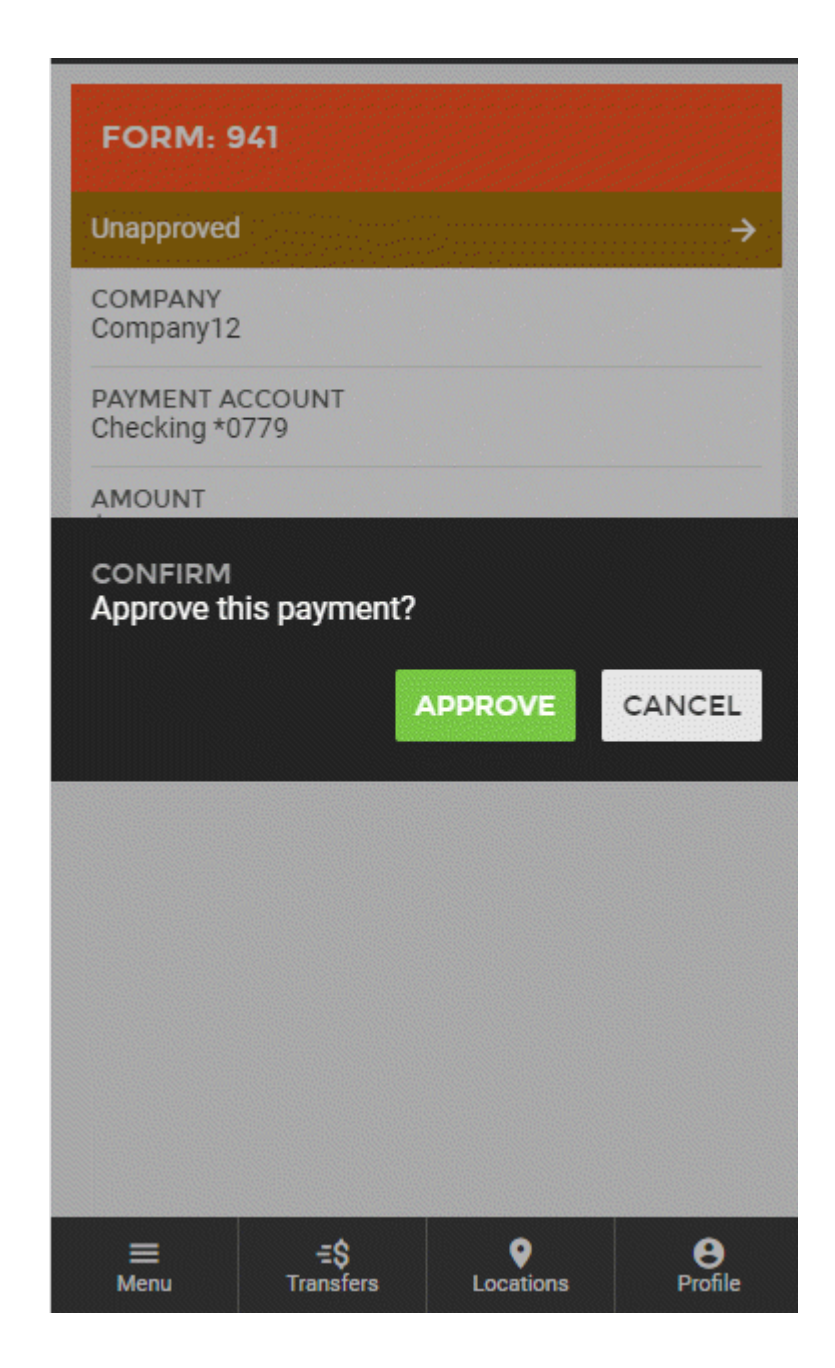

### **Manual ACH Batch Creation**

With the change to the new business banking user interface, you will find new steps for manually scheduling ACH batches. To begin creating a new ACH batch, you can either click on the "ACH" menu item within the menu on the left side of the screen, or by clicking on the ACH batches section of the Overview on the landing page.

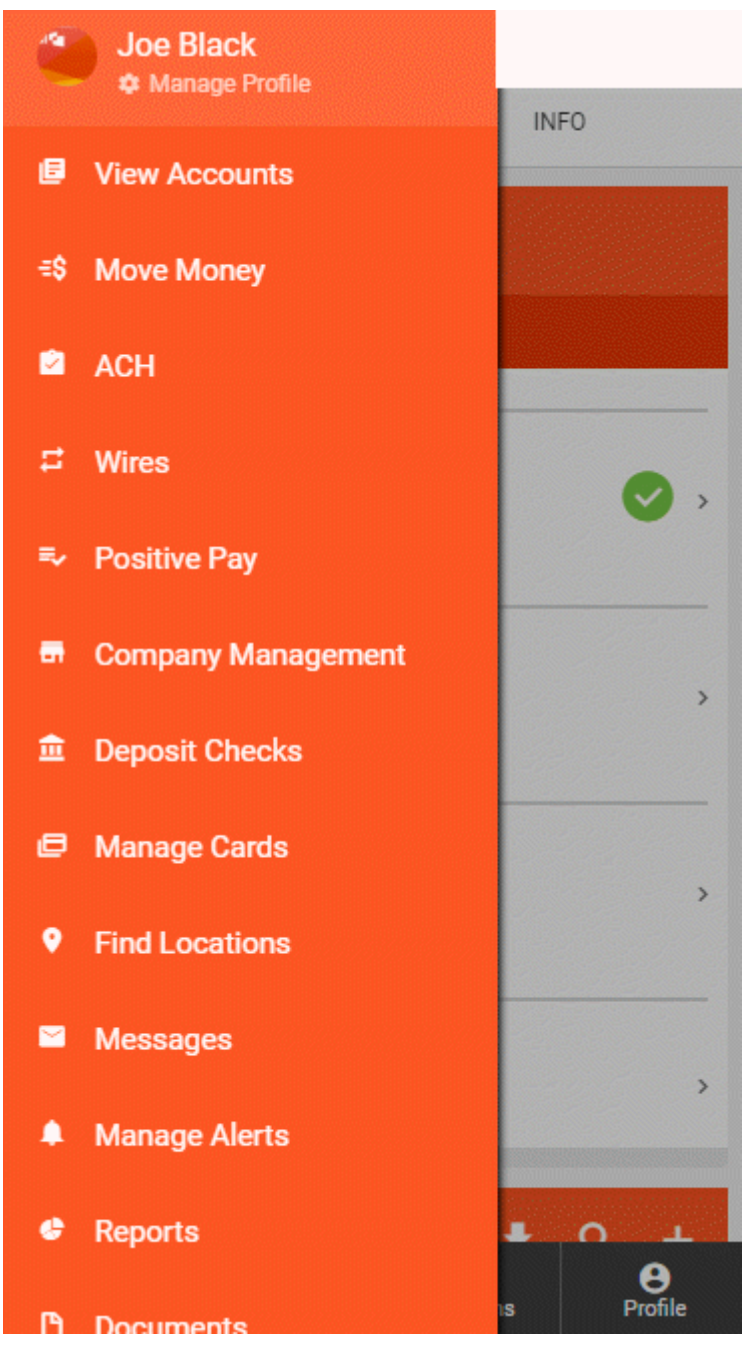

Page 19

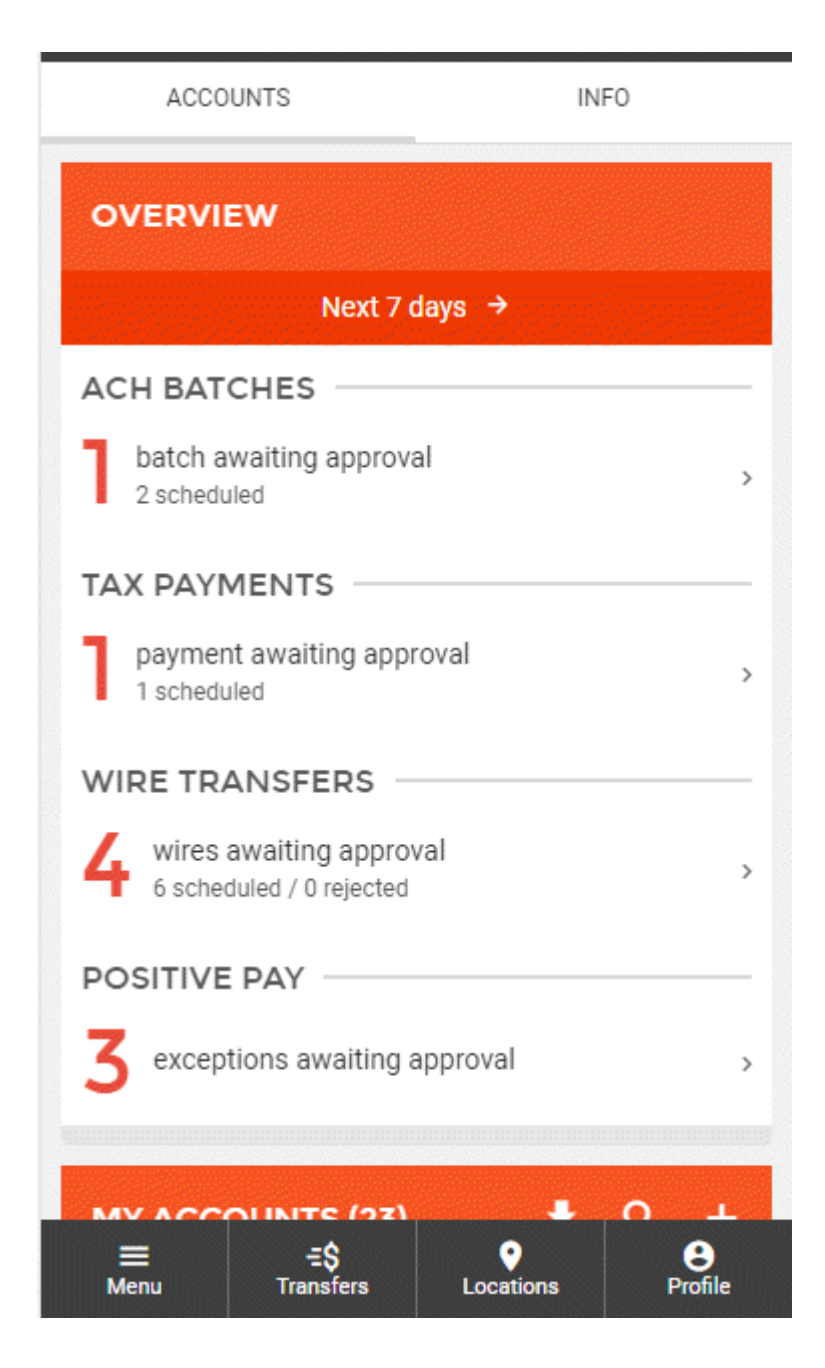

This will take you to a screen displaying all Scheduled ACH Batches, Tax Payments, and ACH History. To start the manual ACH batch creation process, you will need to click the "+" button near the top of page. This will enable the ACH batch wizard, guiding you through various workflows including: manually creating a new batch, using a previously created batch template, uploading an ACH file, or template management. Clicking on the button labeled "New ACH Batch" will take you through the manual ACH batch wizard.

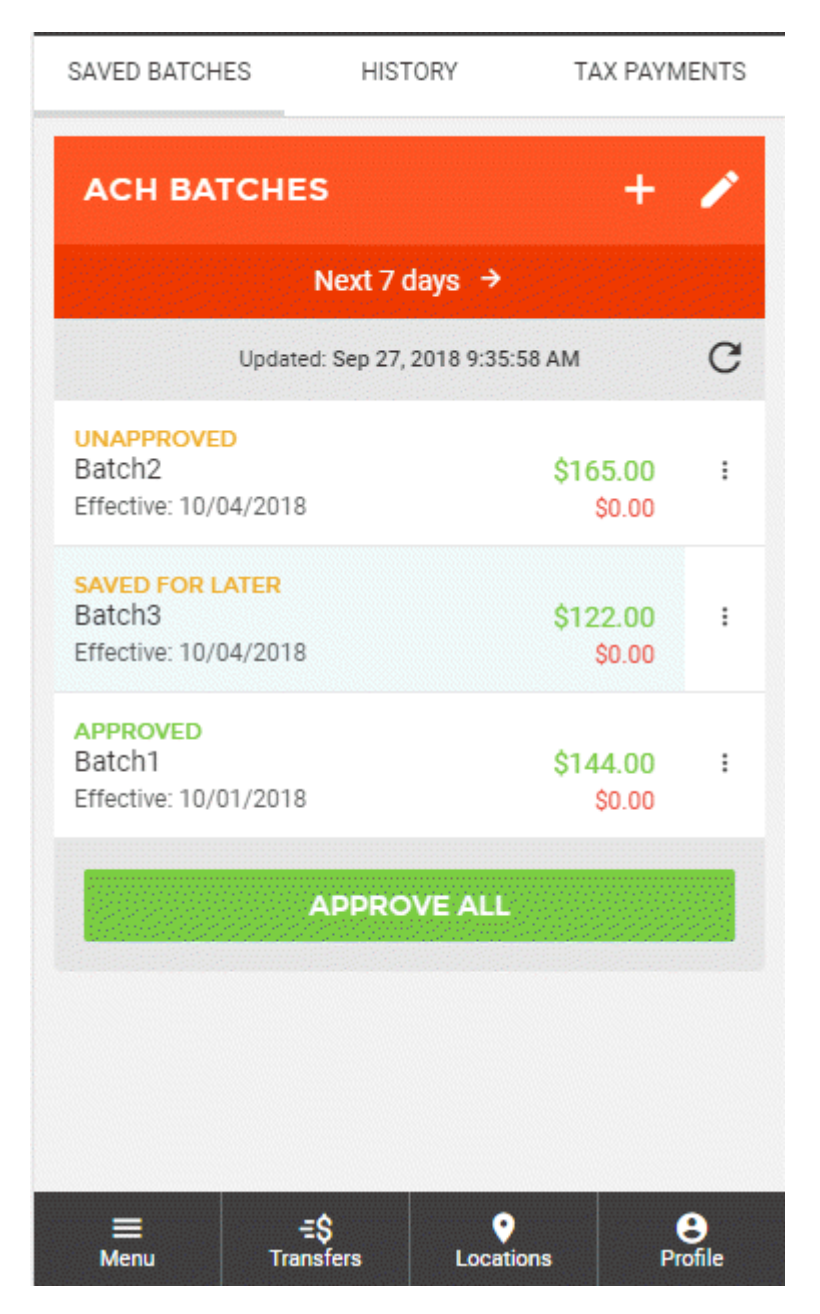

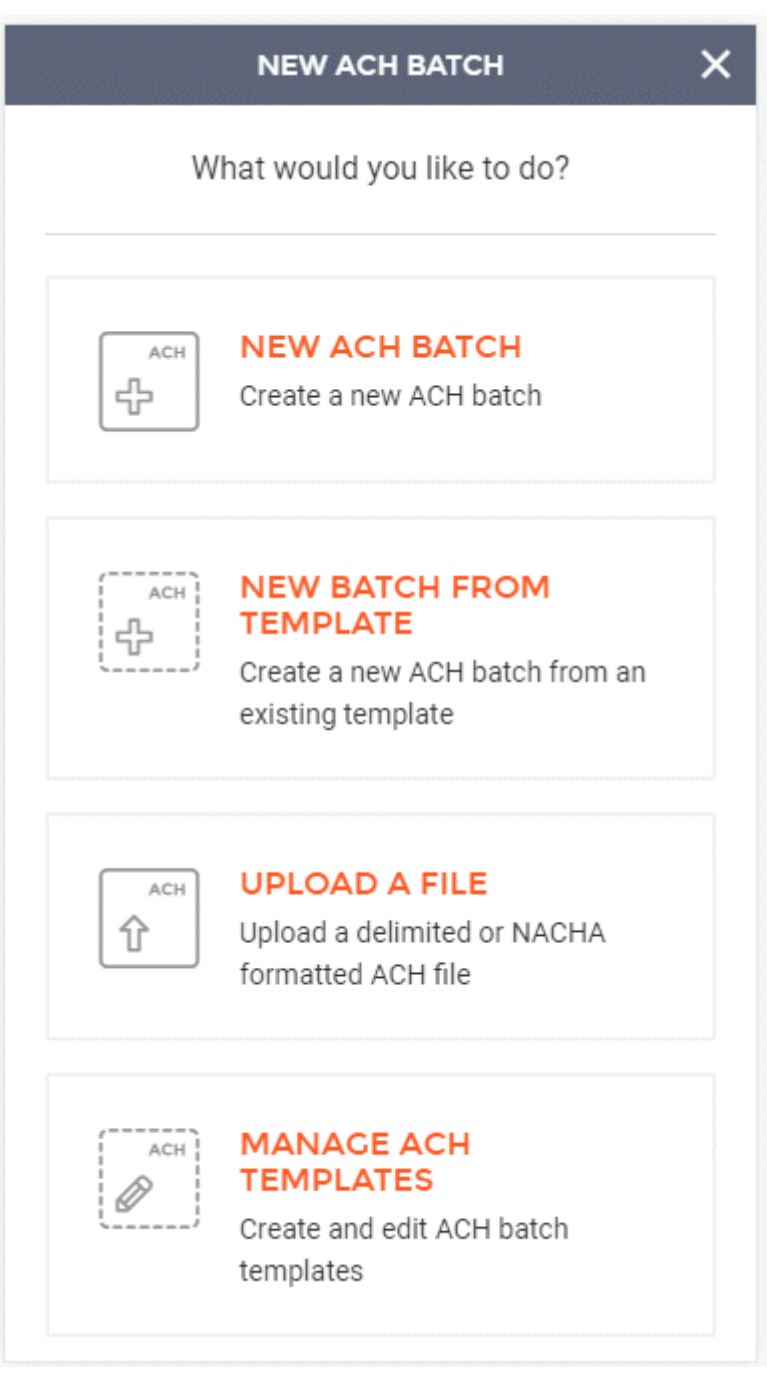

The first step in creating a new ACH batch is entering the necessary header information, including:

- **1** Batch Name
- **2** Company
- **3** Offsetting Account
- **4** Entry Description
- **5** Discretionary Data
- **6** Entry Class

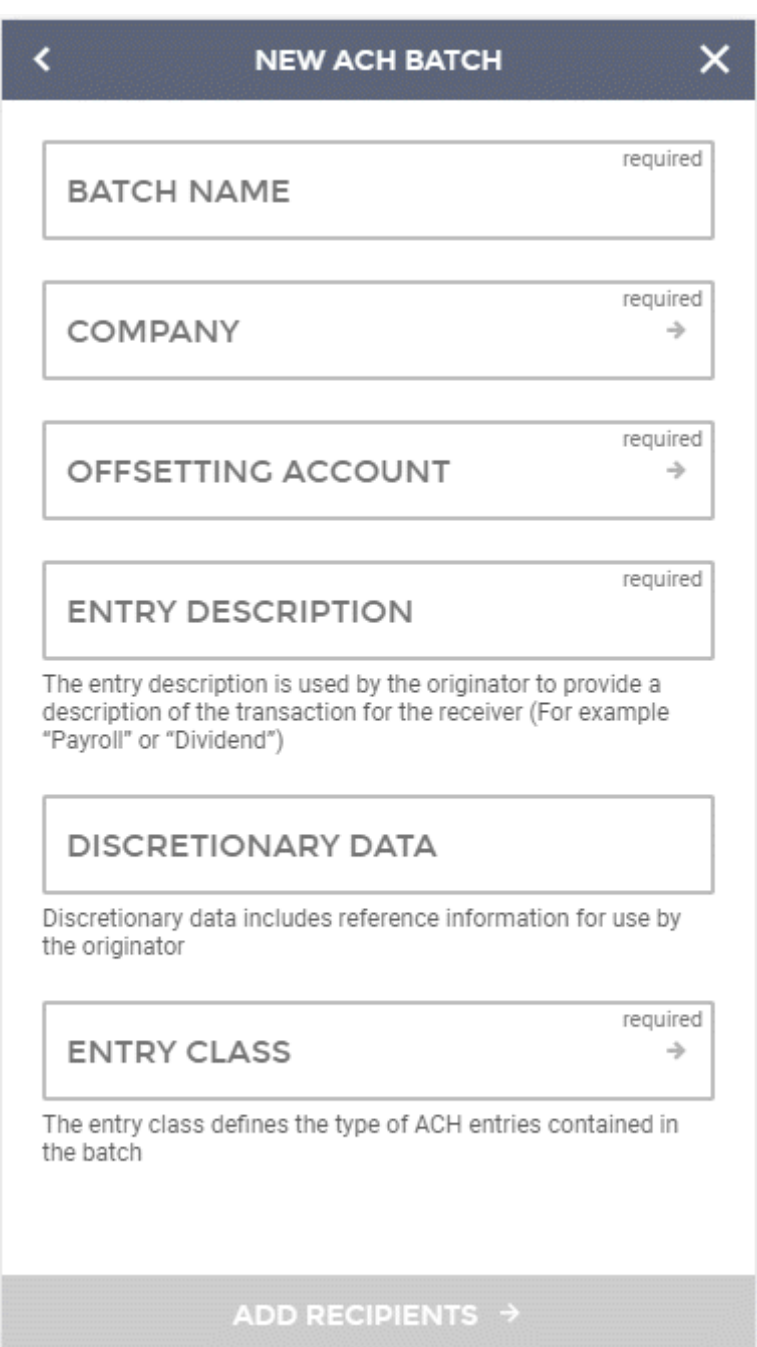

Once all required fields have been filled out, you can click "Add Recipients" at the bottom of the screen to proceed to the next step.

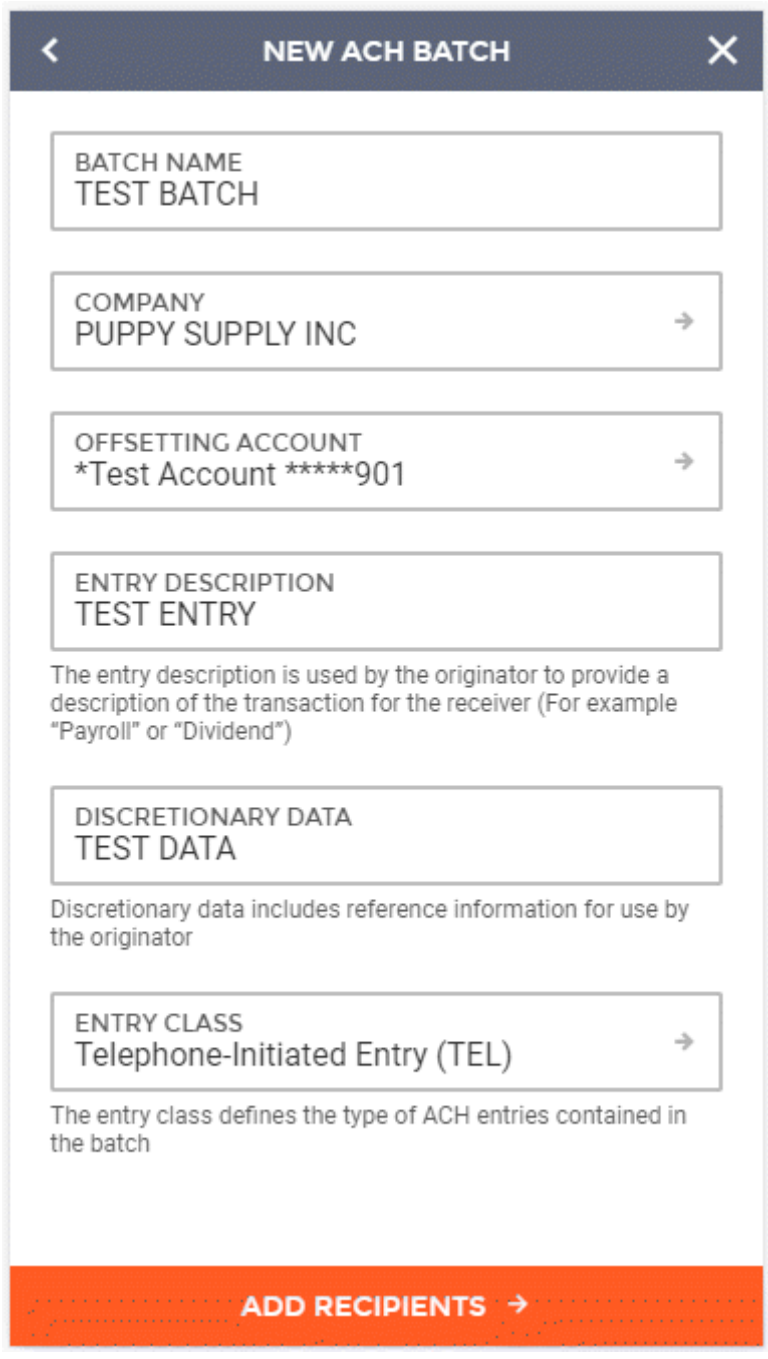

The next step in creating a new ACH batch is adding recipients (also known as detail records) to the batch. There are two ways to accomplish this. The first way includes the "+ Add Detail Record(s)" option, which allows the manual addition of new participants. The second way includes the "+ Add

Participant(s)" option, which allows you to select from a list of participants that have been built under a company.

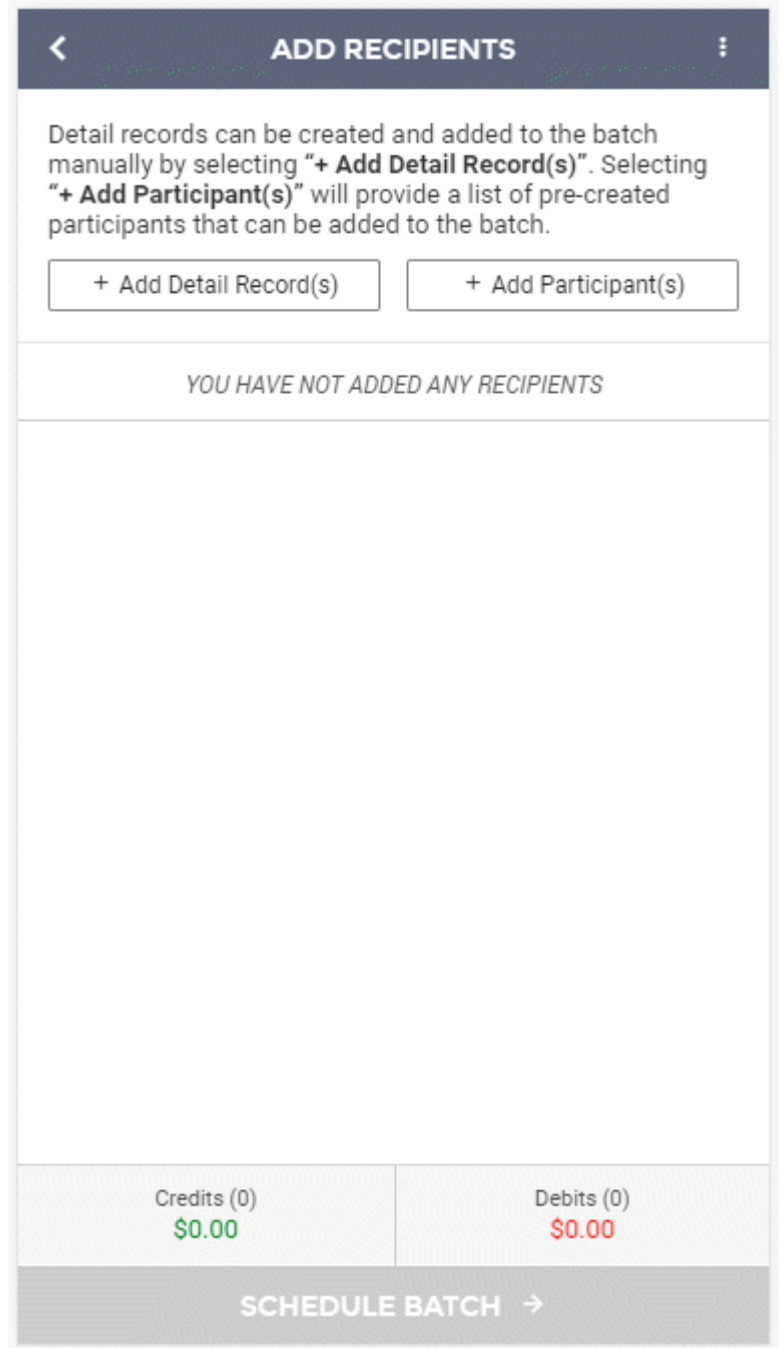

Selecting the "+ Add Detail Record(s)" option will take you to a screen where individual recipients (also known as detail records) can be added to the batch. Here you will enter all the recipient's information, including:

- Full Name
- Identification Number
- Amount
- Transaction Type Credit or Debit
- Prenote (if a prenote is needed)
- Routing Number
- Account Number
- Account Type
- Payment Related Information (Addenda Information)

**10** Notify Via Email (Allows notifications to be sent via email to the recipient upon ACH processing)

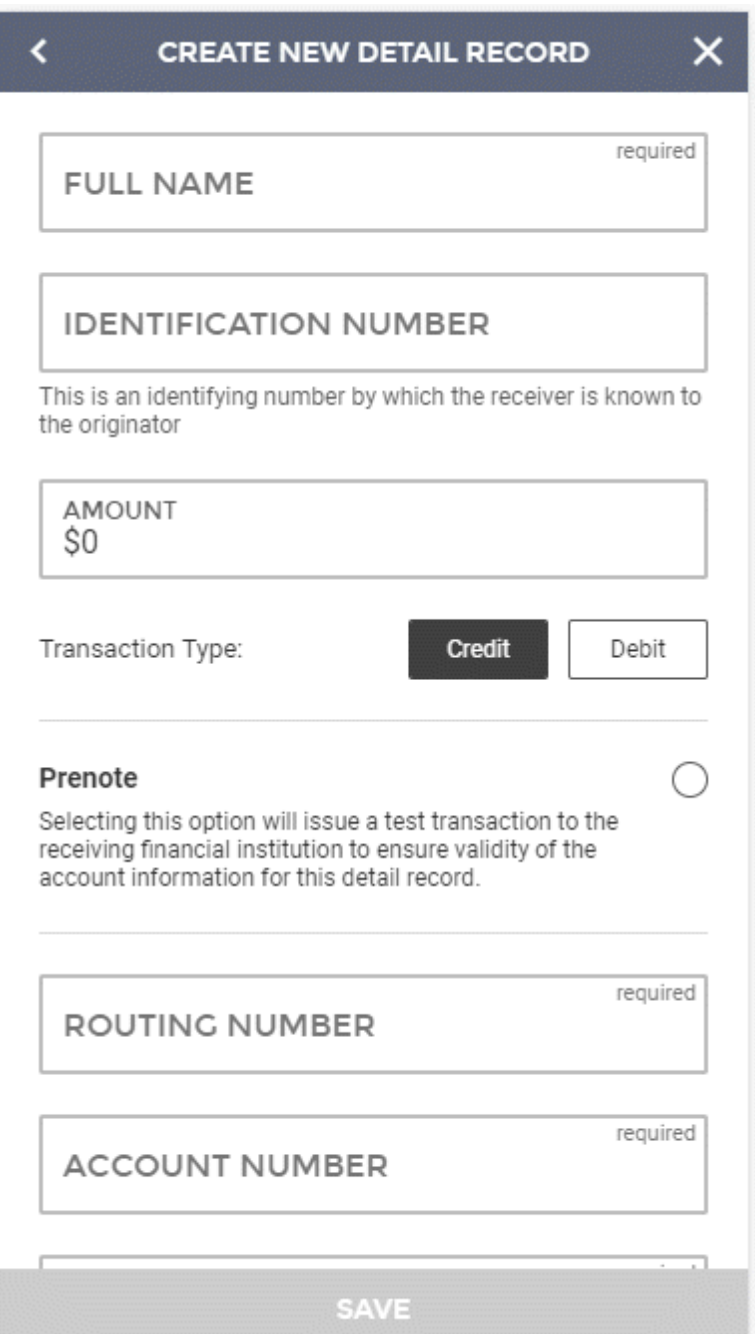

#### **CREATE NEW DETAIL RECORD**

 $\times$ 

receiving financial institution to ensure validity of the account information for this detail record.

**ROUTING NUMBER** 

required

required

**ACCOUNT NUMBER** 

**ACCOUNT TYPE** 

 $\overline{\phantom{a}}$ 

required →

#### PAYMENT RELATED INFORMATION

Includes addenda record information, which is used to provide the payment receiver with remittance data associated with the transaction

#### **NOTIFY VIA EMAIL**

Enter an email address, for recipient to be notified of ACH batch processing.

**SAVE & ADD ANOTHER** 

**SAVE** 

Once these fields have been filled out for the detail record, you can click the "Save & Add Another" option, near the bottom of the screen, if you would like to manually add more detail records. If you are finished adding detail records you can click the "Save" option at the bottom of the screen. Once this is done, you will be taken back to the "Add Recipients" page of the ACH batch wizard. If you are ready to schedule the batch, you can click "Schedule Batch" at the bottom of the screen, taking you to the schedule screen.

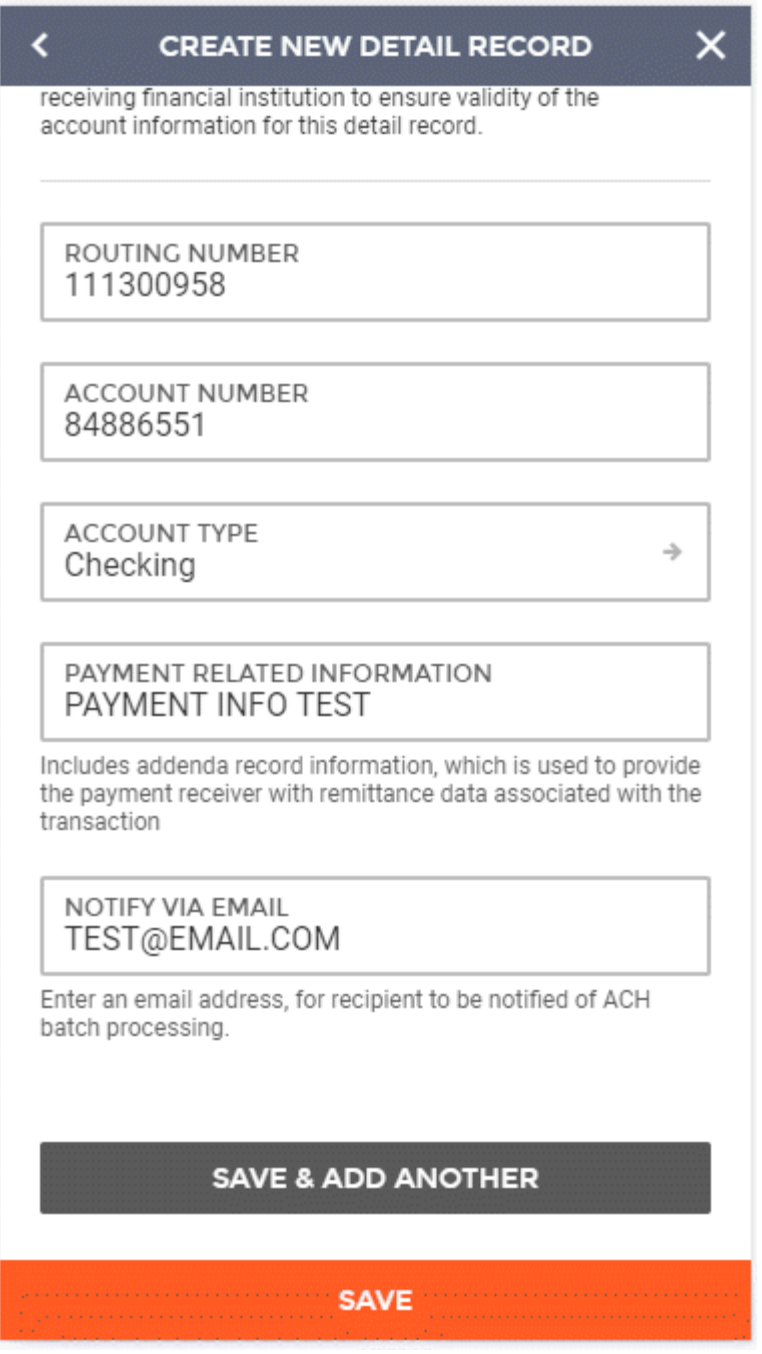

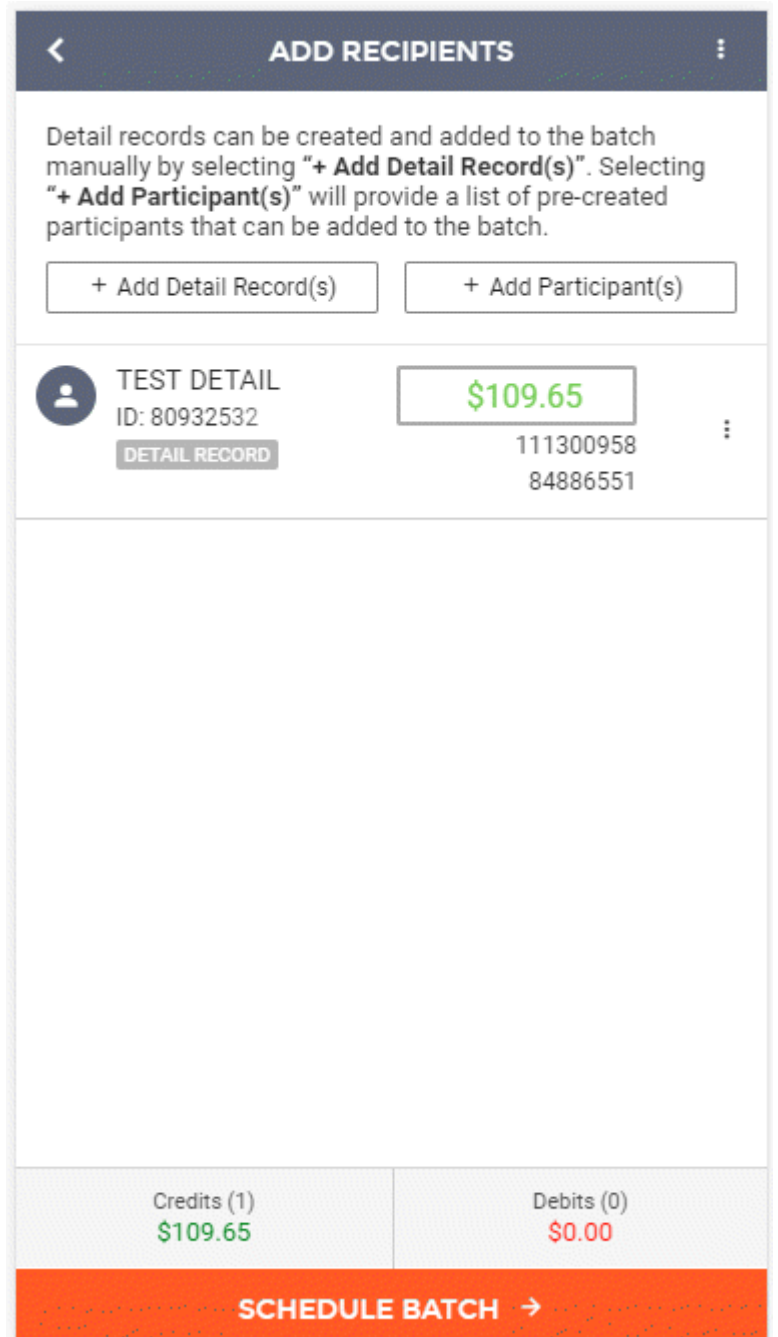

Selecting the "+ Add Participant(s)" option will take you to a screen where all participants built under this company are listed and can be selected for addition to the batch. All details associated with the participant will automatically be moved into the batch upon selection.

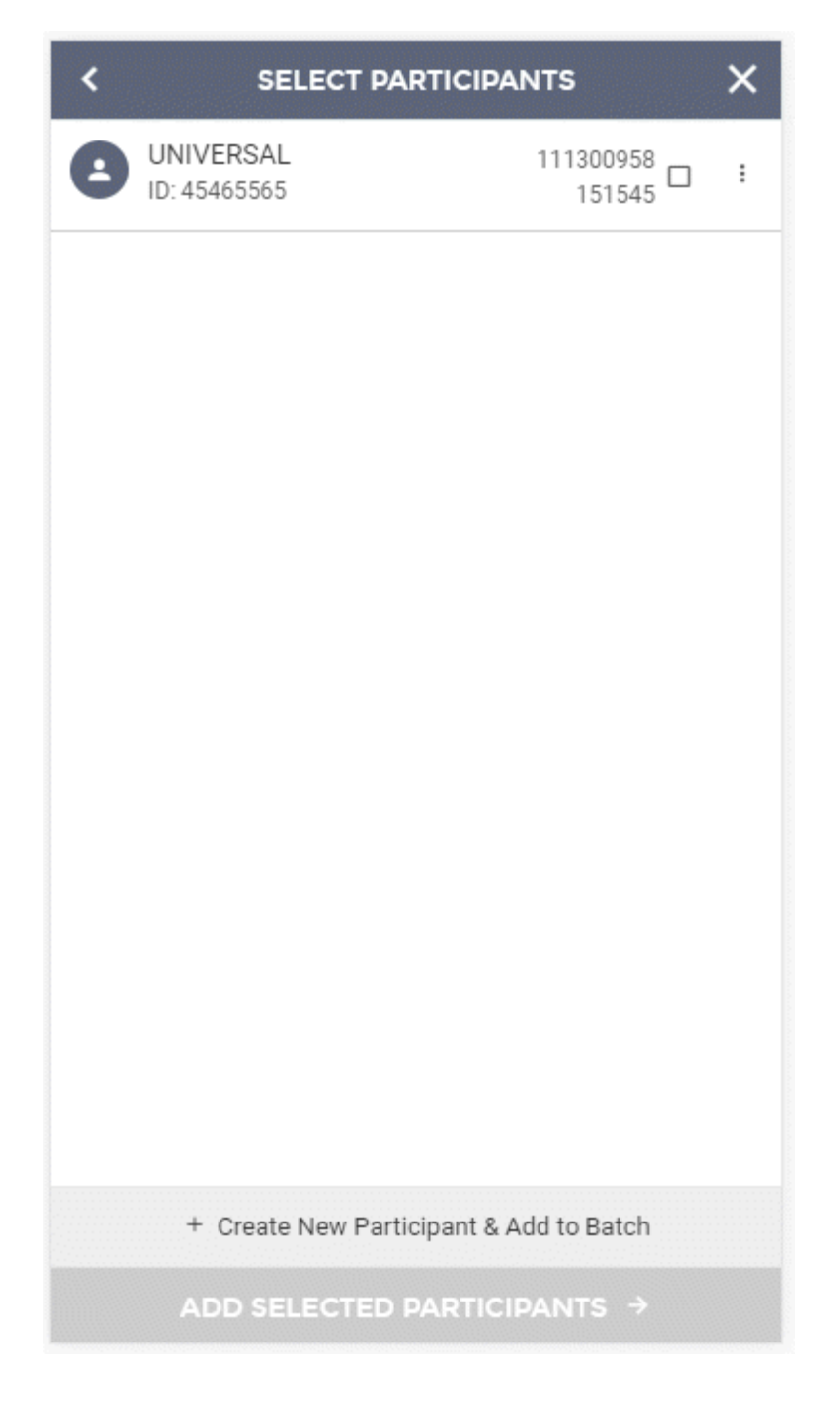

If you do not see the participant you are looking for, you can also create new participants from this screen and include them in the current batch. To accomplish this, click the "+ Create New Participant & Add to Batch" button.

Selecting the "+ Create New Participant & Add to Batch" option will take you to the Add New Participant screen. Here you will enter all the participant's information, including:

- **1** Full Name
- **2** Identification Number
- **3** Email Address
- **4** Notify Via Email (Allows notifications to be sent via email to the participant upon ACH processing) When this field is enabled, an email address is required.

**5** Universal Participant (Allows the participant to be used by all companies)

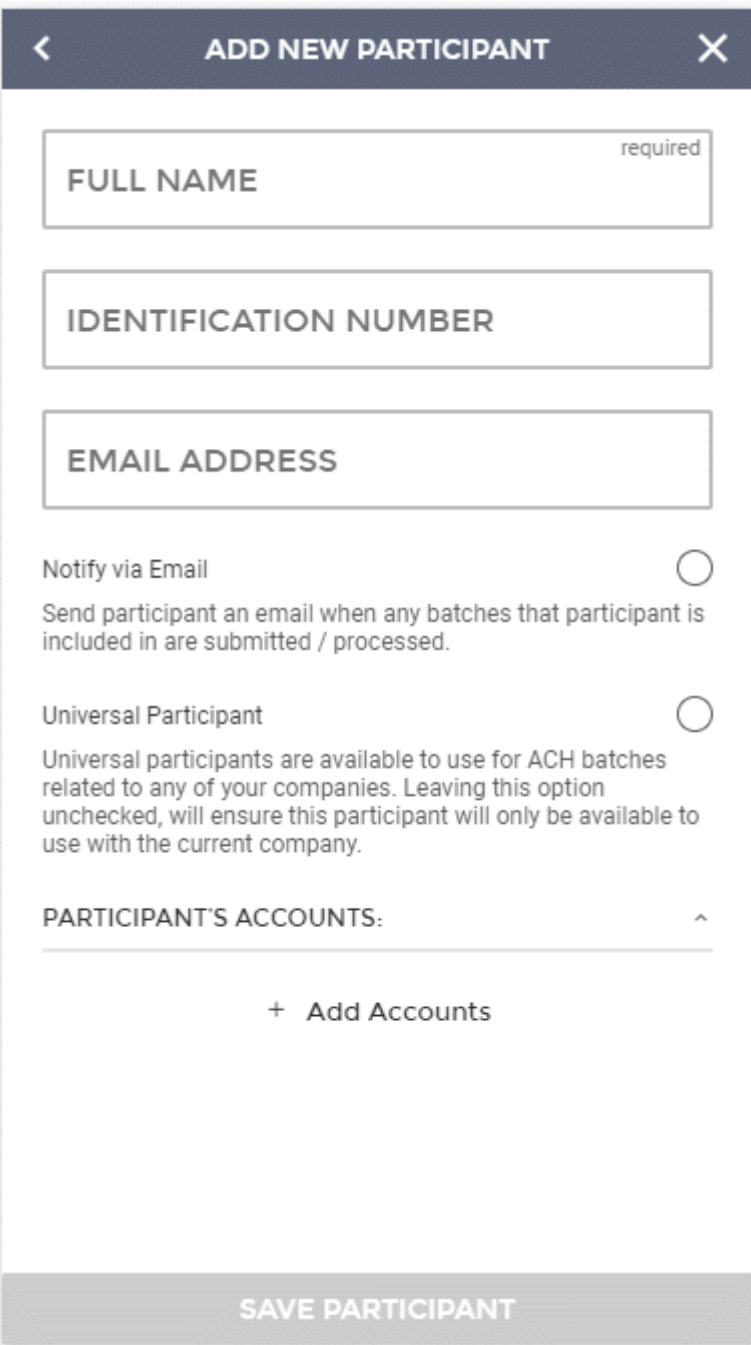

A participant account must be added to save the participant. You can click the "+ Add Accounts" button to add an account.

Selecting the "+ Add Accounts" button will take you to the Add Participant Account screen. Here you will enter all the account information, including:

- Account Name
- Account Type (Checking, Savings, GL, or Loan)
- Account Number
- Routing Number

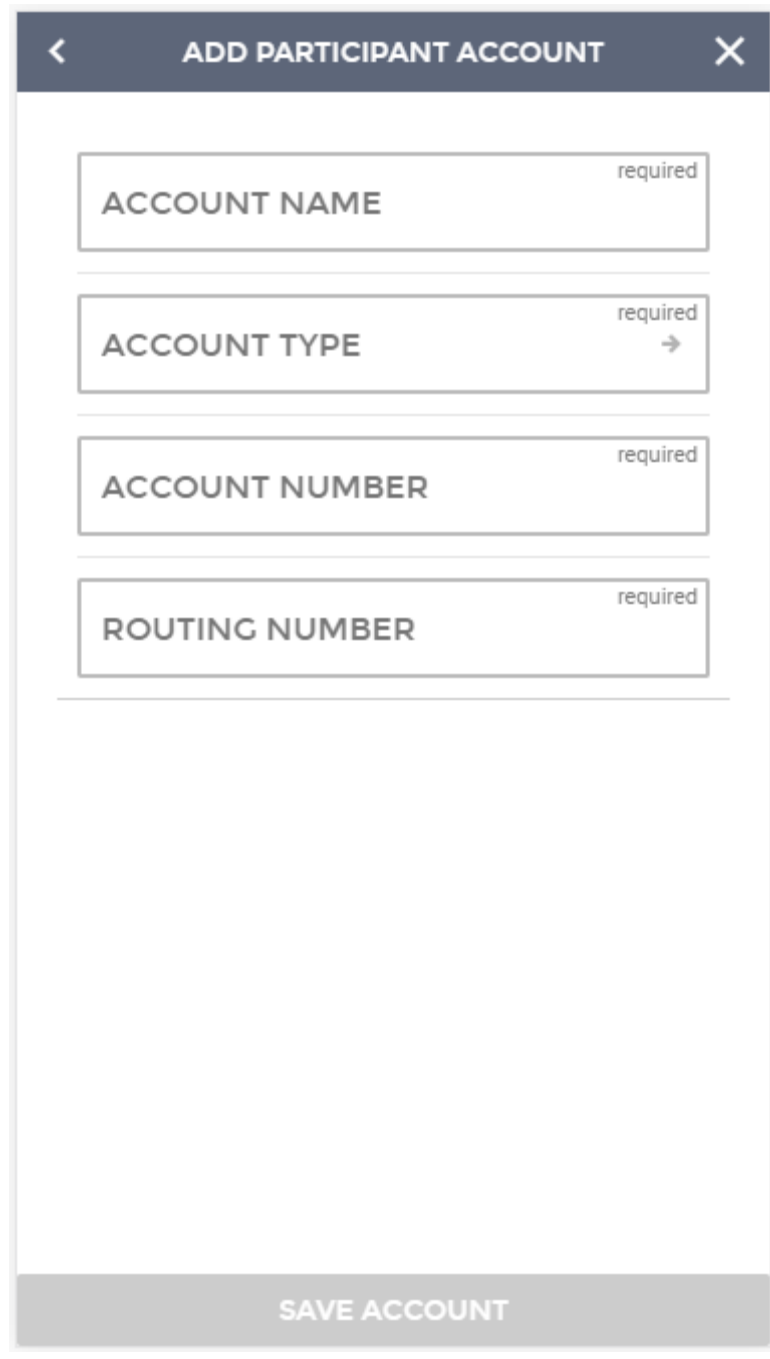
Once these fields have been filled out for the participant account, you can click the "Save Account" option near the bottom of the screen. Once this is done, you will be taken back to the "Add New Participants" page. If you are ready to save the participant, click "Save Participant" at the bottom of the screen.

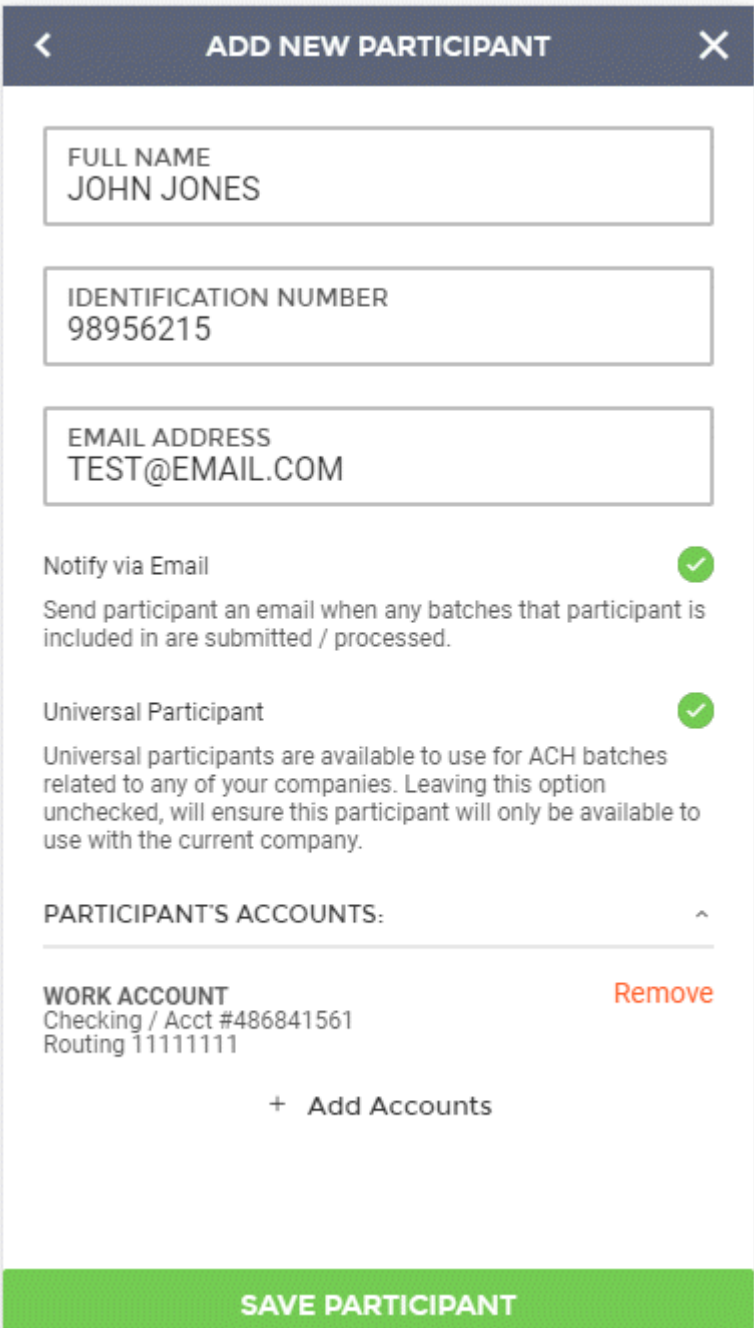

You will be directed back to the "Select Participants" screen where the participant you just created is marked for selection. You can create additional participants by clicking the "+Create New Participant & Add to Batch" button and going through the participant setup again.

Once all desired participants have been selected, click the "Add Selected Participants" option at the bottom of the screen to add them to the batch.

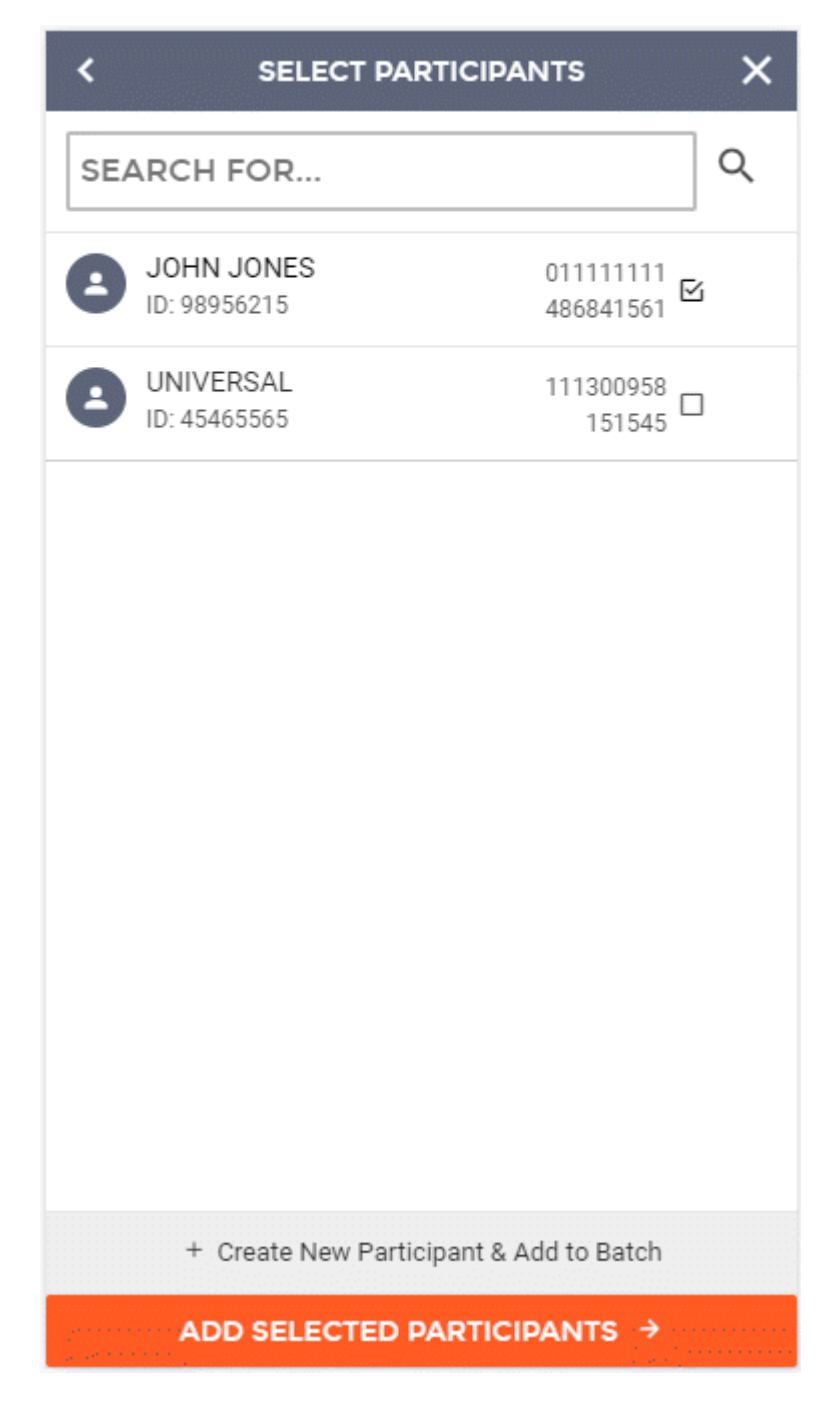

You will be directed back to the Add Recipients screen where the selected participants will be displayed.

You will need to add an amount and designate the type of transaction for each participant on the Add Recipients screen.

Once all detail records and or participants have been added to the ACH batch and you are ready to submit the batch, you can click the "Schedule Batch" option at the bottom of the screen. This will take you to the next screen where you can schedule the batch, determining whether you would like it to be a one-time batch or a recurring batch. On this screen you can also select the effective date and whether you would like the batch to be paid before or after a holiday or weekend if the effective date falls on one of these days. When finished, you can click on the "Review Batch" button at the bottom of the screen, which will take you to the review screen for the ACH batch.

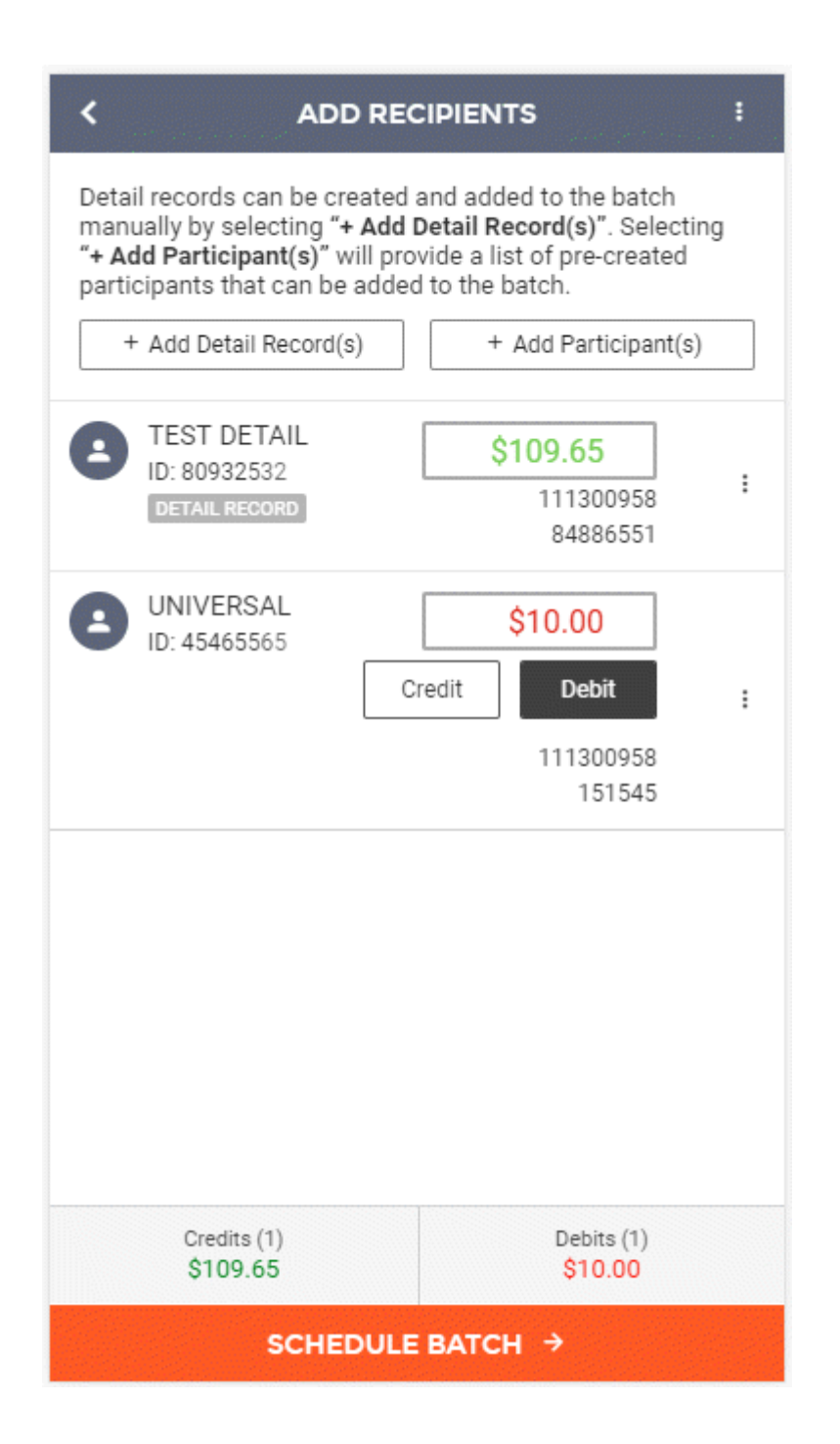

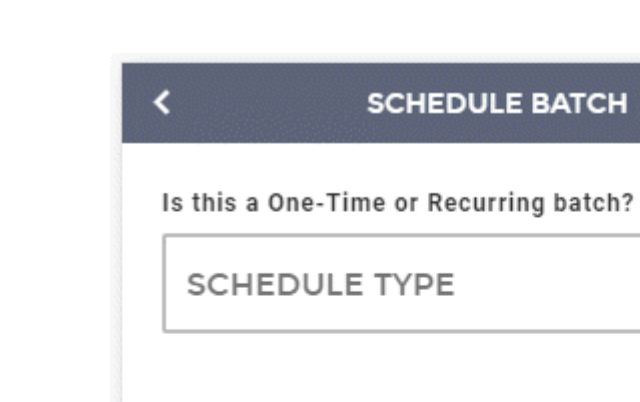

REVIEW BATCH  $\rightarrow$ 

 $\Rightarrow$ 

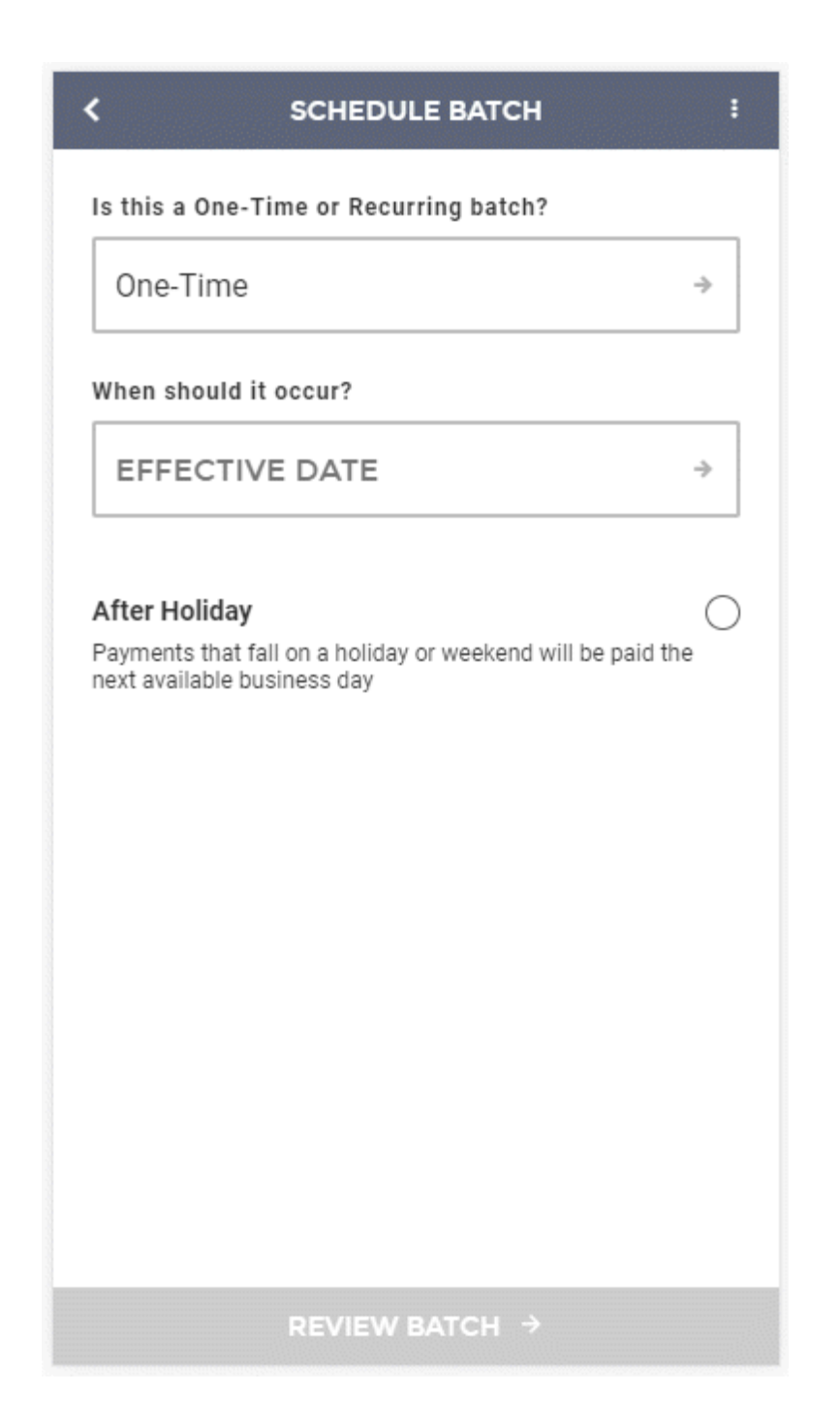

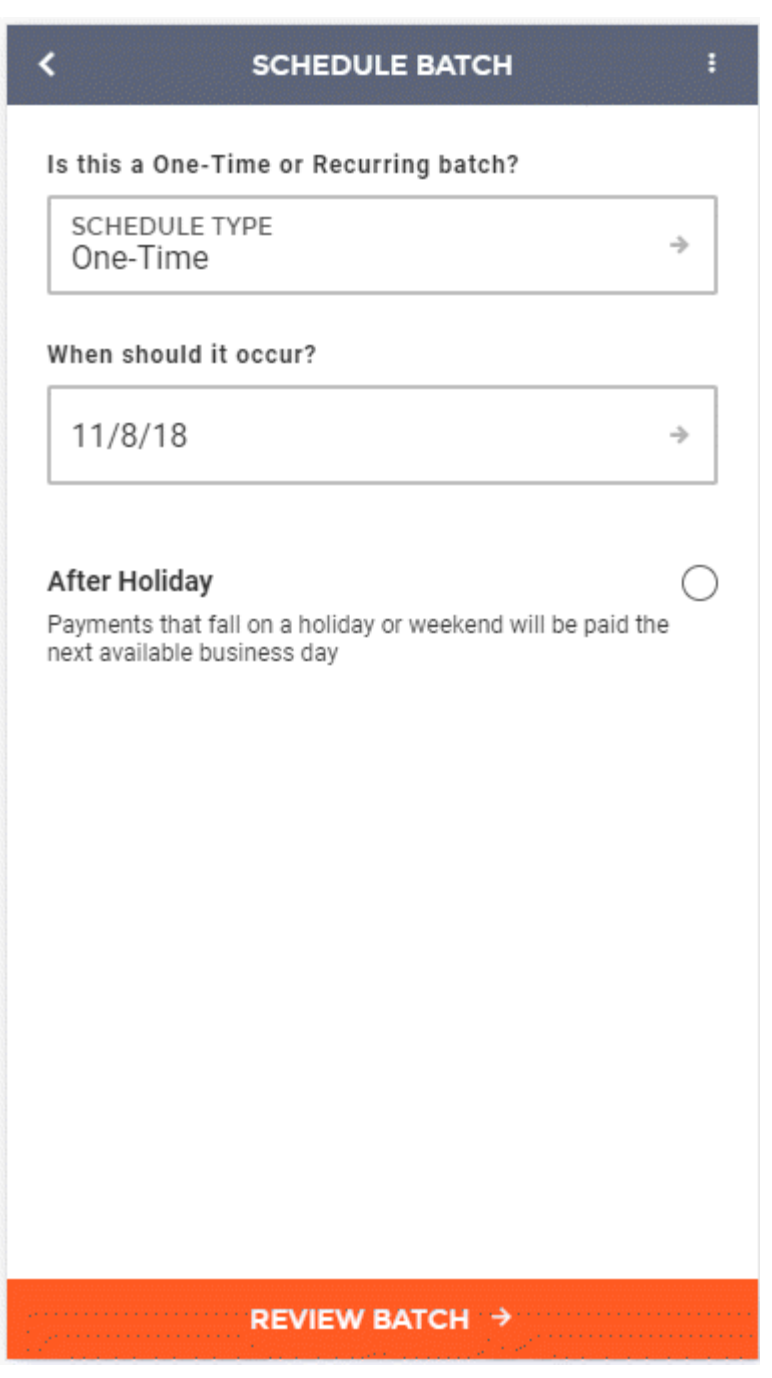

On the review screen, you will be able to see all details of the current ACH batch. This includes:

- **1** Header Information (Batch Name, Company Name, etc.)
- **2** Recipients (Detail Records)
- **3** Scheduling (Type and Effective Date)

**4** Totals (Credits and Debits)

If all information contained within the review screen looks accurate, you can select to "Submit and Approve" (if you have access to approve your own batches), or to "Submit to Approver" if you require secondary approval before bank processing can occur.

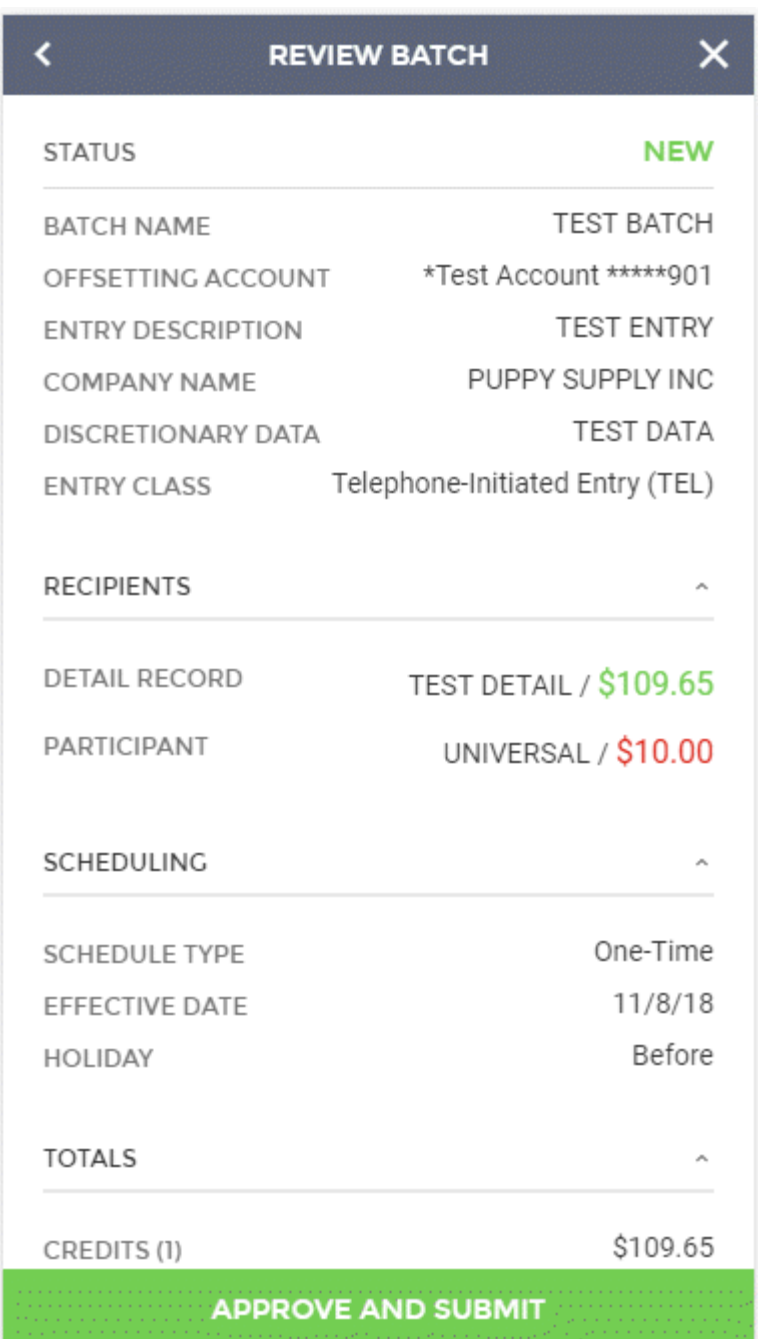

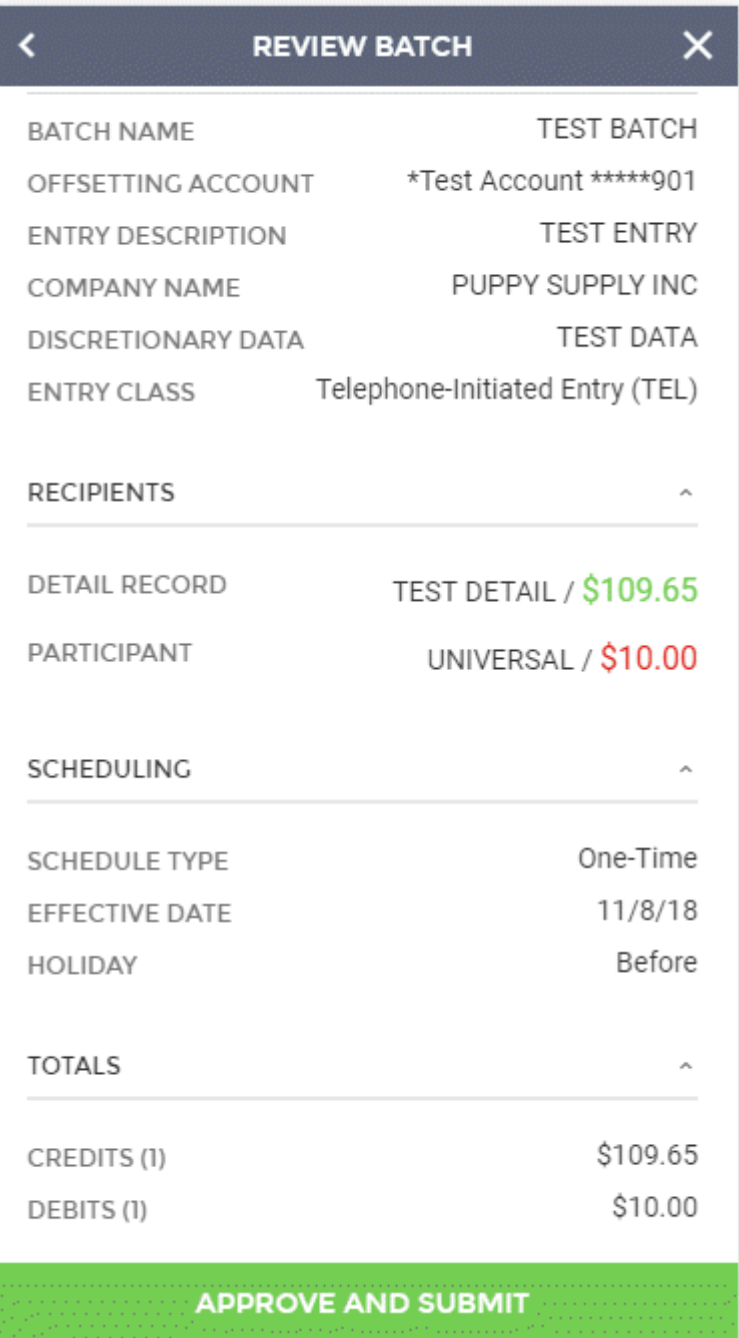

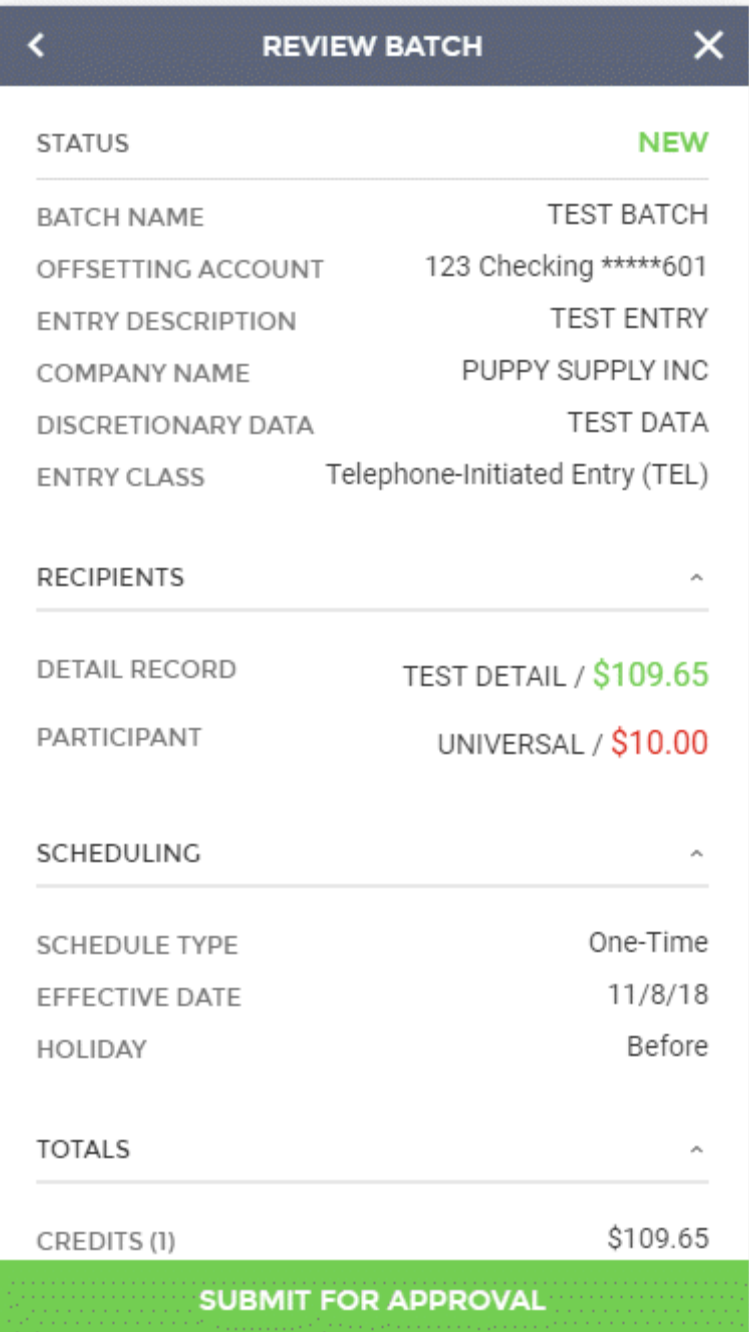

Upon finishing the process, you will see a success message, letting you know that the ACH was created properly.

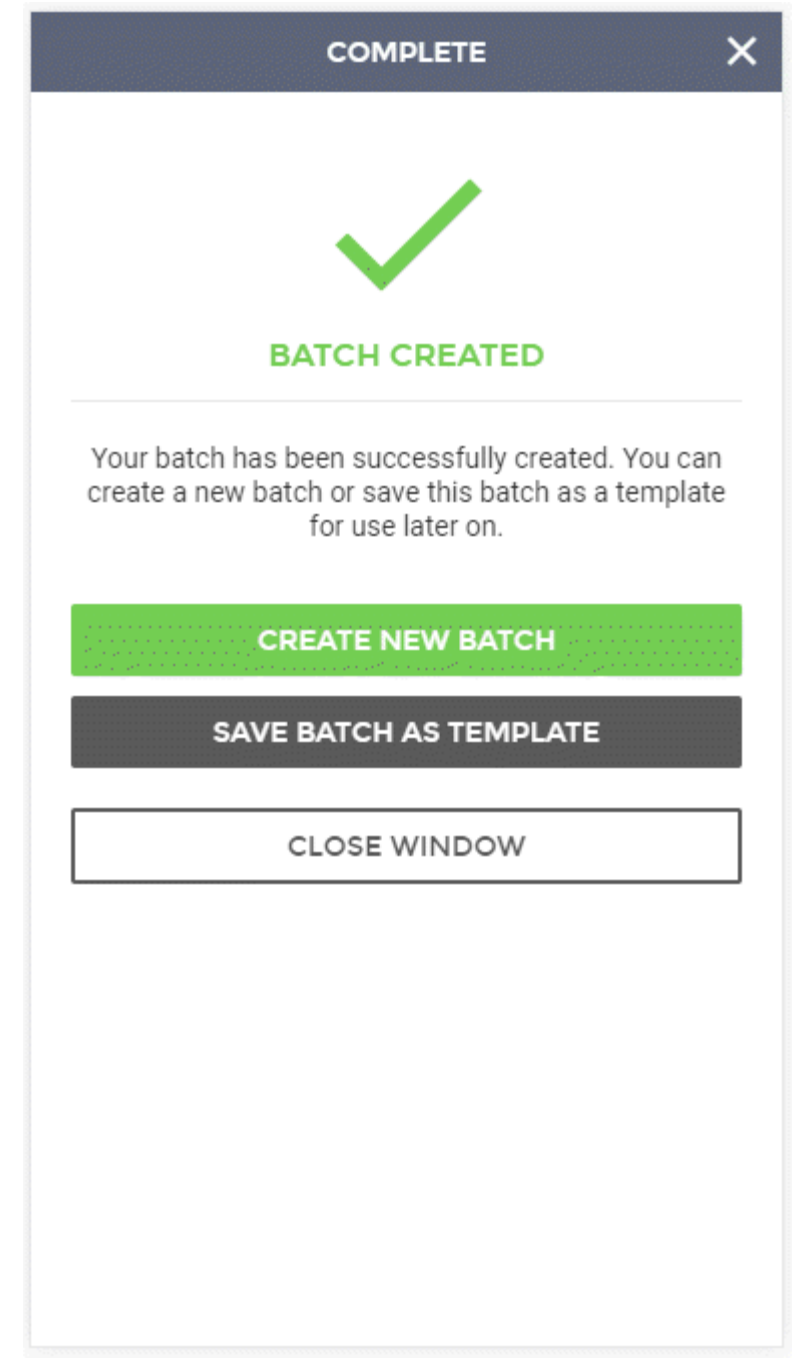

Note: In the new user interface, ACH batches are saved as they are being created. If for some reason your session ends abruptly, or you decide to leave your device and your session times out, you can rest assured that the batch will be in a "Saved for Later" status on the ACH batch approval screen and on the

Overview on the landing page of digital banking. In addition, at any point you would like to save a batch for later, you can click on the 3 dots in the top right portion of the ACH screen and select "Save for Later". Saving an ACH batch this way, will ensure that the batch information is saved, but is not submitted to an approver or to the bank until you are ready to do so.

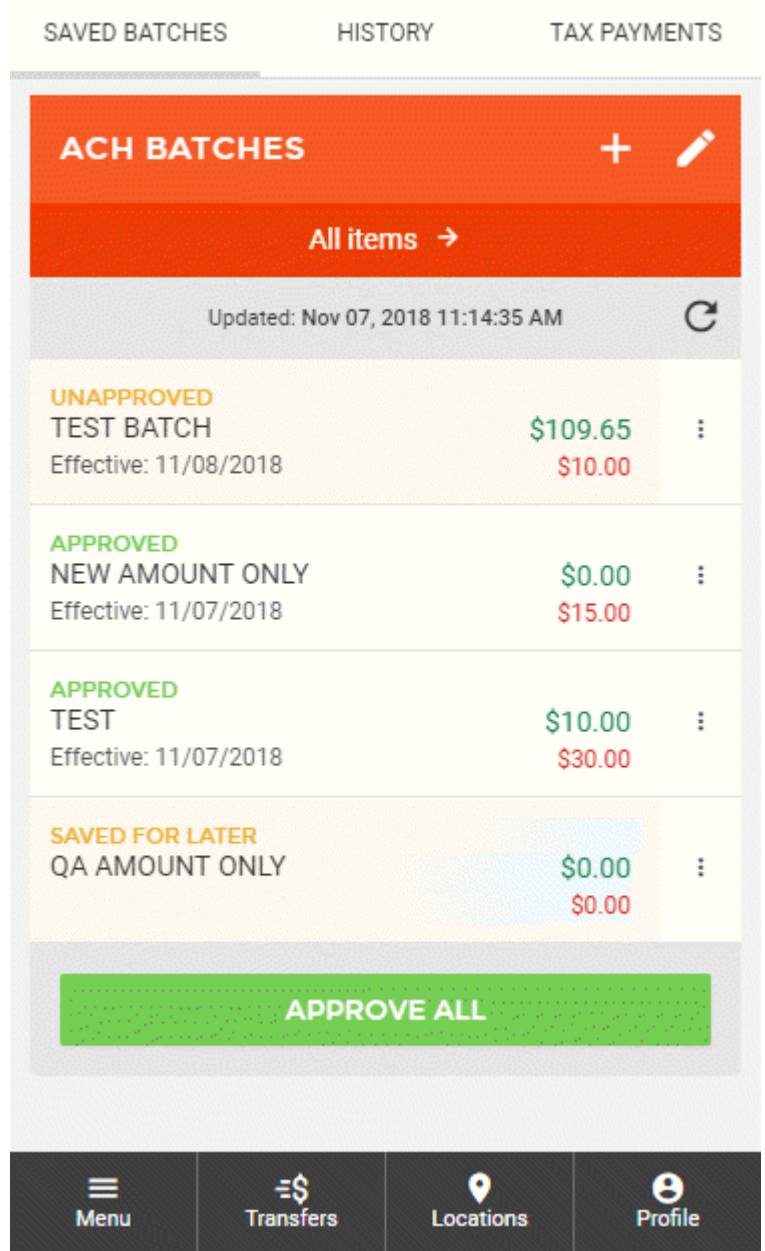

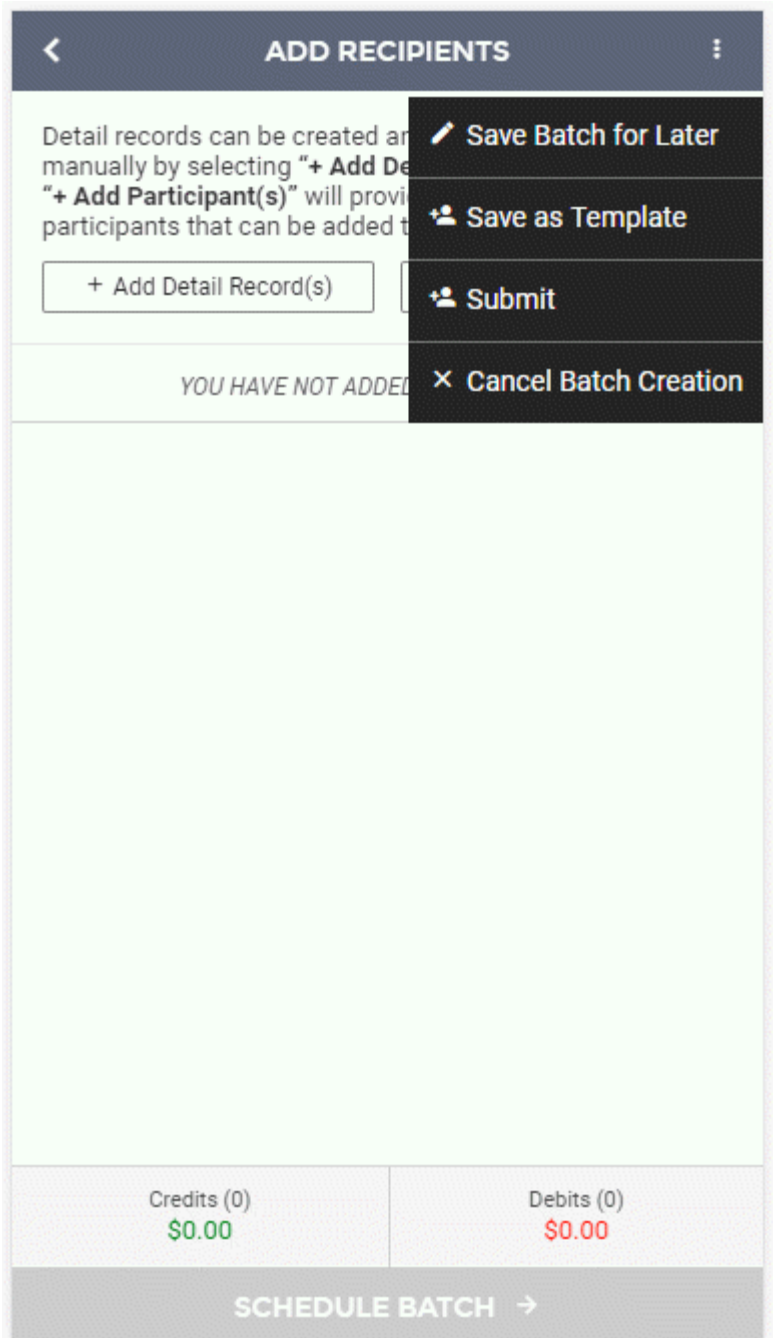

# **Creating an ACH Batch from a Pre-Existing ACH Template**

To begin creating a new ACH batch using a pre-existing template, you can either click on the "ACH" menu item within the menu on the left side of the screen, or by clicking on the ACH batches section of the Overview on the landing page.

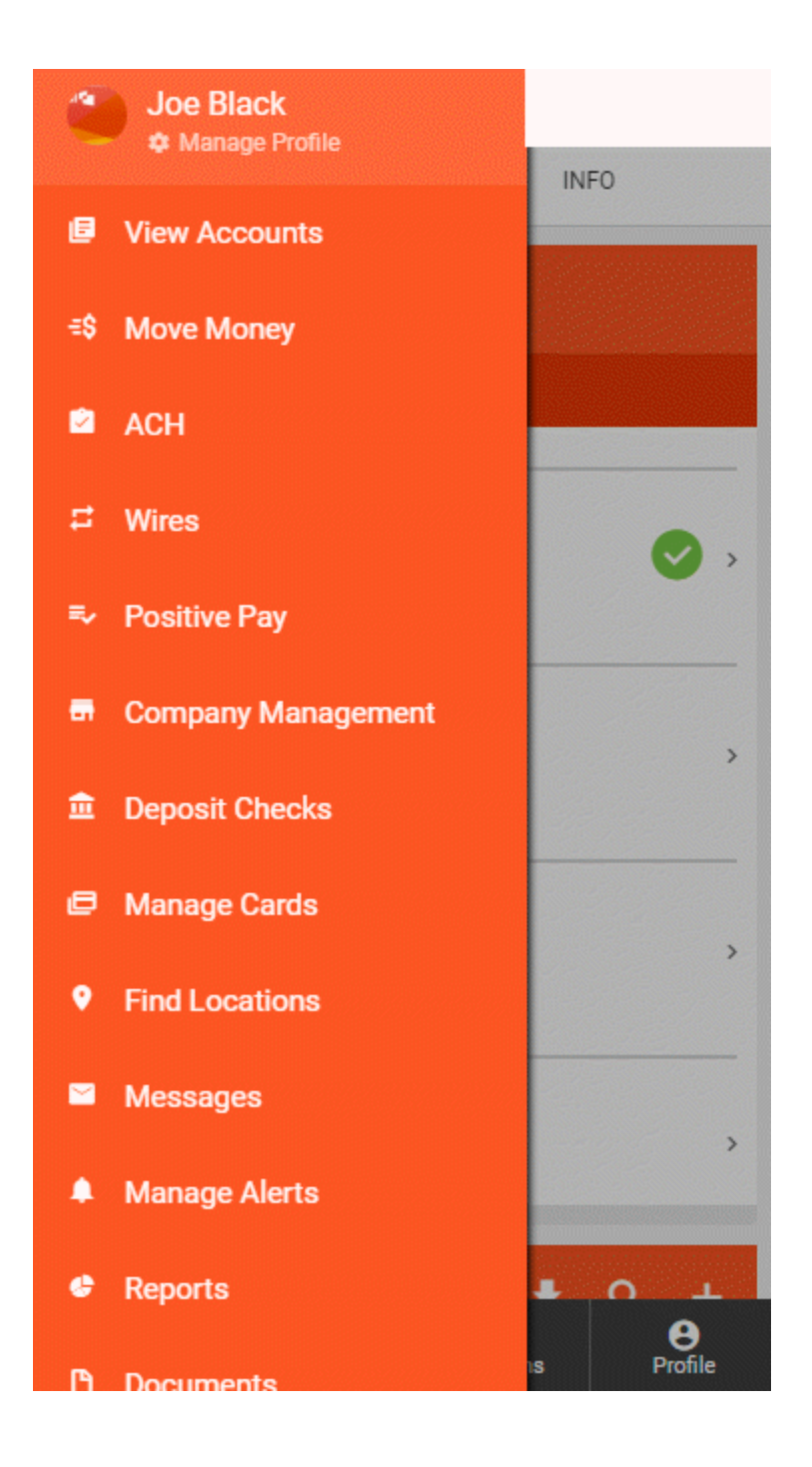

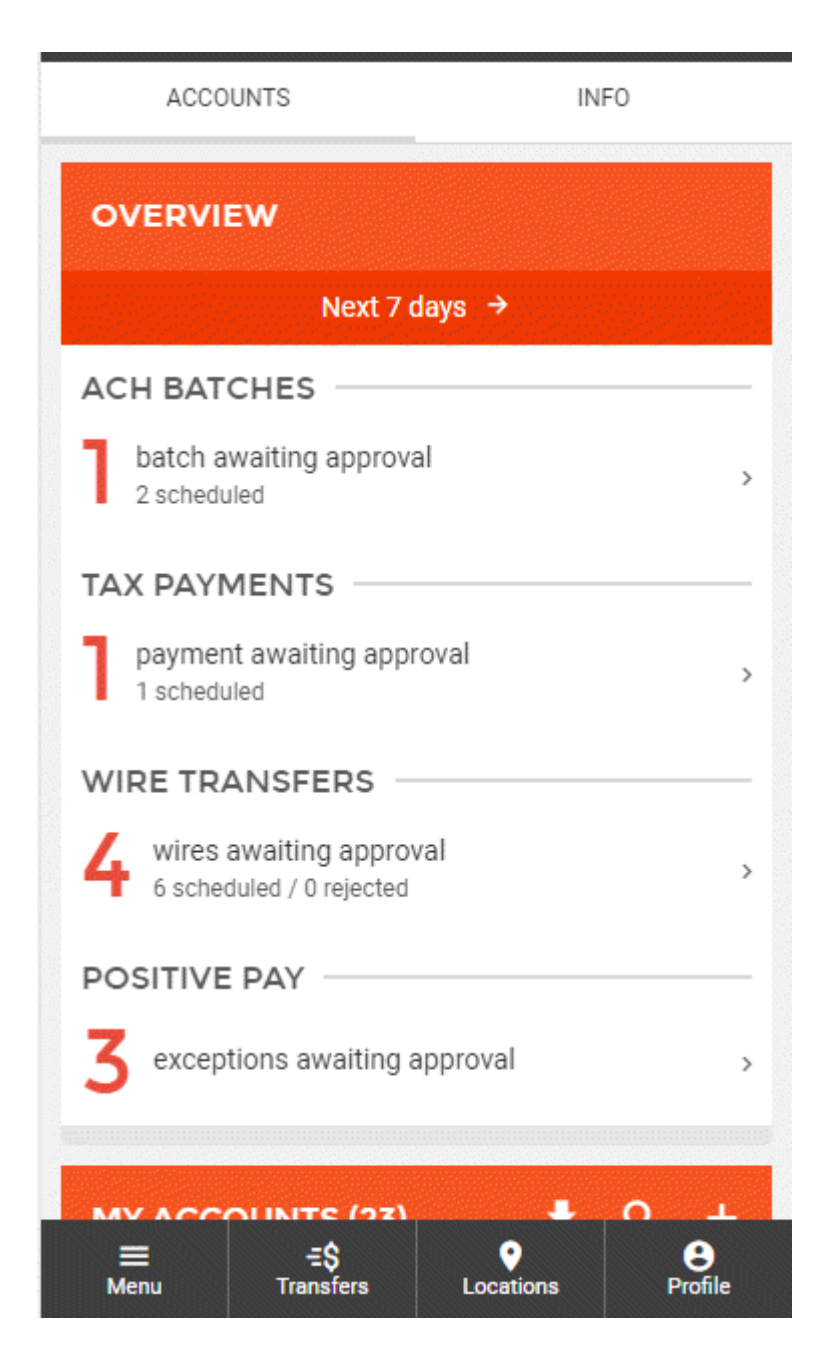

This will take you to a screen displaying all Scheduled ACH Batches, Tax Payments, and ACH History. To start the manual ACH batch creation process, you will need to click the "+" button near the top of page. This will enable the ACH batch wizard, guiding you through various workflows including: manually creating a new batch, using a previously created batch template, uploading an ACH file, or template management. Clicking on the button labeled "New Batch from Template" will take you through the ACH batch wizard.

| ※ CSI Community Bank<br>∢                |                         |                       |         |
|------------------------------------------|-------------------------|-----------------------|---------|
| SAVED BATCHES                            | <b>HISTORY</b>          | <b>TAX PAYMENTS</b>   |         |
|                                          |                         |                       |         |
| <b>ACH BATCHES</b>                       |                         |                       |         |
|                                          | All items $\rightarrow$ |                       |         |
| Updated: Nov 07, 2018 11:14:35 AM        |                         |                       | С       |
| <b>UNAPPROVED</b><br><b>TEST BATCH</b>   |                         |                       |         |
| Effective: 11/08/2018                    |                         | \$109.65<br>\$10.00   | i       |
| <b>APPROVED</b>                          |                         |                       |         |
| NEW AMOUNT ONLY<br>Effective: 11/07/2018 |                         | \$0.00<br>\$15.00     | ÷       |
| <b>APPROVED</b>                          |                         |                       |         |
| <b>TEST</b><br>Effective: 11/07/2018     |                         | \$10.00<br>\$30.00    | i       |
| <b>SAVED FOR LATER</b>                   |                         |                       |         |
| QA AMOUNT ONLY                           |                         | \$0.00<br>i<br>\$0.00 |         |
|                                          |                         |                       |         |
|                                          | <b>APPROVE ALL</b>      |                       |         |
|                                          |                         |                       |         |
|                                          |                         |                       |         |
| <b>Menu</b><br><b>Transfers</b>          | Locations               |                       | Profile |

Page 53

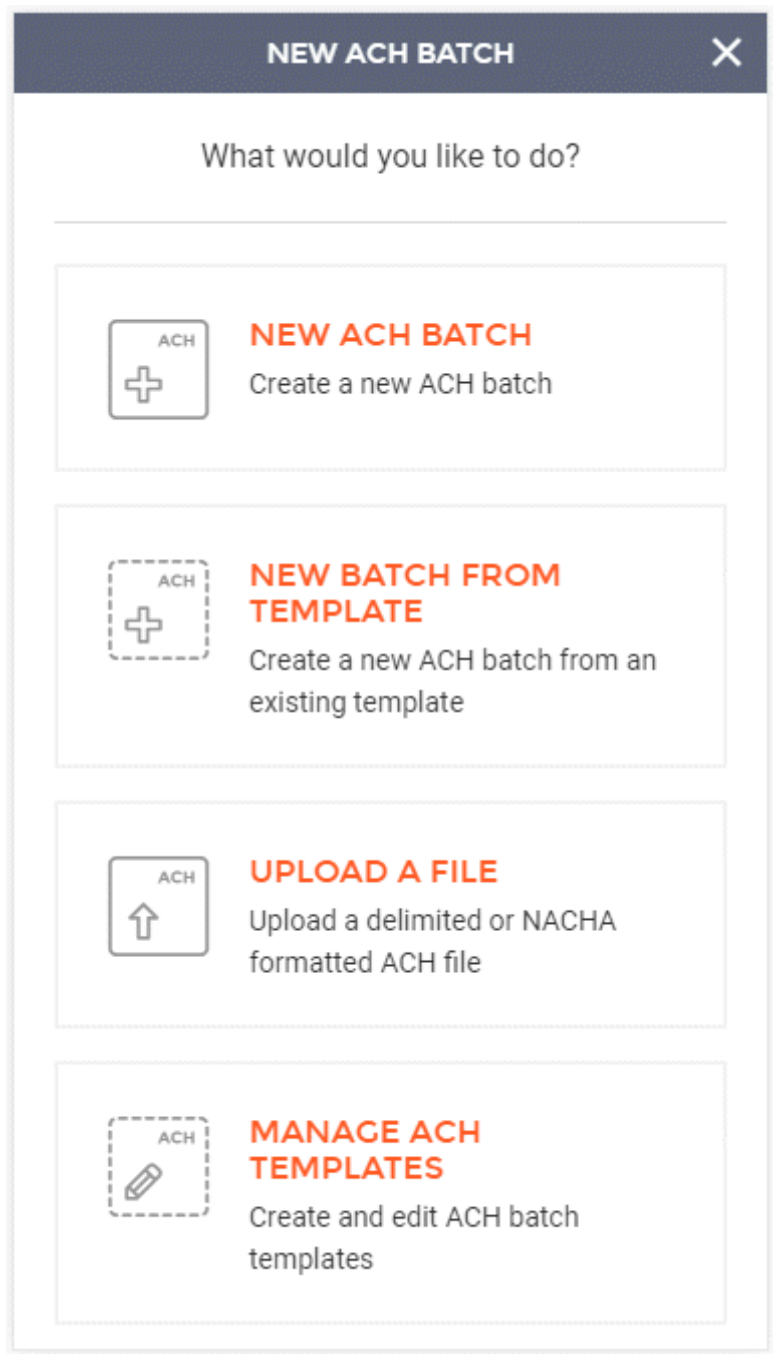

The first step is to select the template you wish to use. These templates can be managed as set up by going to the previous step and selecting "Manage ACH Templates".

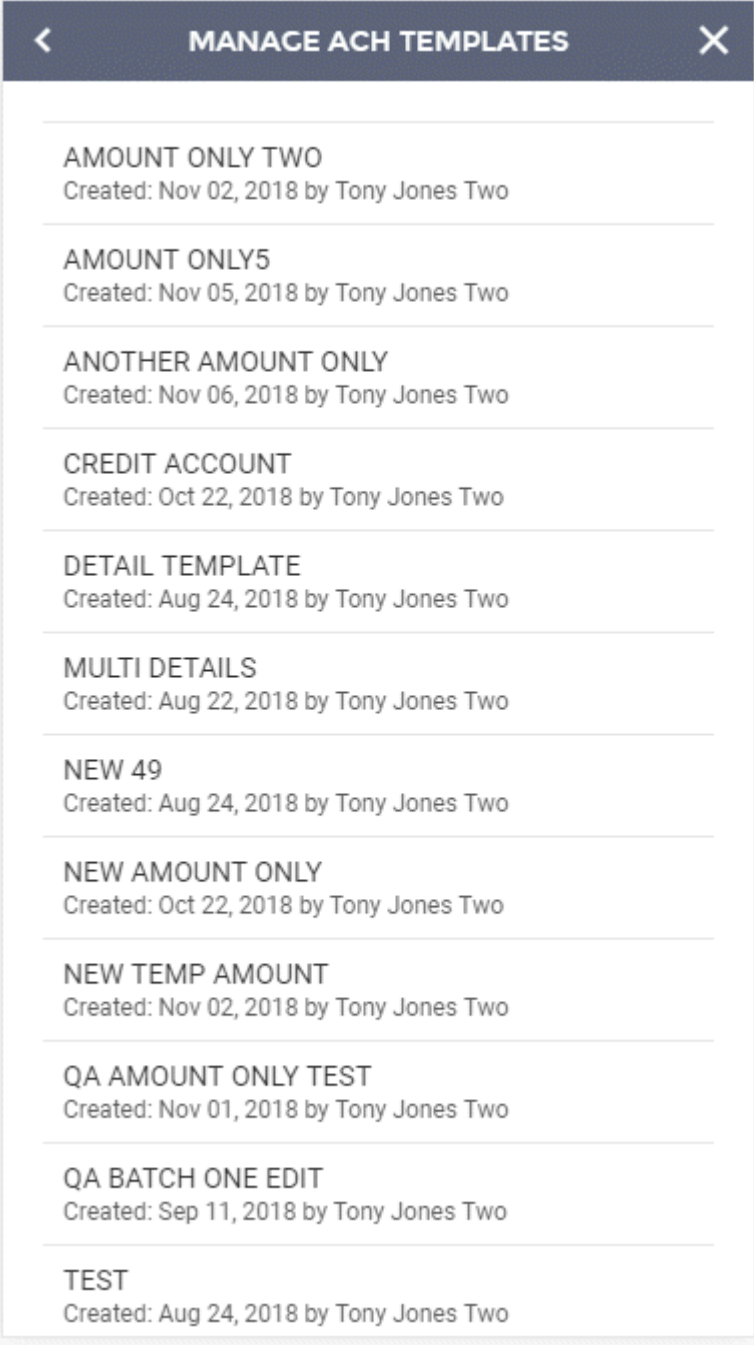

Since you are using a template, all fields that were filled out for the template will be automatically filled out in this step. After selecting your template, you will next see all the necessary header information, including:

ACH

- Batch Name
- Company
- Offsetting Account
- Entry Description
- Discretionary Data
- Entry Class

Once all required fields have been filled out and reviewed, you can click "Add Recipients" at the bottom of the screen to proceed to the next step.

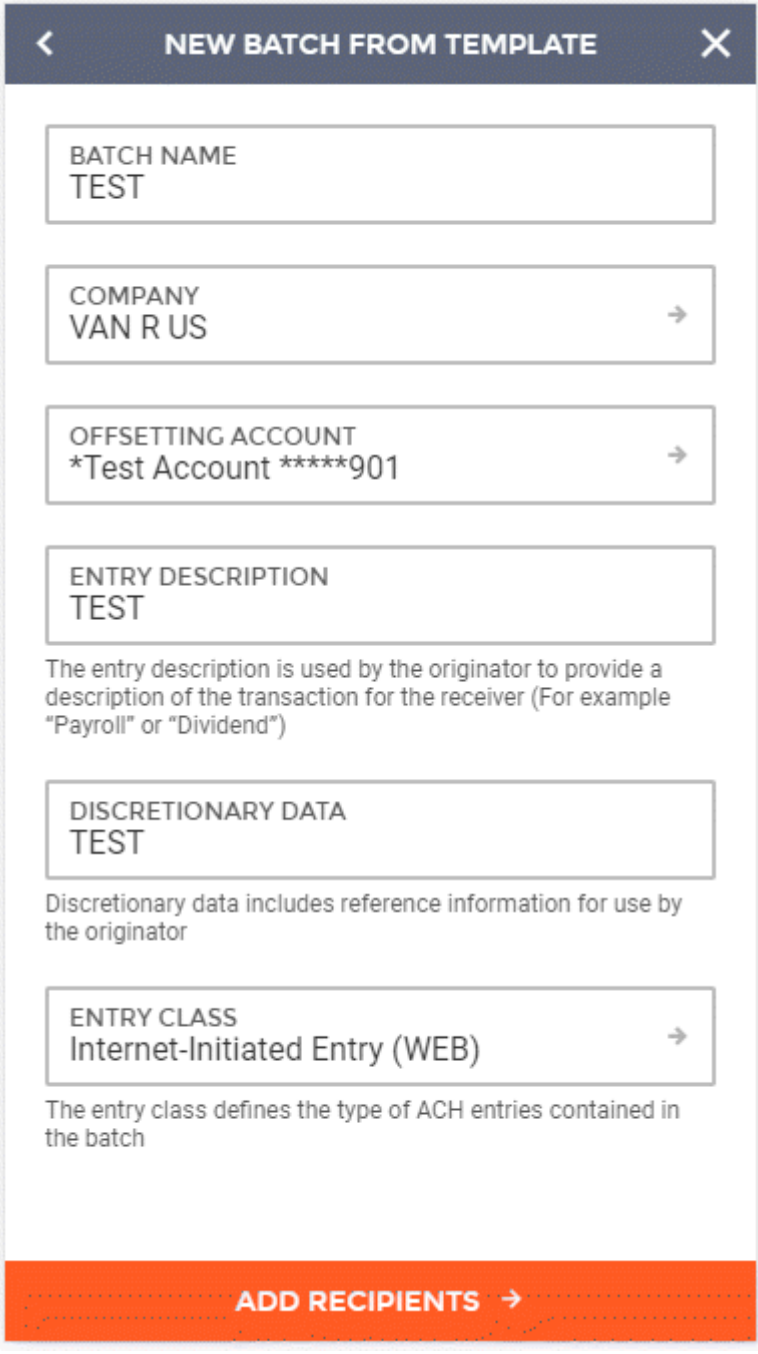

The next step in creating a new ACH batch from template is adding recipients (also known as detail records) to the batch. Since you are using a template, you may already have all the detail records already built into the batch. If not, you can add additional detail records to the batch via two different methods. The first includes the "+ Add Detail Record(s)" option, which allows the manual addition of new participants. The second includes the "+ Add Participant(s)" option, which allows you to select from a list of participants that have been built under a company.

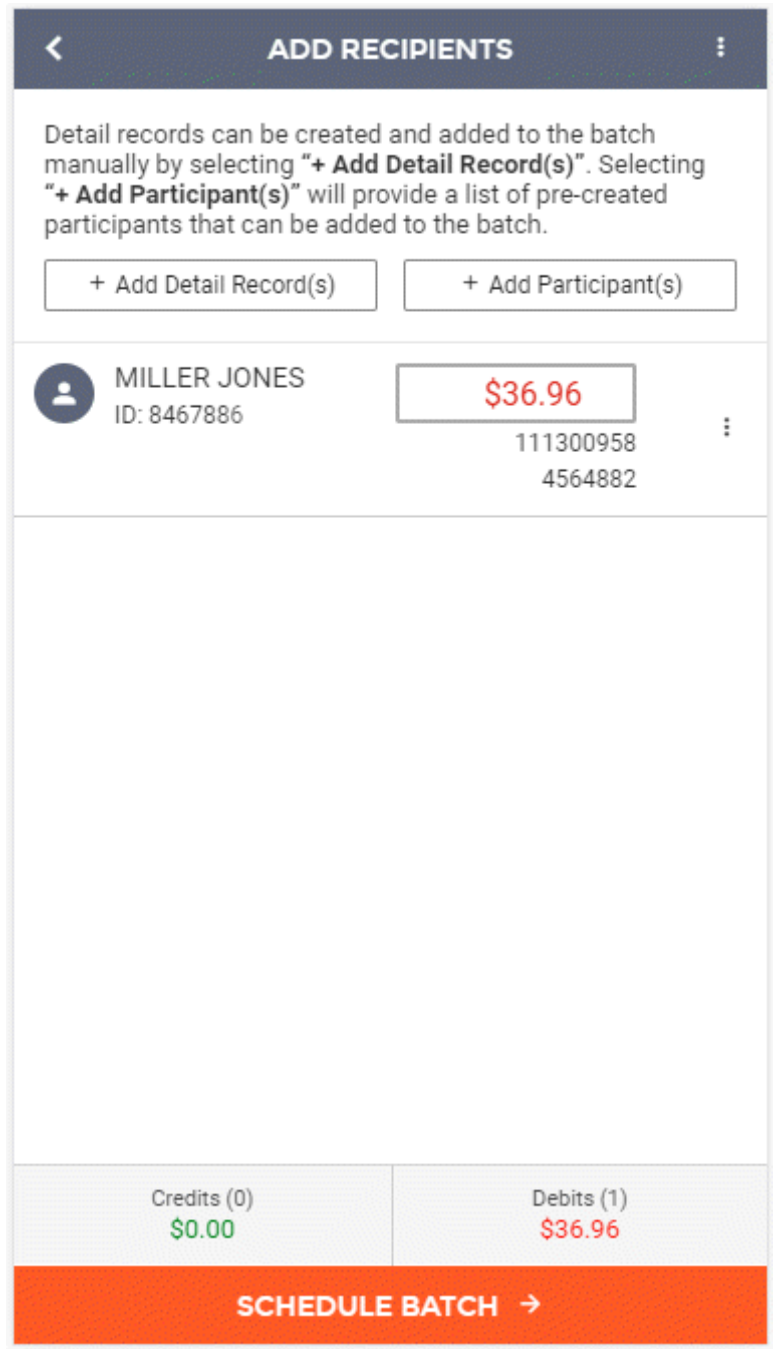

Selecting the "+ Add Detail Record(s)" option will take you to a screen where individual recipients (also known as detail records) can be added to the batch. Here you will enter all the recipient's information, including:

- Full Name
- Identification Number
- Amount
- Transaction Type Credit or Debit
- Prenote (if a prenote is needed)
- Routing Number
- Account Number
- Account Type
- Payment Related Information (Addenda Information)
- Notify Via Email (Allows notifications to be sent via email to the recipient upon ACH processing)

Once these fields have been filled out for the detail record, you can click the "Save & Add Another" option, near the bottom of the screen, if you would like to manually add more detail records. If you are finished adding detail records you can click the "Save" option at the bottom of the screen. Once this is done, you will be taken back to the "Add Recipients" page of the ACH batch wizard. If you are ready to schedule the batch, you can click "Schedule Batch" at the bottom of the screen, taking you to the schedule screen.

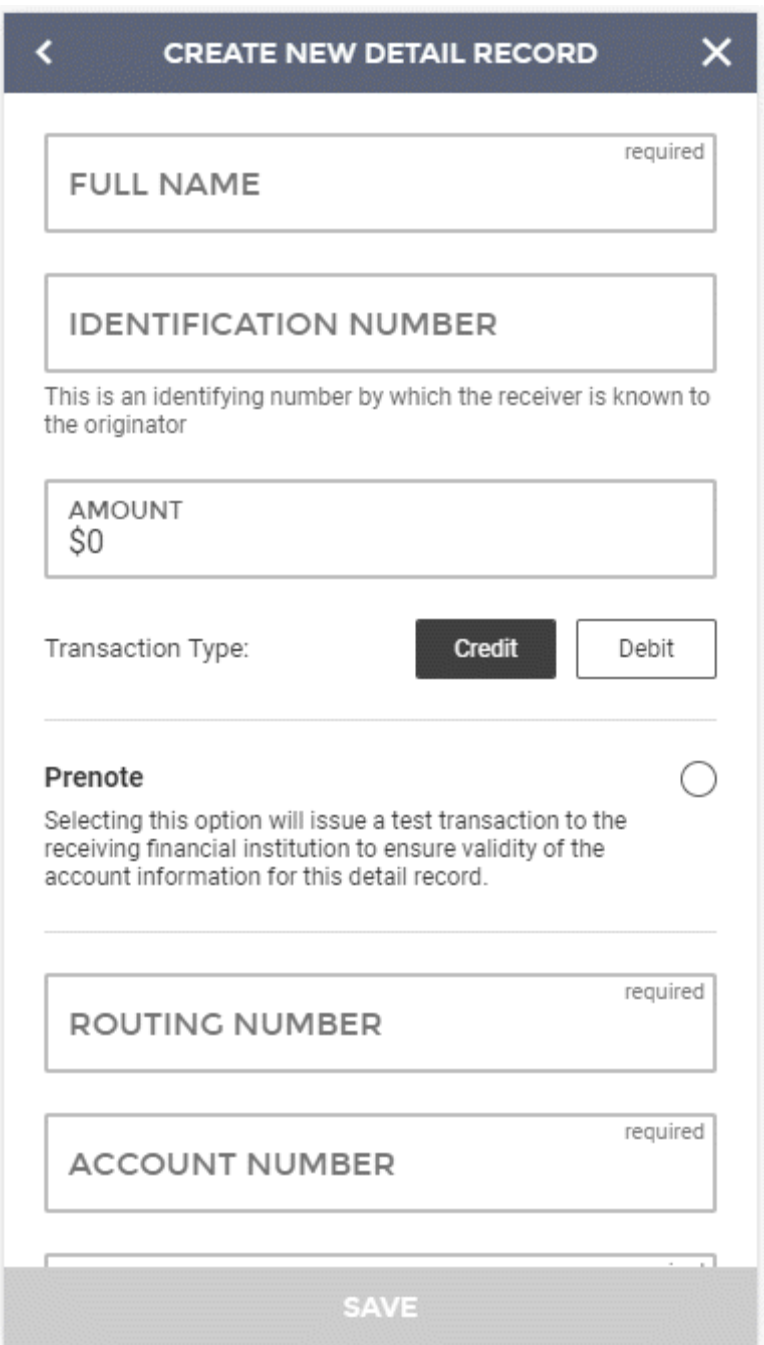

### ACH

#### **CREATE NEW DETAIL RECORD**

 $\times$ 

receiving financial institution to ensure validity of the account information for this detail record.

ROUTING NUMBER

 $\overline{\phantom{a}}$ 

required

required

**ACCOUNT NUMBER** 

**ACCOUNT TYPE** 

required  $\rightarrow$ 

## PAYMENT RELATED INFORMATION

Includes addenda record information, which is used to provide the payment receiver with remittance data associated with the transaction

## NOTIFY VIA EMAIL

Enter an email address, for recipient to be notified of ACH batch processing.

**SAVE & ADD ANOTHER** 

SAVE

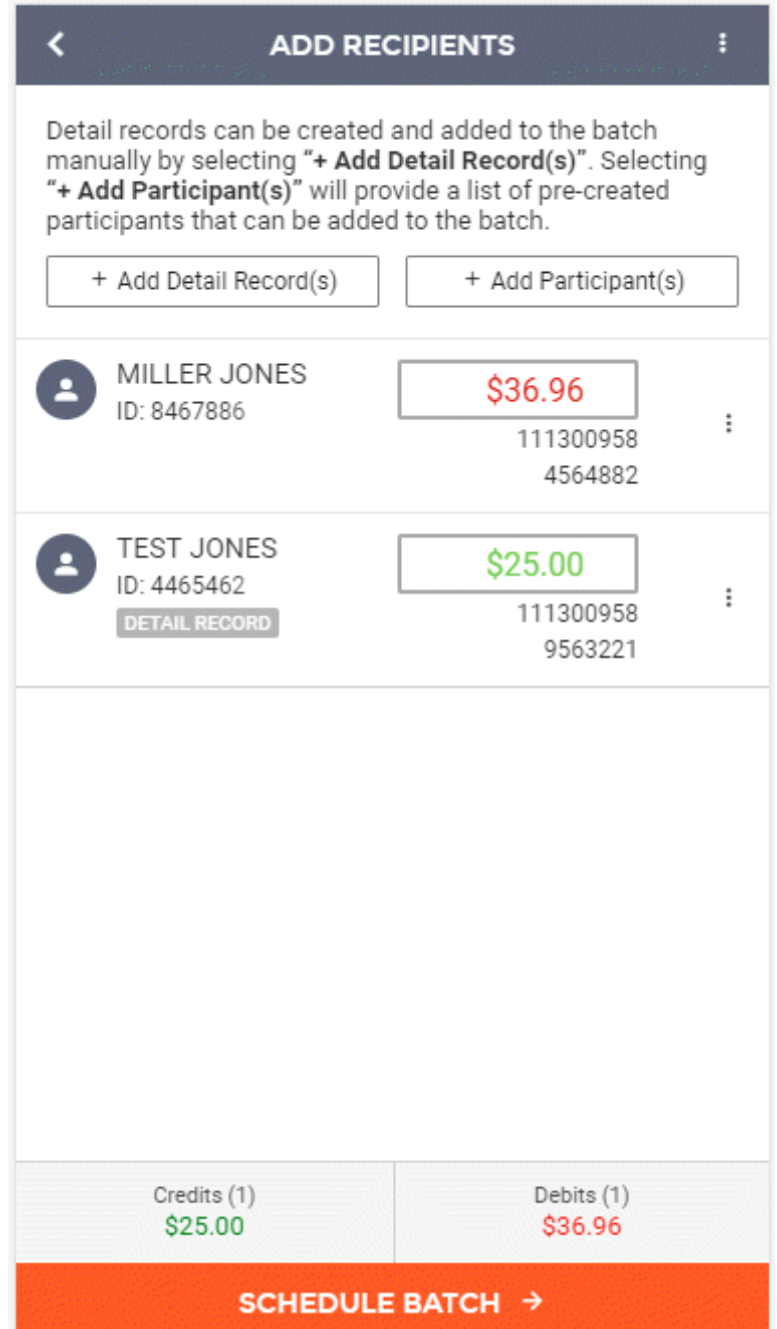

Selecting the "+ Add Participant(s)" option will take you to a screen where all participants built under this company are listed and can be selected for addition to the batch. All details associated with the participant will automatically be moved into the batch upon selection.

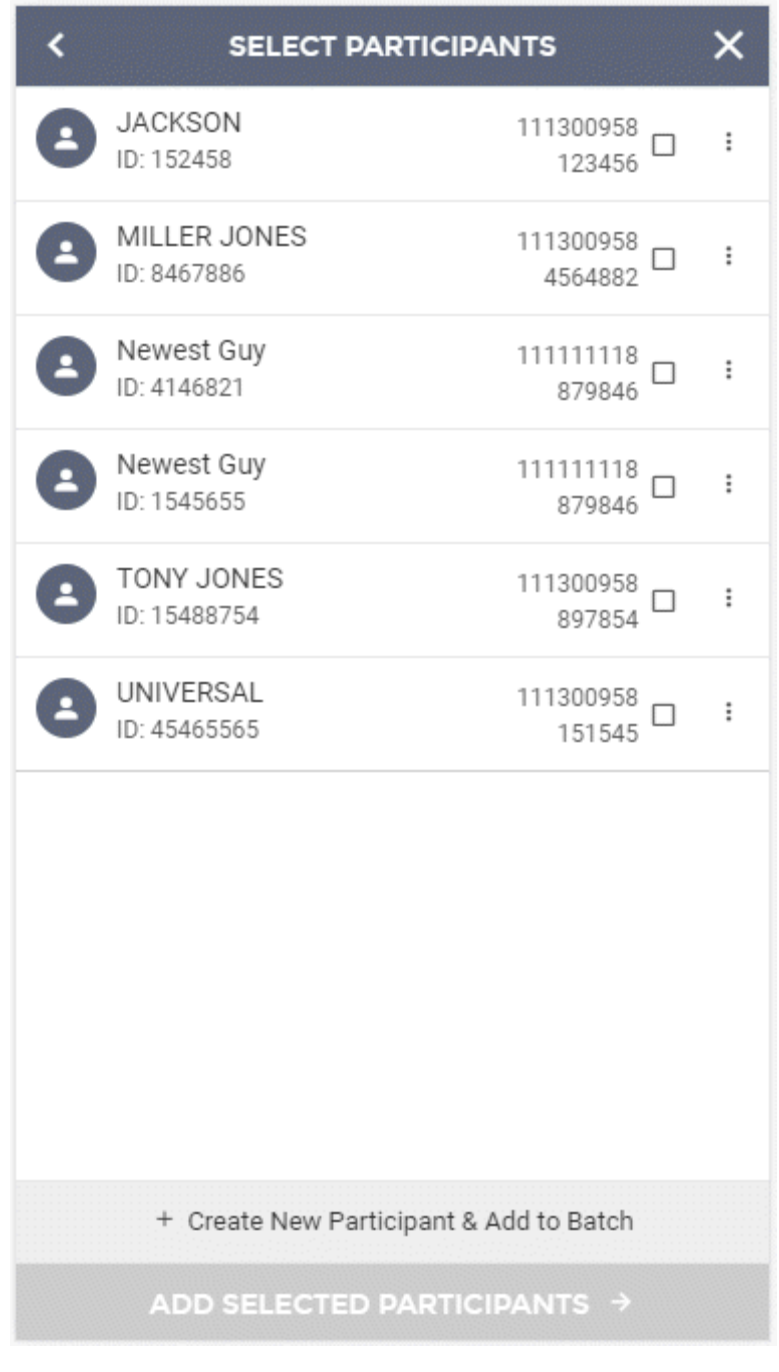

If you do not see the participant you are looking for, you can also create new participants from this screen and include them in the current batch. To accomplish this, click the "+ Create New Participant & Add to Batch" button.

Selecting the "+ Create New Participant & Add to Batch" option will take you to the Add New Participant screen. Here you will enter all the participant's information, including:

- **1** Full Name
- **2** Identification Number
- **3** Email Address
- **4** Notify Via Email (Allows notifications to be sent via email to the participant upon ACH processing) When this field is enabled, an email address is required.

**5** Universal Participant (Allows the participant to be used by all companies)

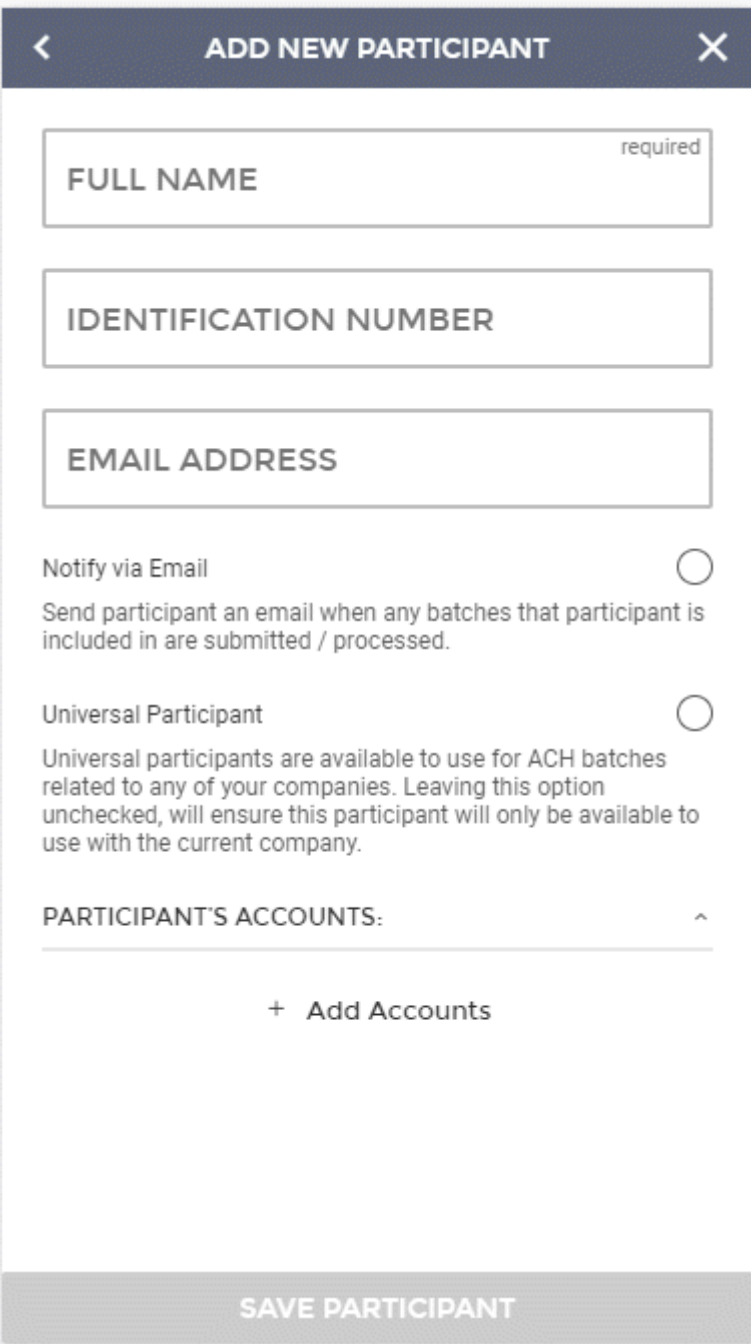

A participant account must be added to save the participant. You can click the "+ Add Accounts" button to add an account.

Selecting the "+ Add Accounts" button will take you to the Add Participant Account screen. Here you will enter all the account information, including:

- Account Name
- Account Type (Checking, Savings, GL, or Loan)
- Account Number
- Routing Number

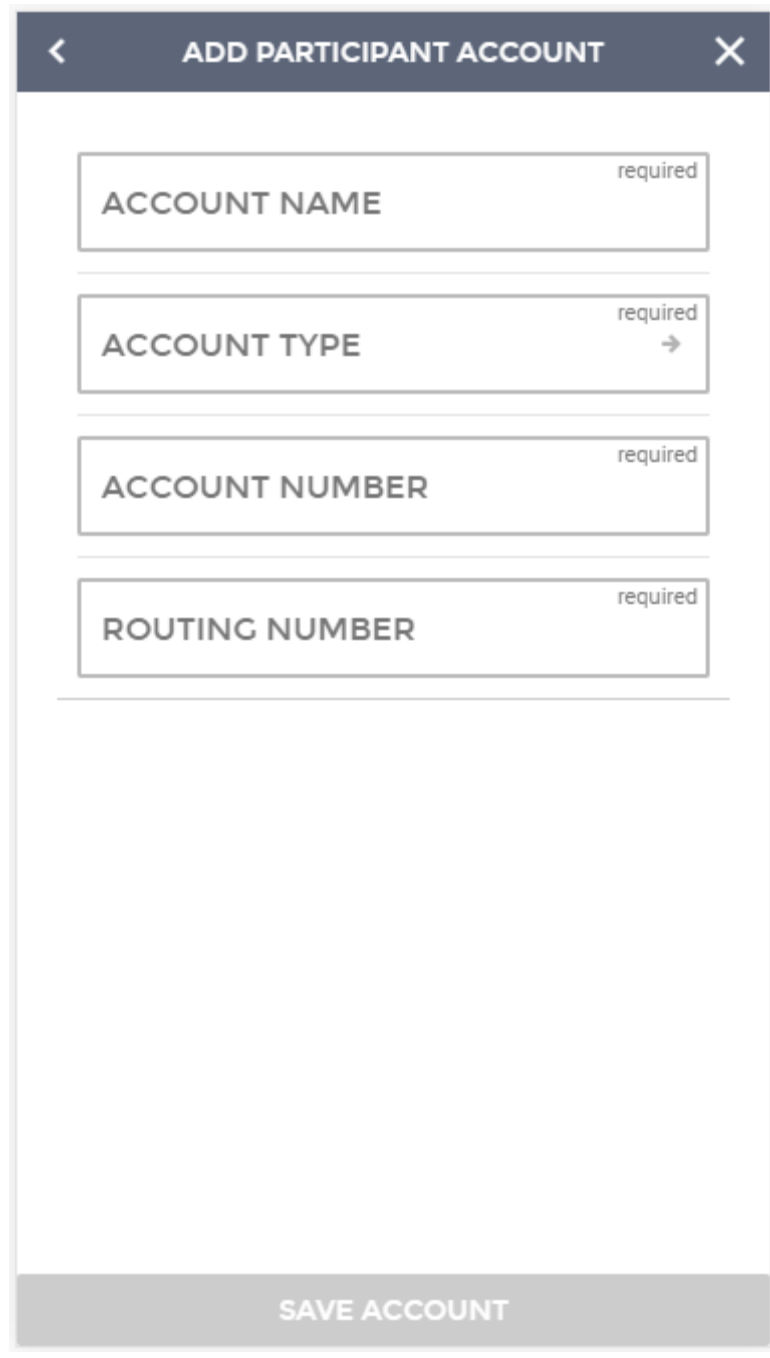

Once these fields have been filled out for the participant account, you can click the "Save Account" option near the bottom of the screen. Once this is done, you will be taken back to the "Add New Participants" page. If you are ready to save the participant, click "Save Participant" at the bottom of the screen.

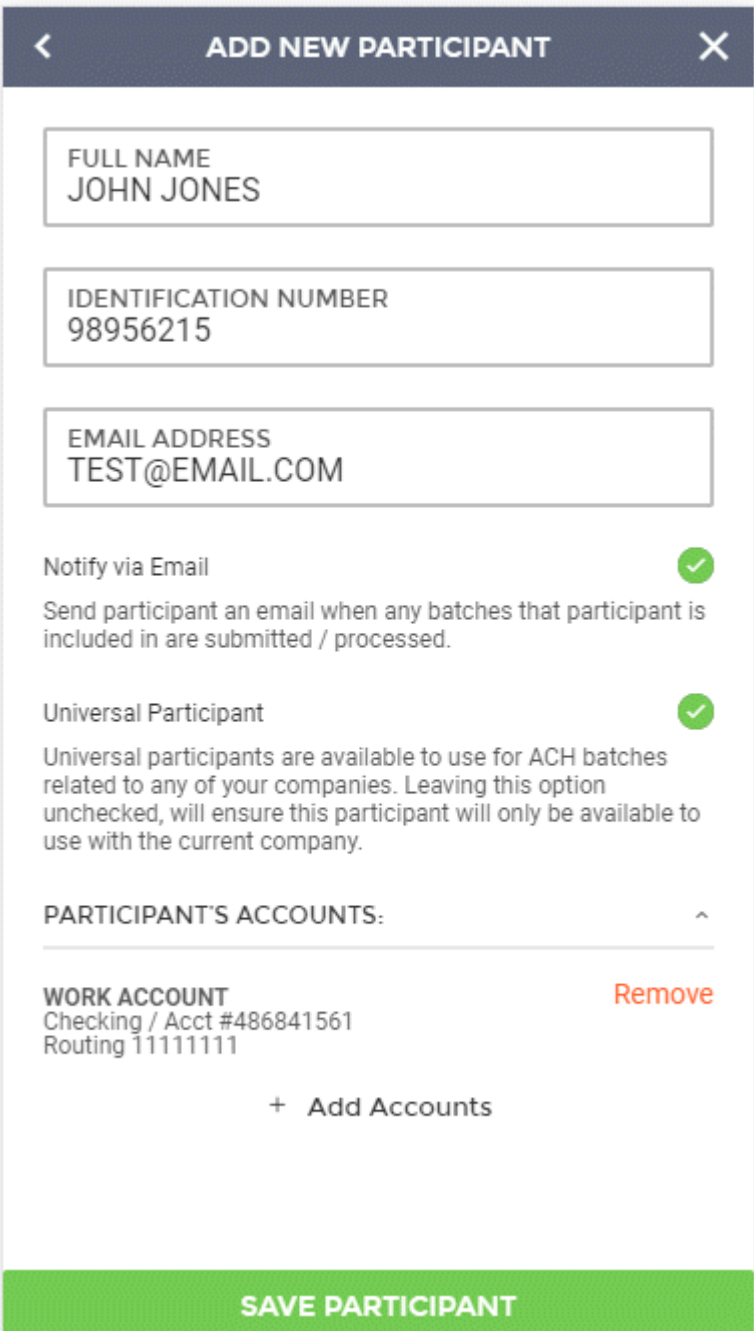

You will be directed back to the "Select Participants" screen where the participant you just created is marked for selection. You can create additional participants by clicking the "+Create New Participant & Add to Batch" button and going through the participant setup again.

Once all desired participants have been selected, click the "Add Selected Participants" option at the bottom of the screen to add them to the batch.

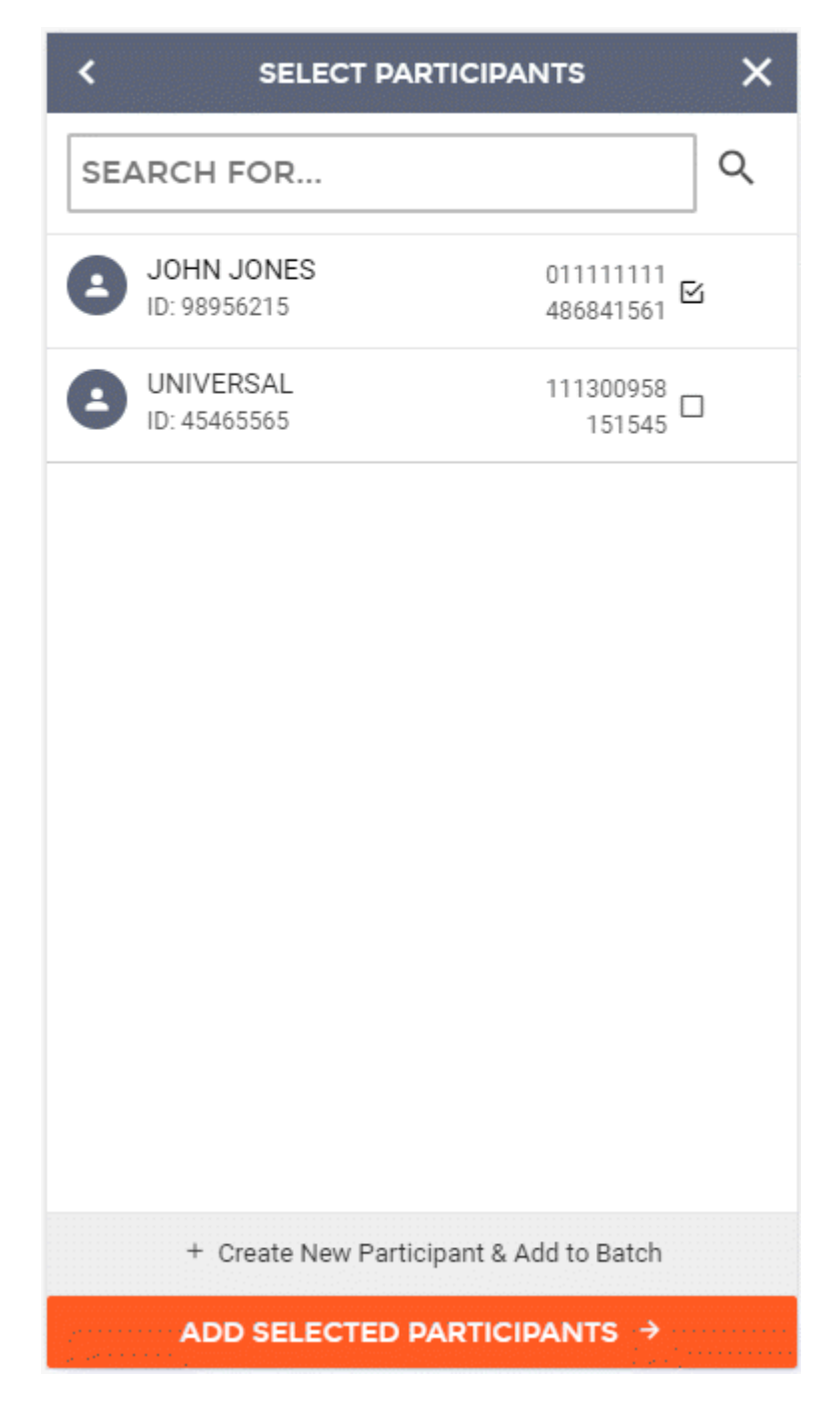

You will be directed back to the Add Recipients screen where the selected participants will be displayed.

You will need to add an amount and designate the type of transaction for each participant on the Add Recipients screen.

Once all detail records have been added to the ACH batch and you are ready to submit the batch, you can click the "Schedule Batch" option at the bottom of the screen. This will take you to the next screen where you can schedule the batch, determining whether you would like it to be a one-time batch or a recurring batch. On this screen you can also select the effective date and whether you would like the batch to be paid before or after a holiday or weekend if the effective date falls on one of these days. When finished, you can click on the "Review Batch" button at the bottom of the screen, which will take you to the review screen for the ACH batch.
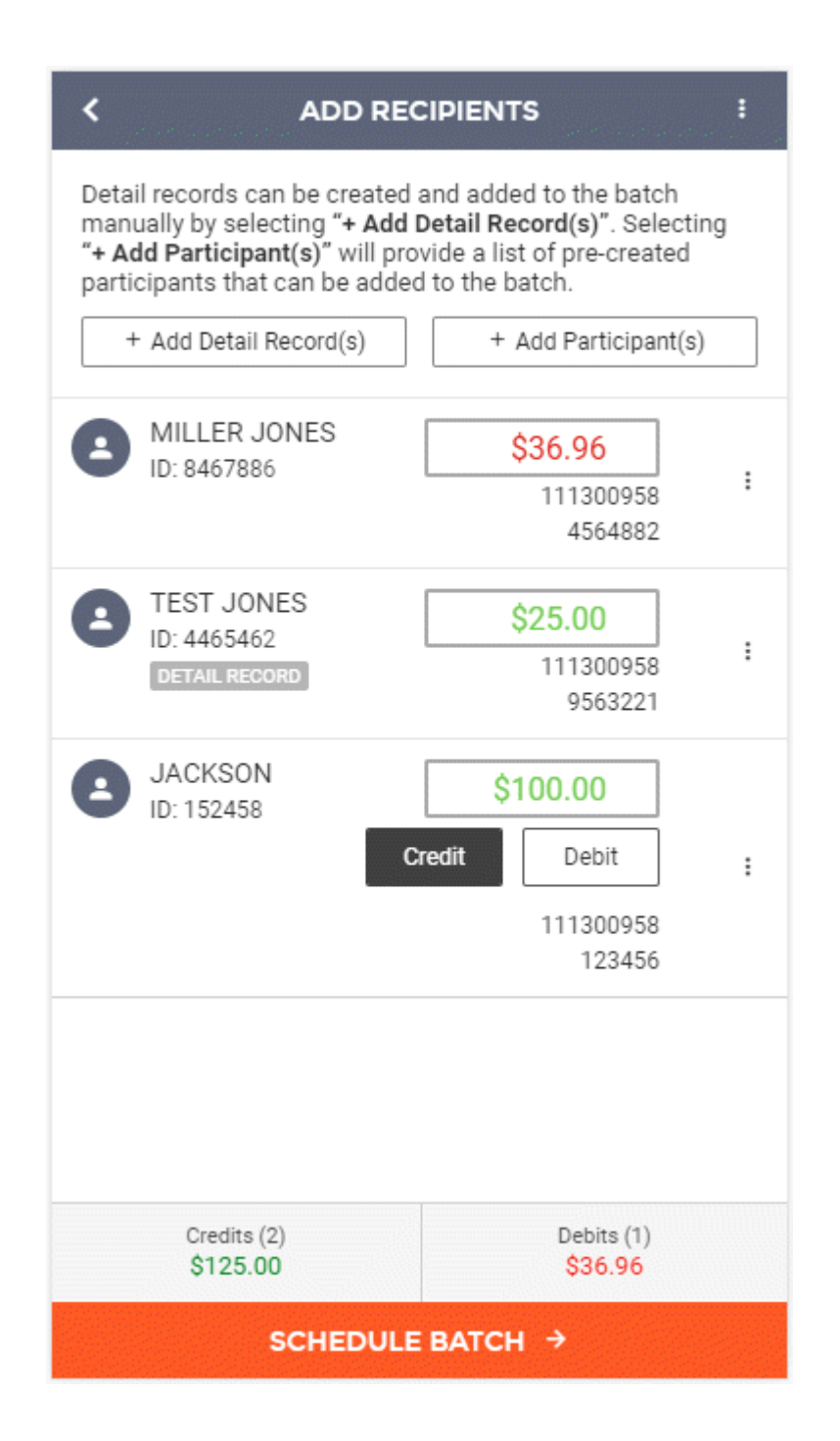

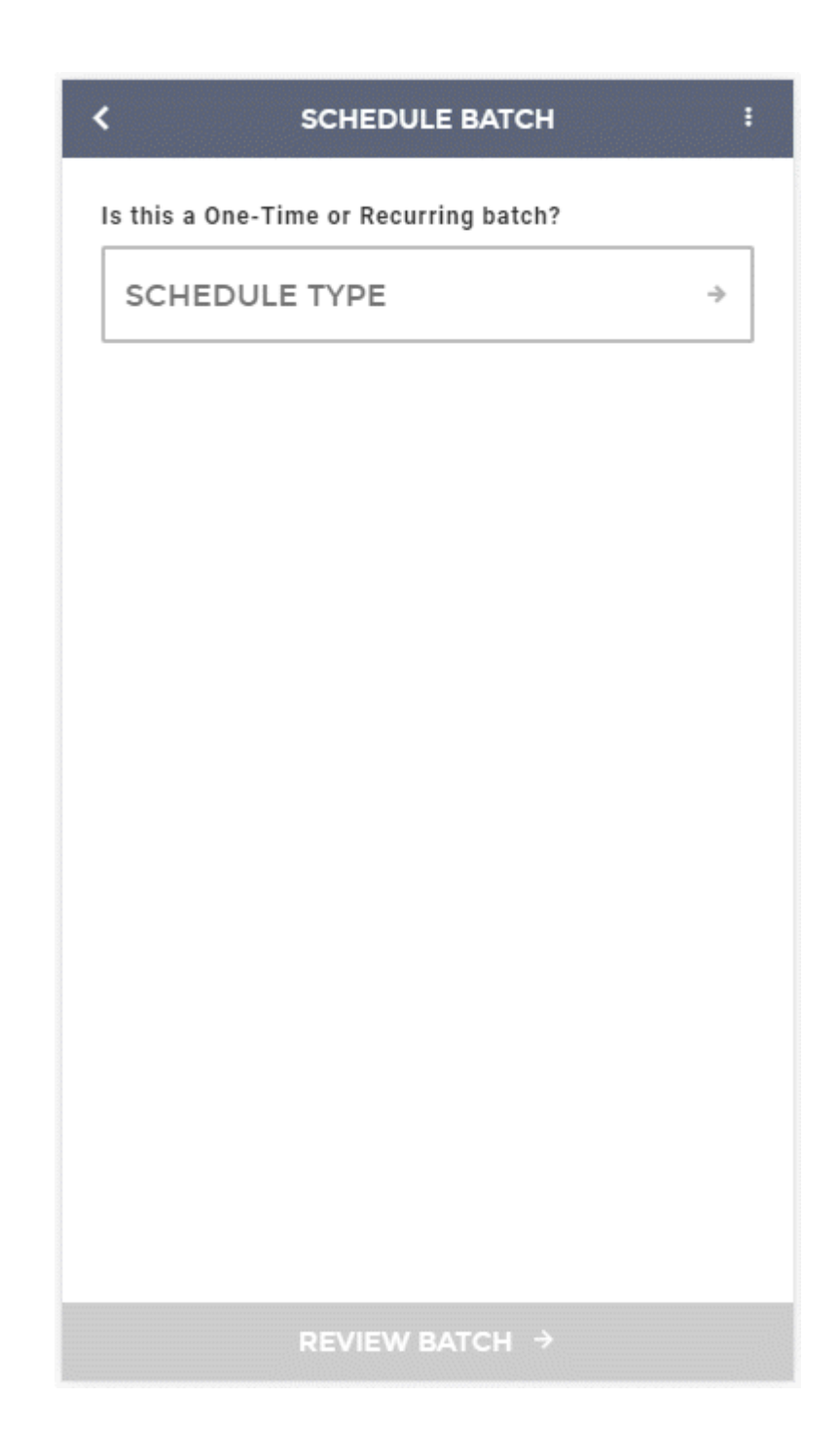

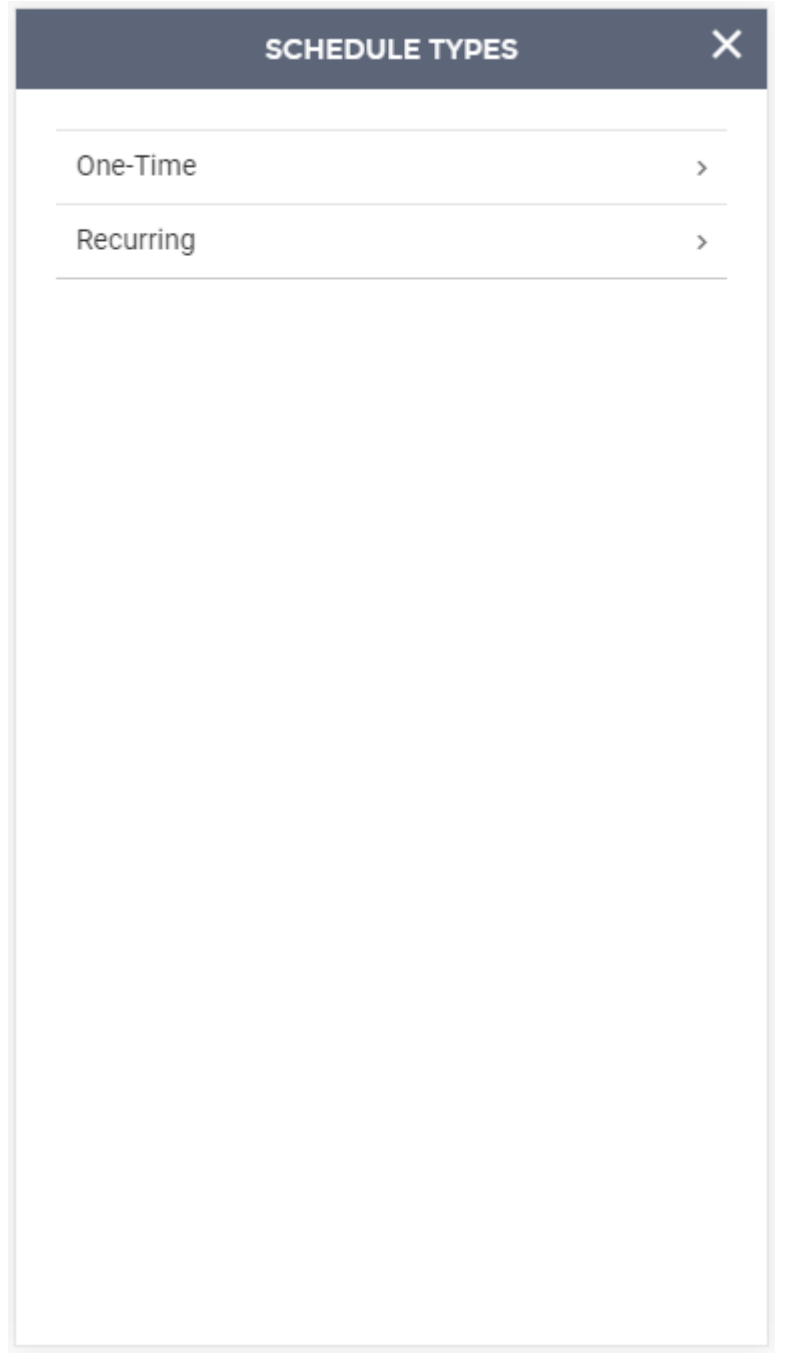

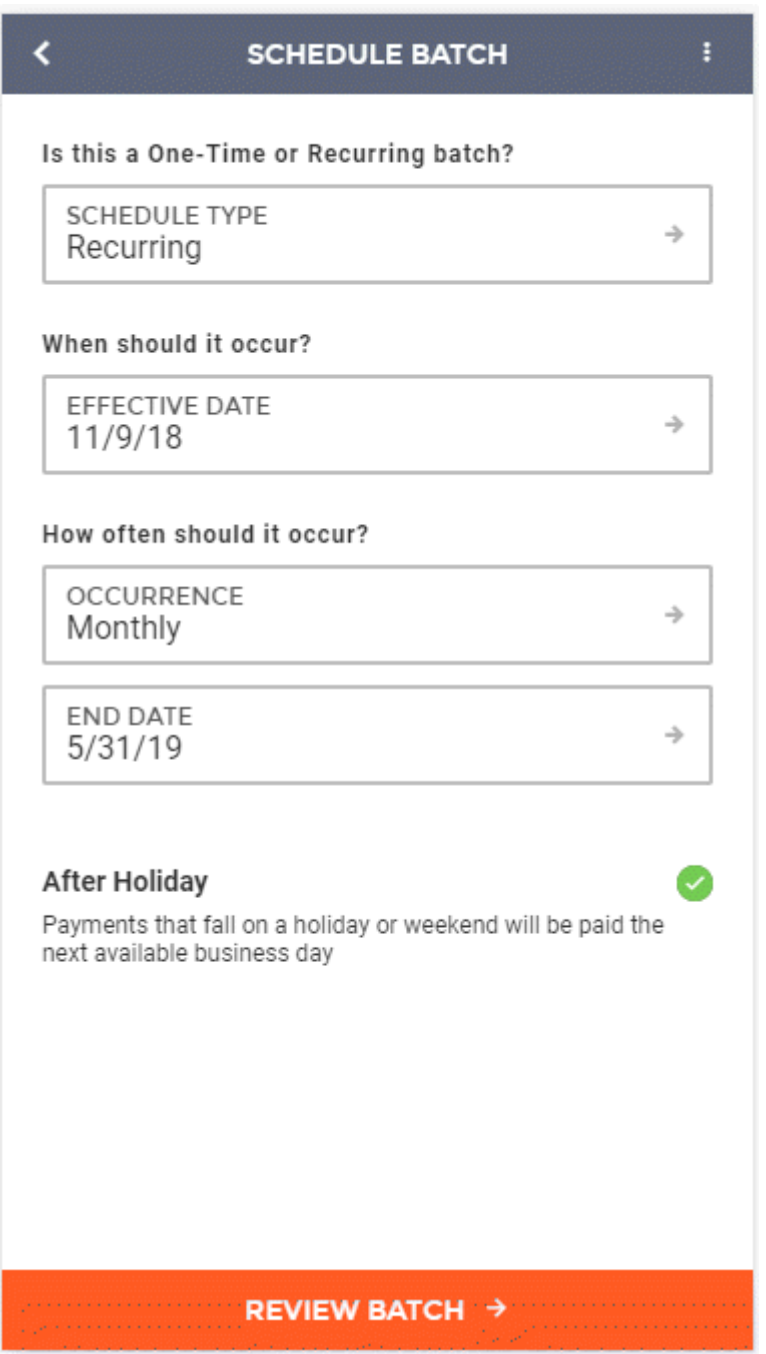

On the review screen, you will be able to see all details of the current ACH batch. This includes:

- **1** Header Information (Batch Name, Company Name, etc.)
- **2** Recipients (Detail Records)
- **3** Scheduling (Type and Effective Date)

**4** Totals (Credits and Debits)

If all information contained within the review screen looks accurate, you can select to "Submit and Approve" (if you have access to approve your own batches), or to "Submit to Approver" if you require secondary approval before bank processing can occur.

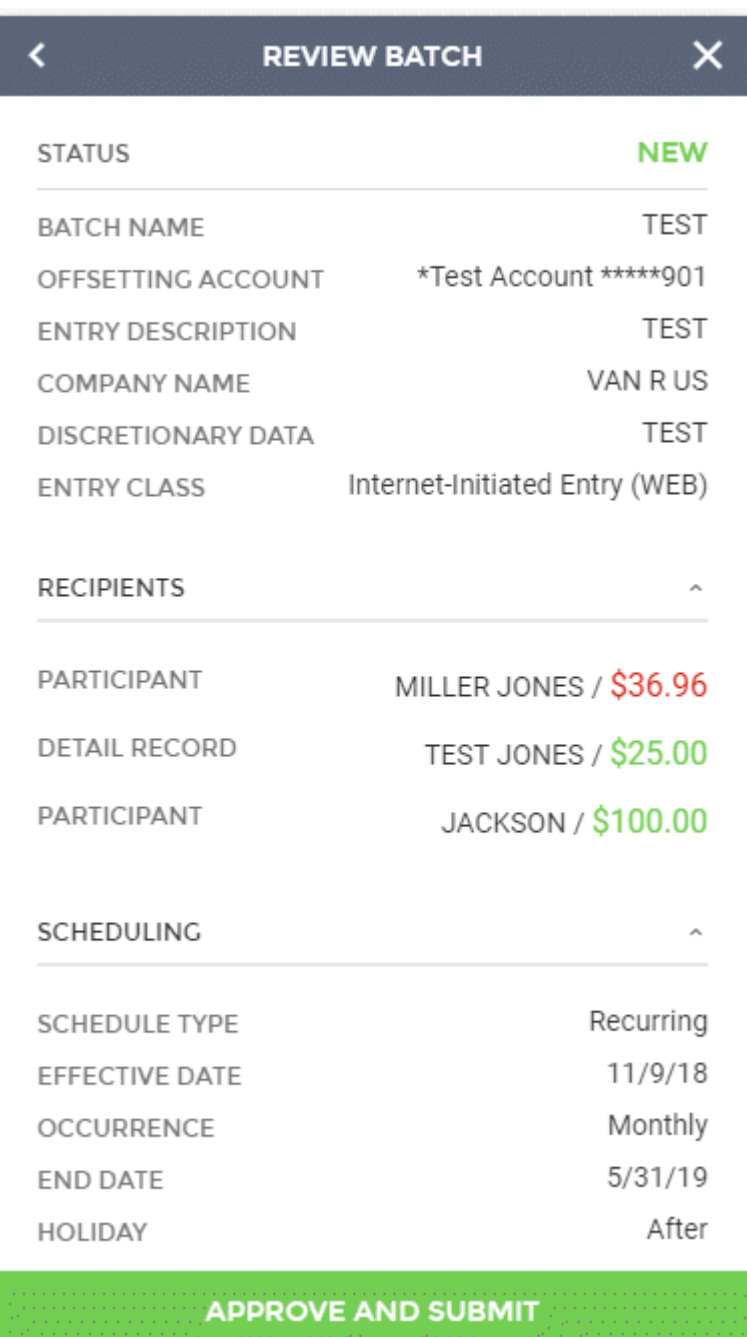

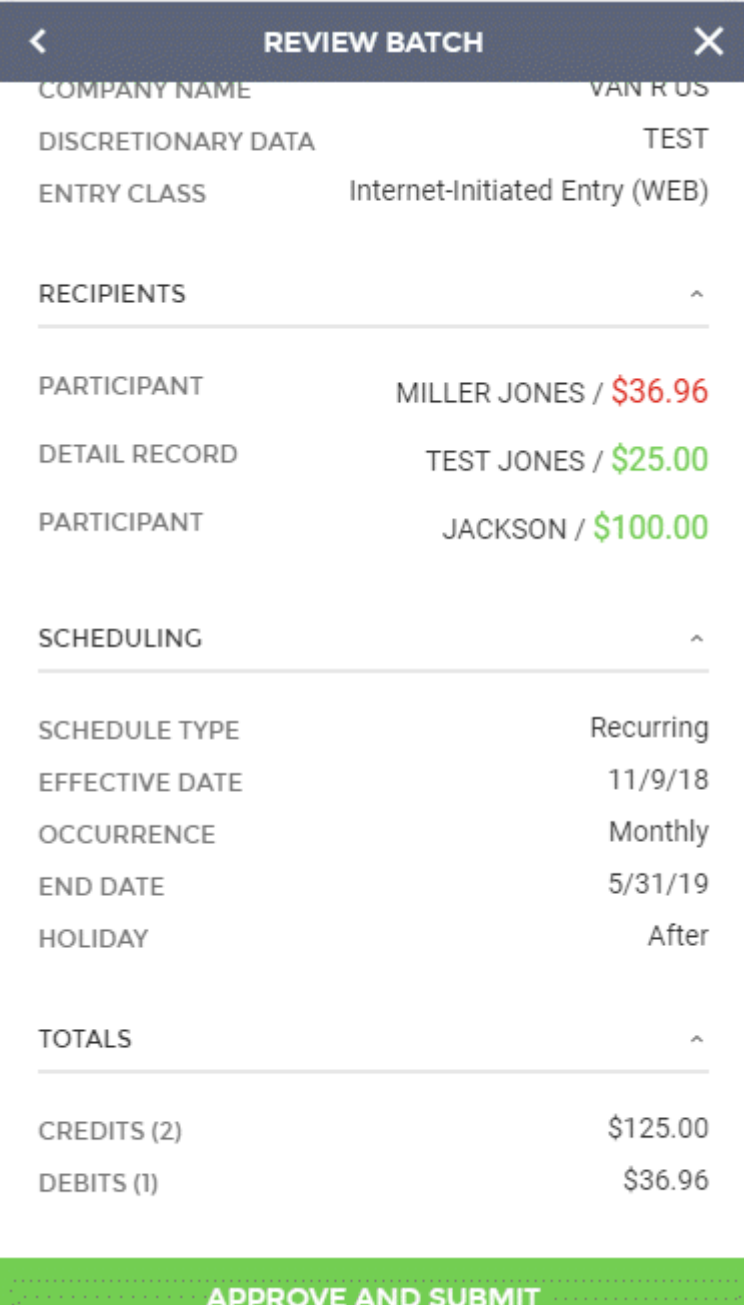

Upon finishing the process, you will see a success message, letting you know that the ACH batch was created properly.

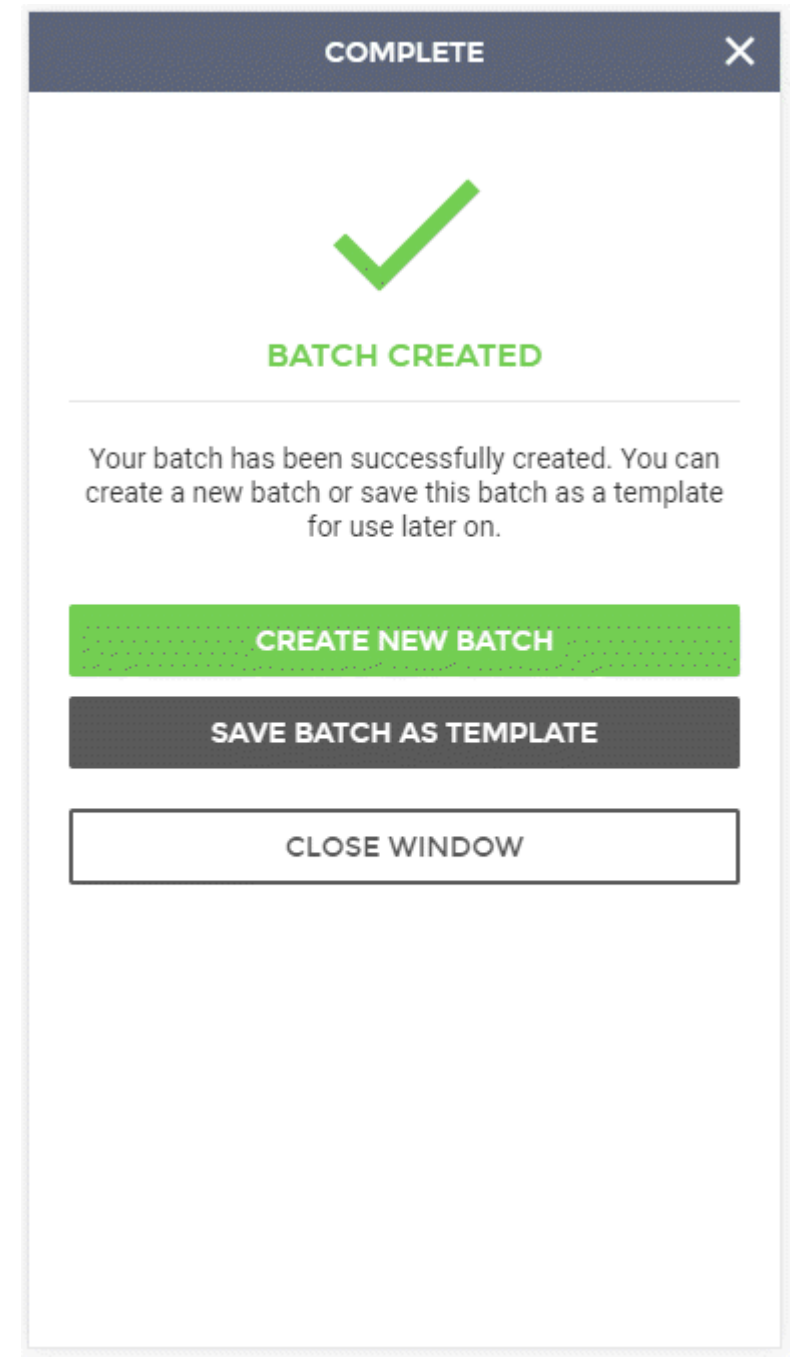

Note: In the new user interface, ACH batches are saved as they are being created. If for some reason your session ends abruptly, or you decide to leave your device and your session times out, you can rest assured that the batch will be in a "Saved for Later" status on the ACH batch approval screen and on the Overview on the landing page of digital banking. In addition, at any point you would like to save a batch for later, you can click on the 3 dots in the top right portion of the ACH screen and select "Save for Later". Saving an ACH batch this way, will ensure that the batch information is saved, but is not submitted to an approver or to the bank until you are ready to do so.

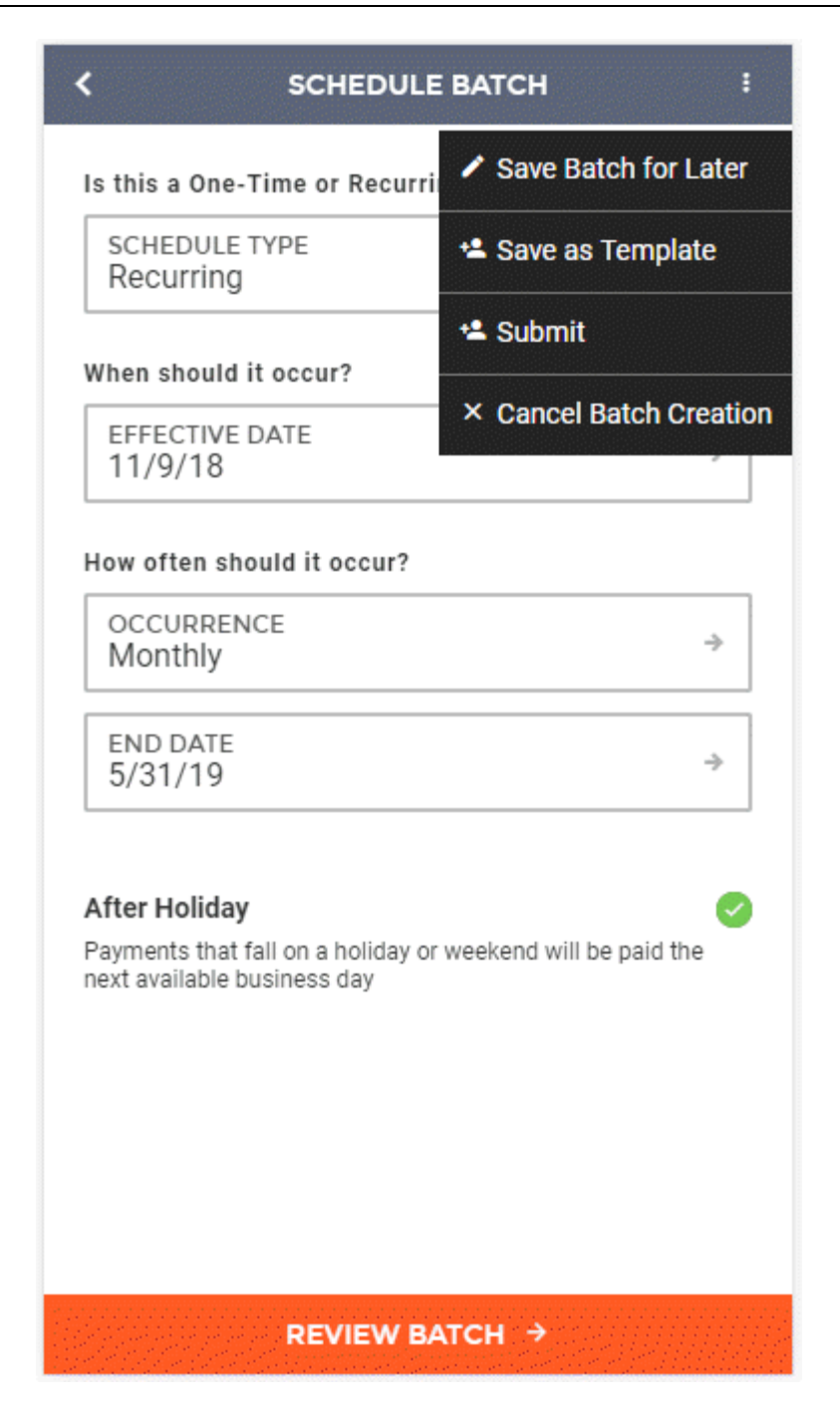

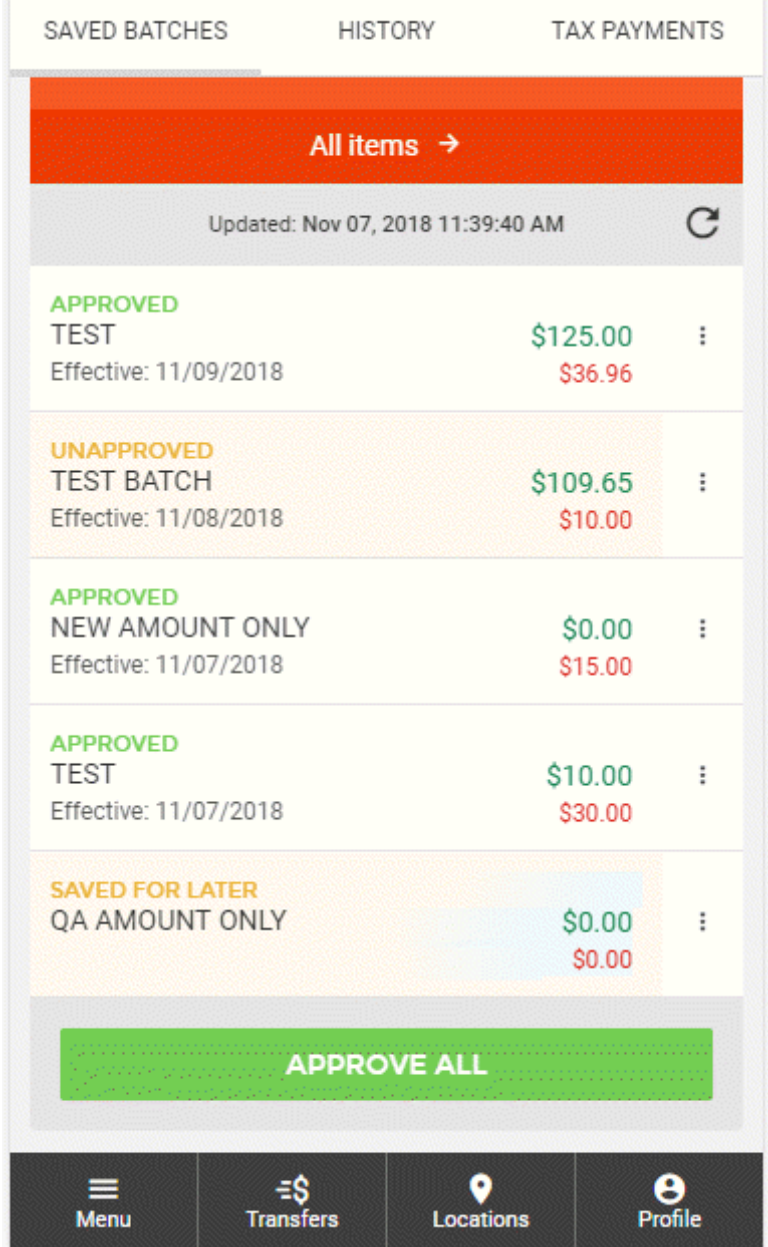

## **Uploading an ACH File**

To begin uploading a new ACH File, you can either click on the "ACH" menu item within the menu on the left side of the screen, or by clicking on the ACH batches section of the Overview on the landing page.

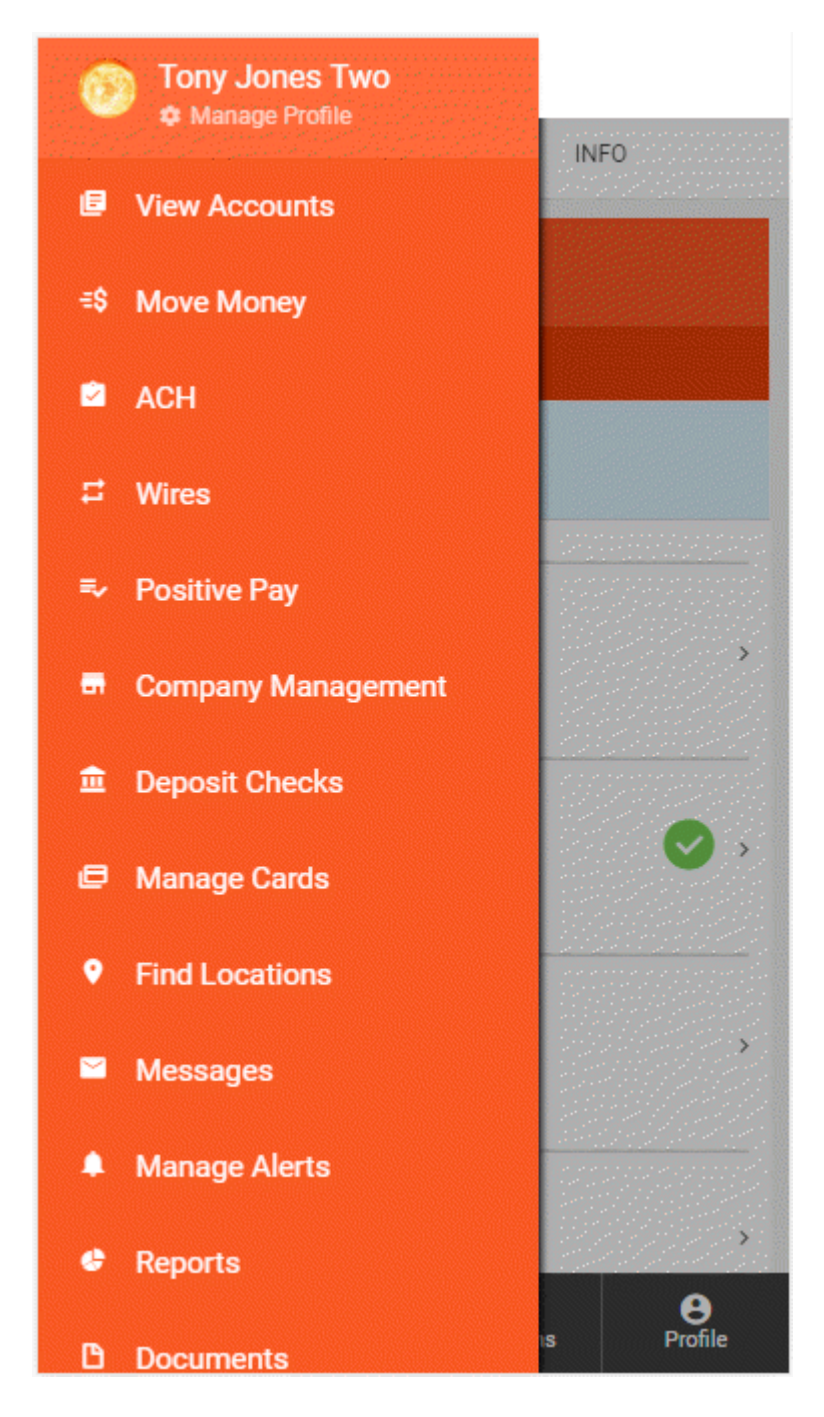

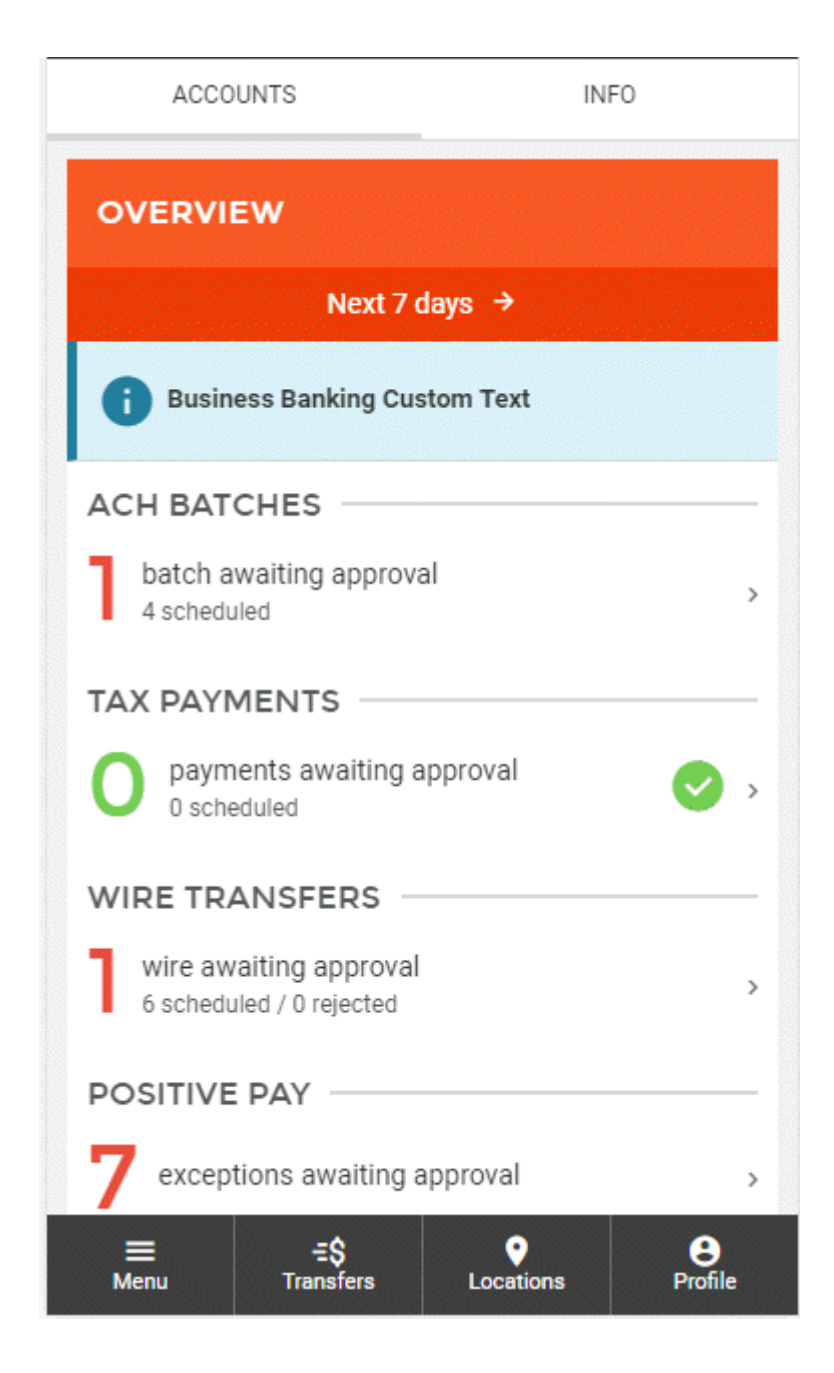

This will take you to a screen displaying all Scheduled ACH Batches, Tax Payments, and ACH History. To start the ACH File Upload process, you will need to click the "+" button near the top of page. This will enable the ACH batch wizard, guiding you through various workflows including: manually creating a new batch, using a previously created batch template, uploading an ACH file, or template management. Clicking on the button labeled "Upload a File" will take you through the ACH file upload wizard.

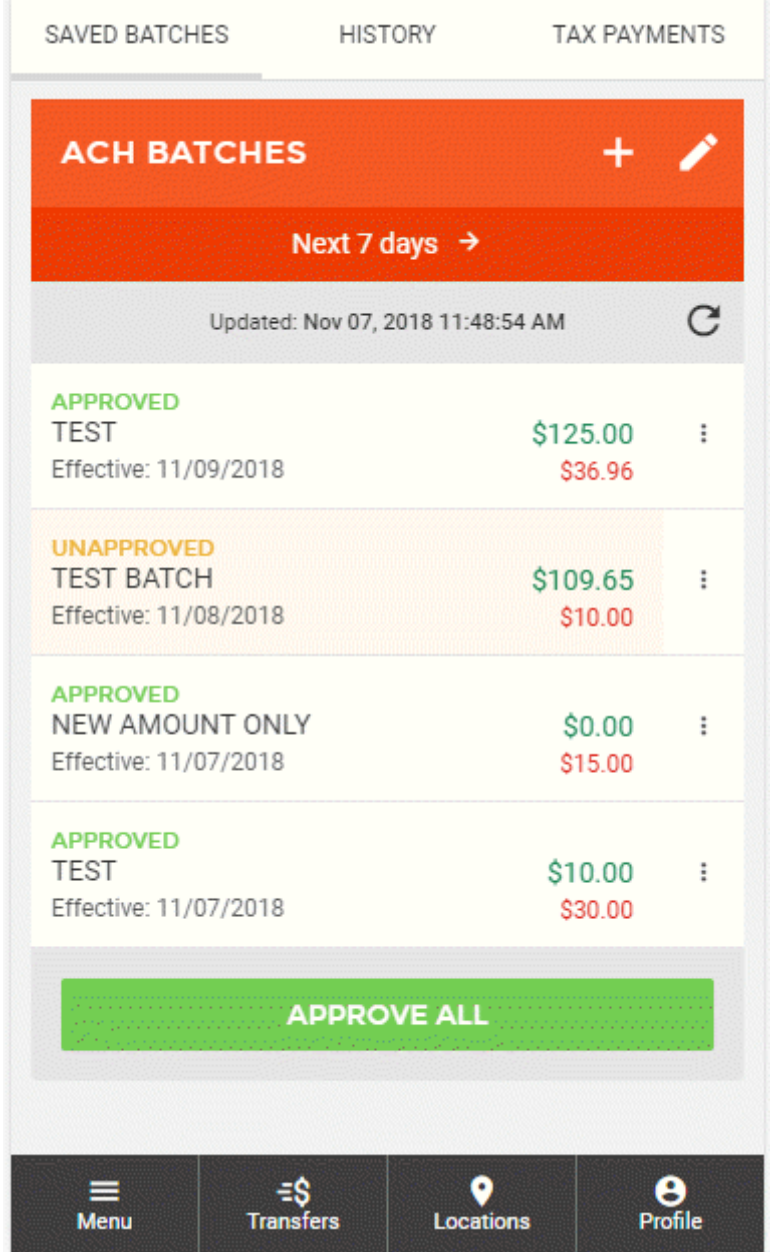

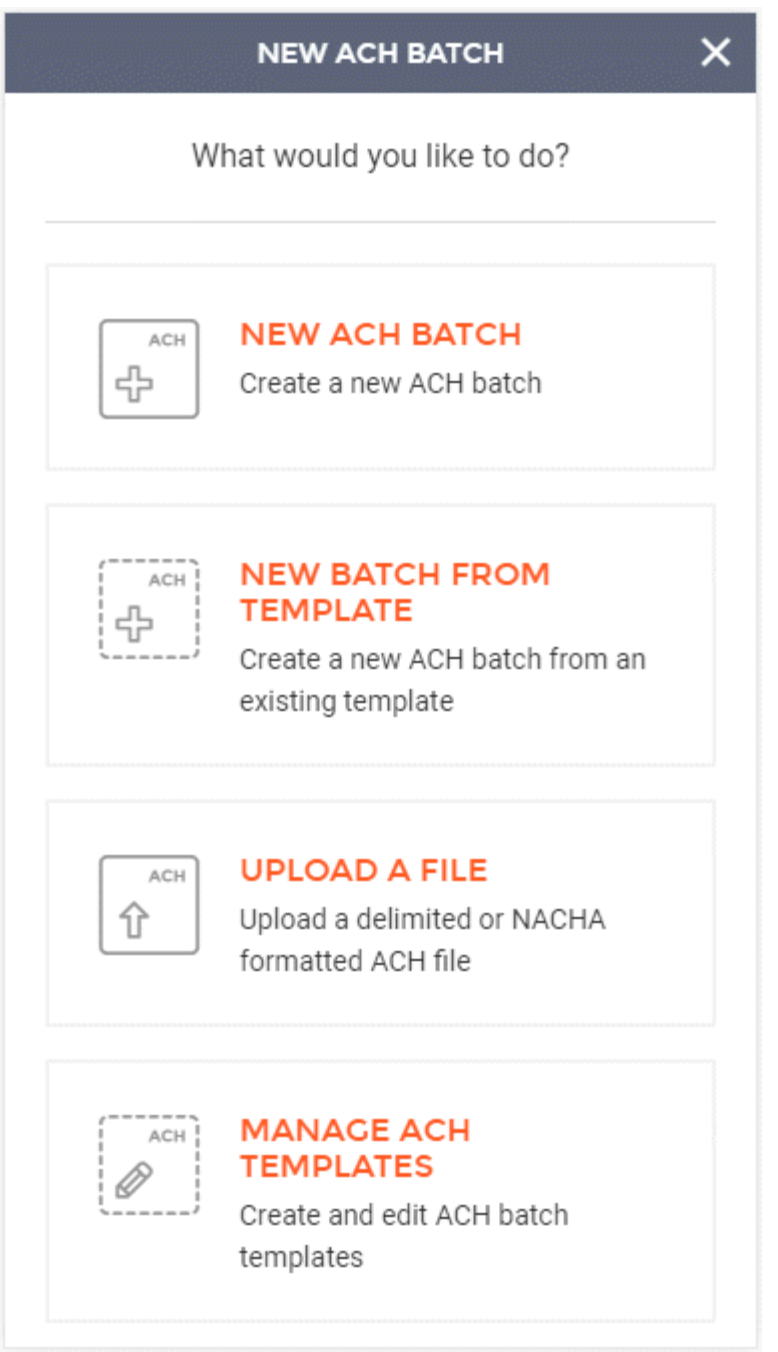

The first step is to select the ACH file you wish to upload. With the new improvements to the system, the system will now determine if you are uploading a NACHA formatted file, or a delimited file.

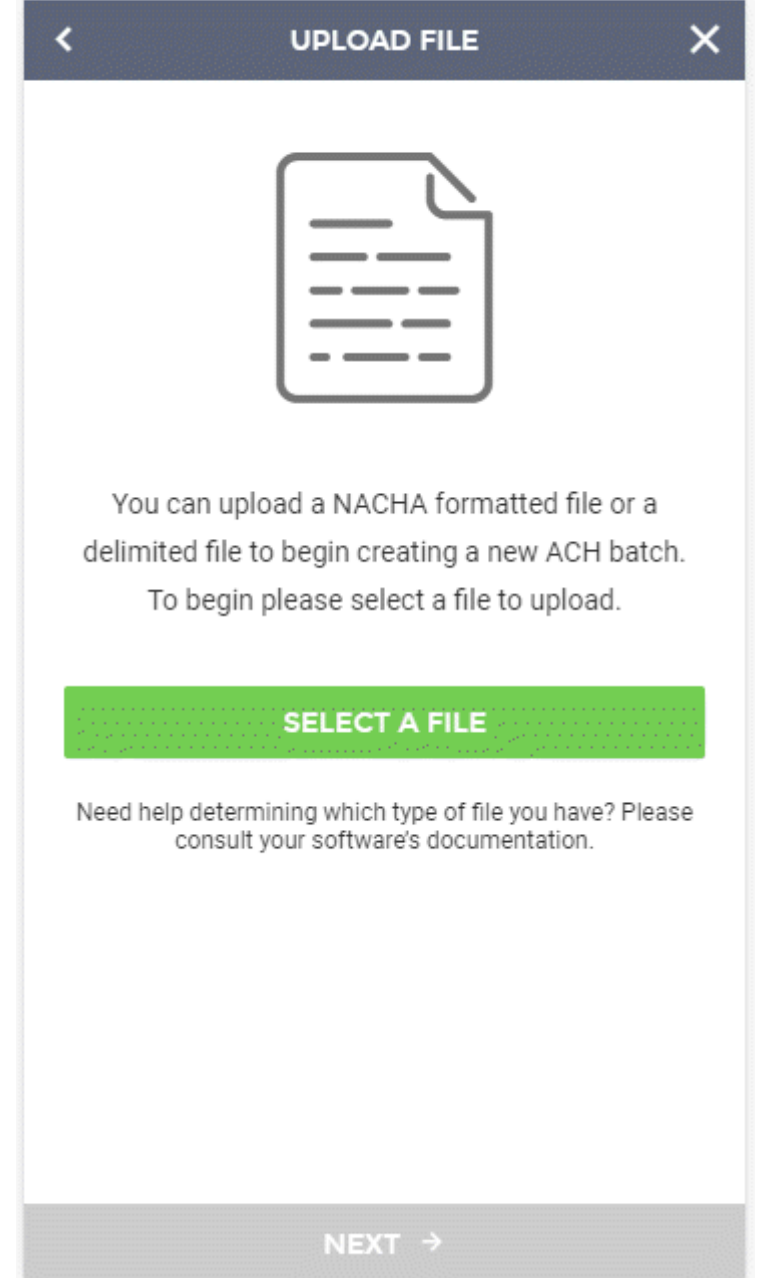

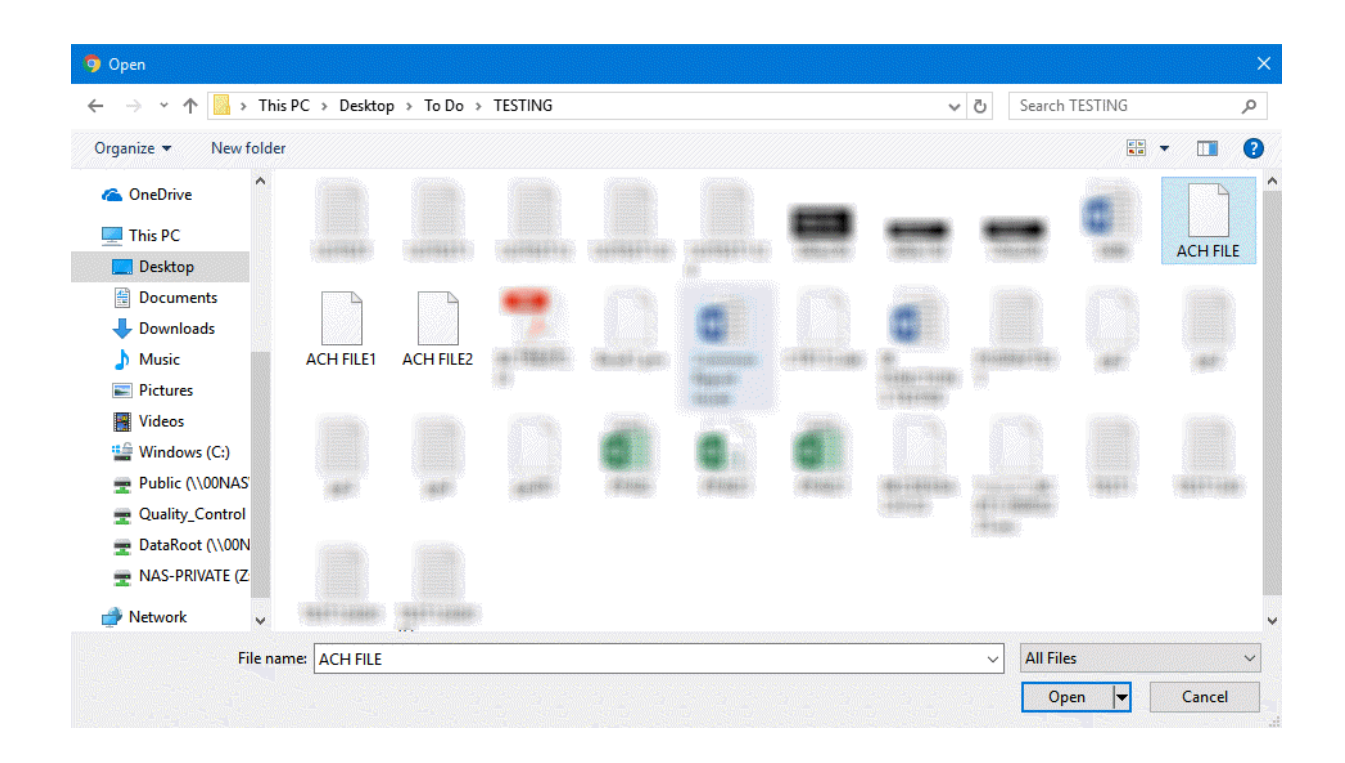

If uploading a NACHA formatted file, you will be taken to a review screen where you can select which batches to include in the upload. Here you will also be required to select the Company and Offsetting Account to be used with this file. Once the process has been finalized, you will receive a confirmation message showing the batches were successfully uploaded.

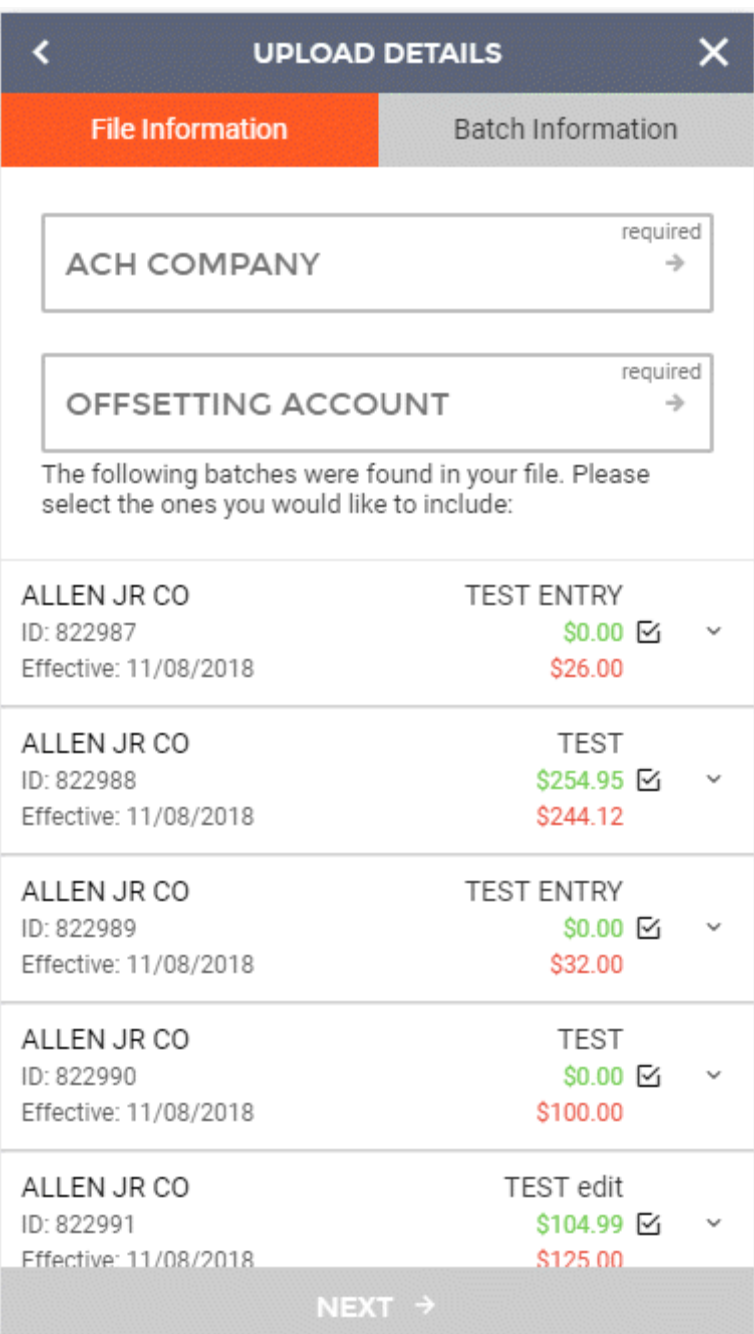

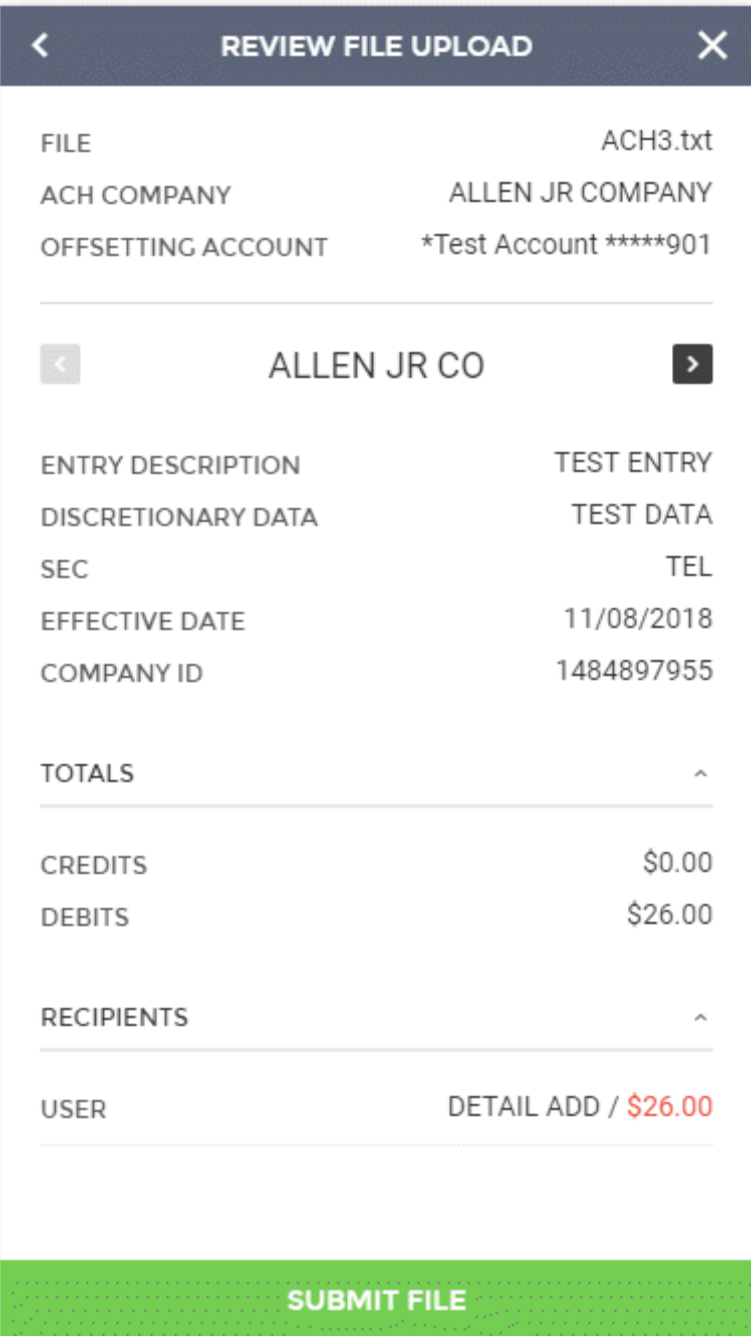

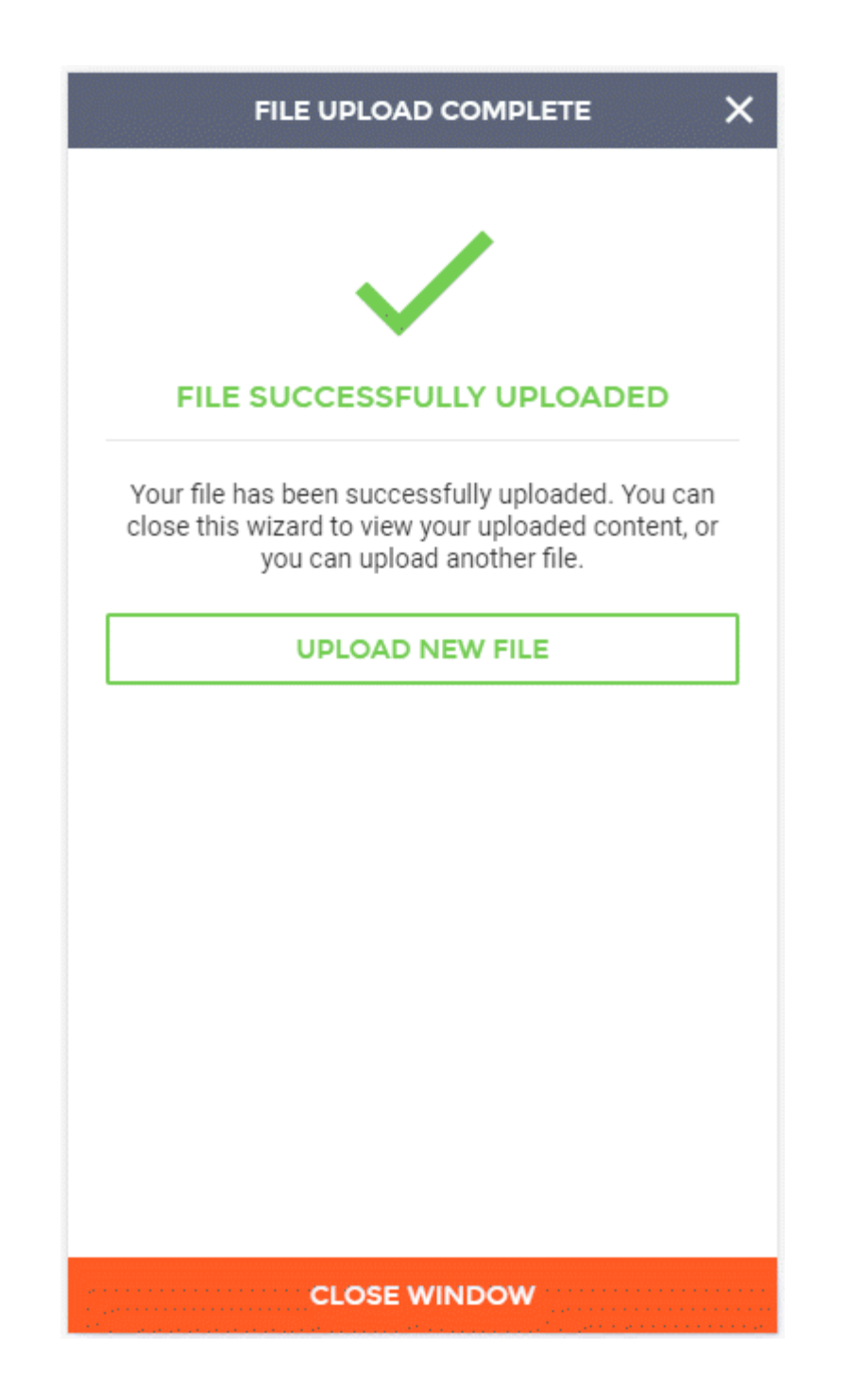

If uploading a delimited formatted file, you will be taken to a screen where you can select which layout template you will like to use, or you can manually build a layout to use.

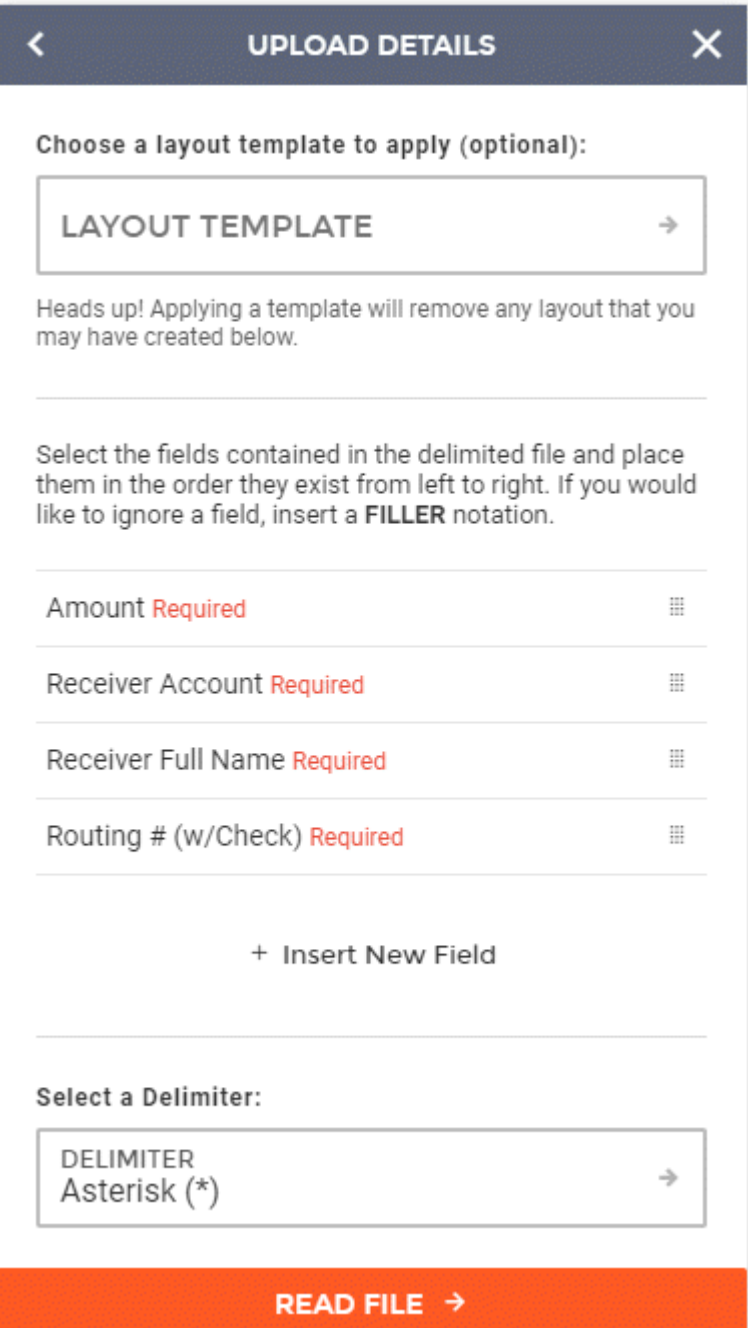

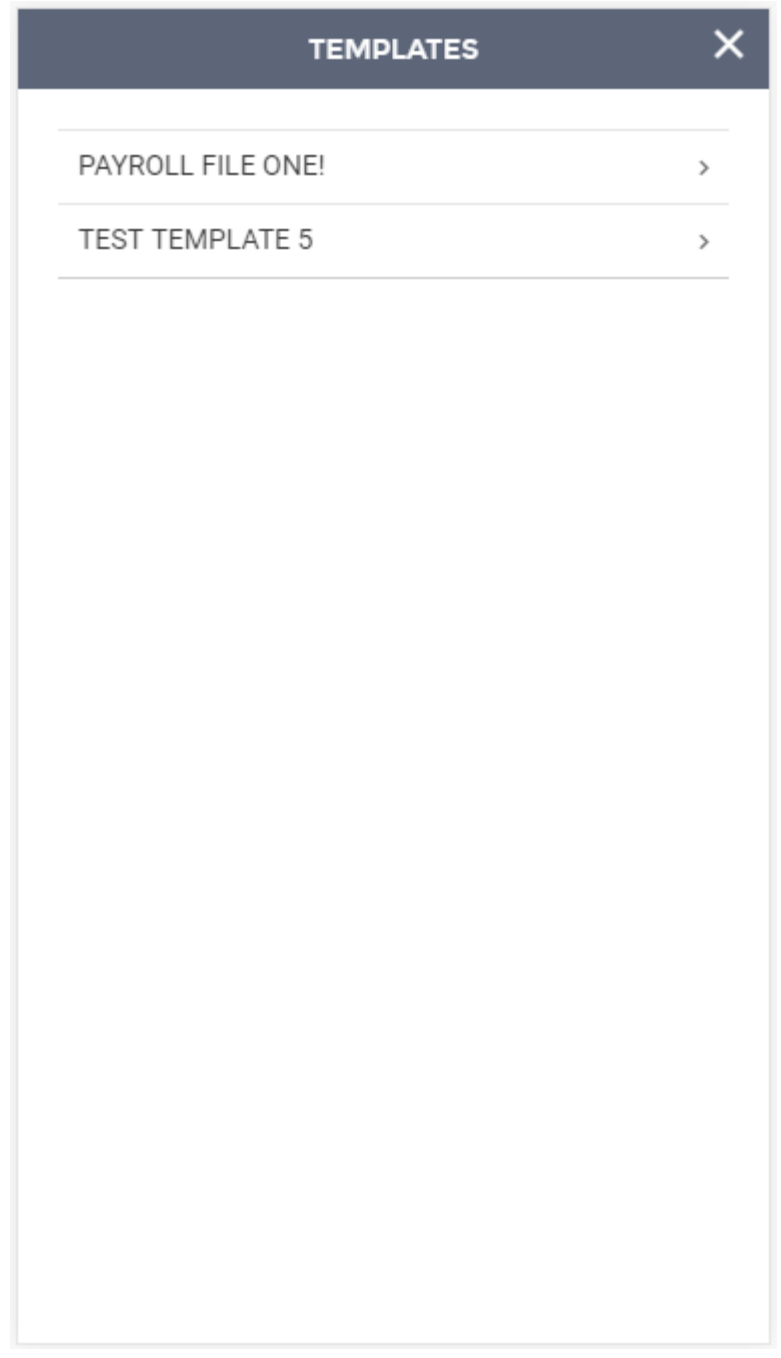

Click on the template you would like to use, and you will be directed back to the Upload Details screen.

The file template will be displayed, and you can click the "Read File" button to continue the upload process.

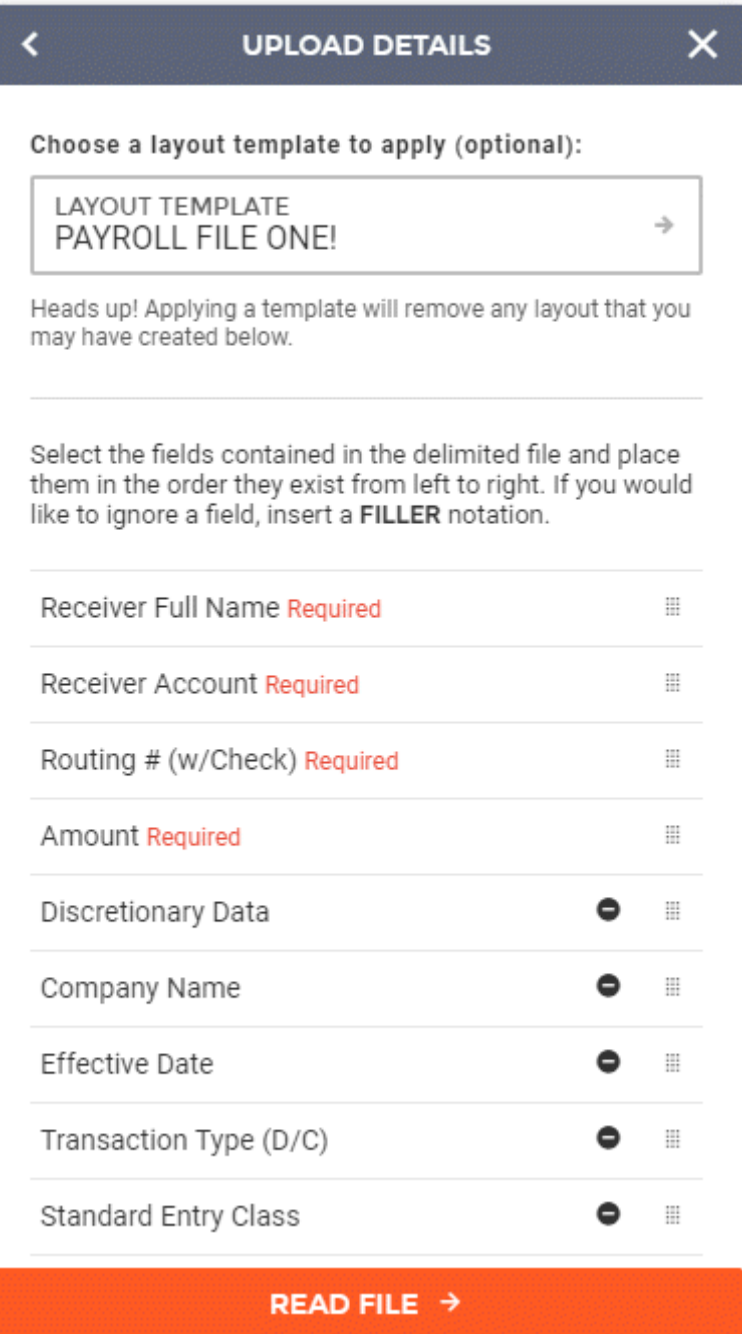

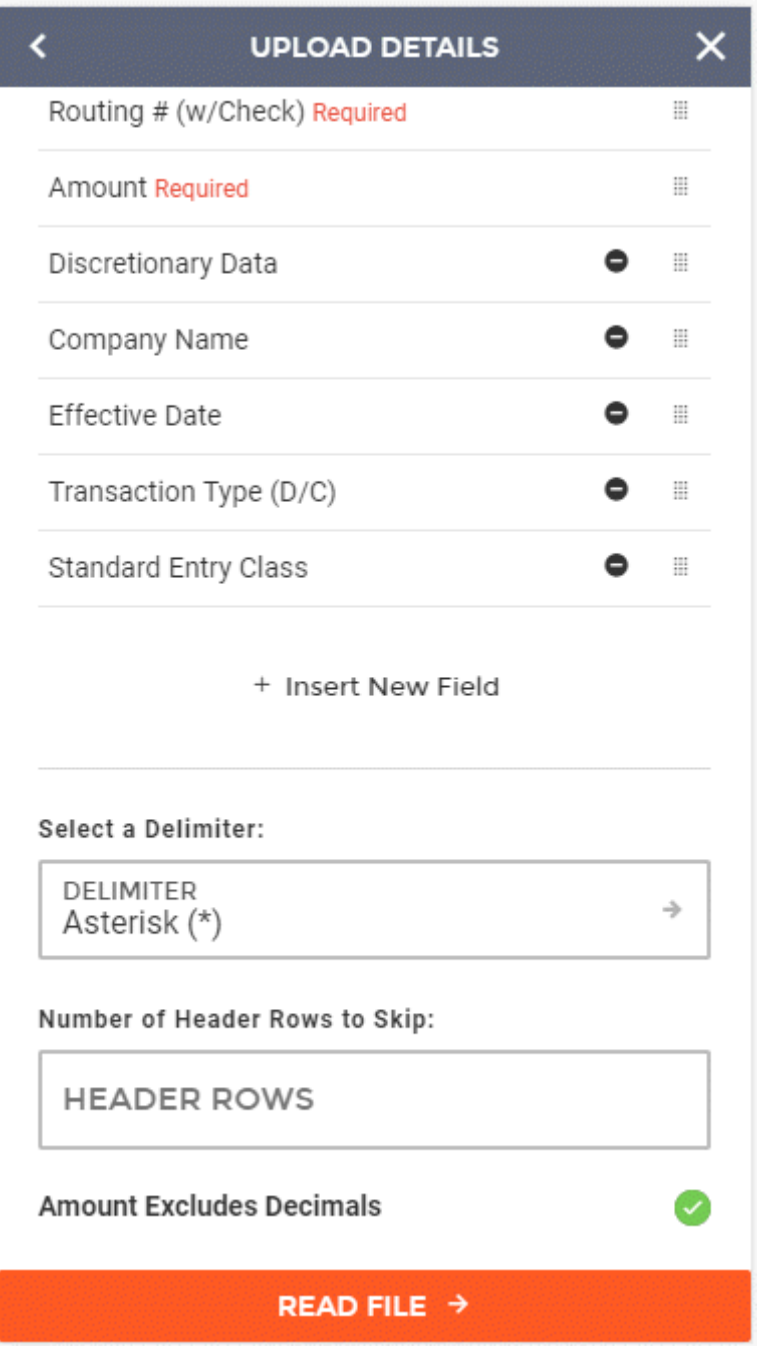

If you do not have a layout template designed for your delimited file, it will be required to complete the upload process. This step ensures that the system knows how to read the delimited file you have provided (as there are various field orders and delimiters that are used by different vendors).

To create a layout, you will select the option "+ Insert New Field" on the screen. This will allow the addition of the various fields that are contained within your delimited file. These fields must be in order

as they appear in your file. To reorder the fields in the template, you can select and hold on the multi dot icon on the right side of the field. This will allow you to move that field up and down in the order it appears in your file (the topmost fields will be the first fields in the file, while the bottommost fields will be the last fields in the file).

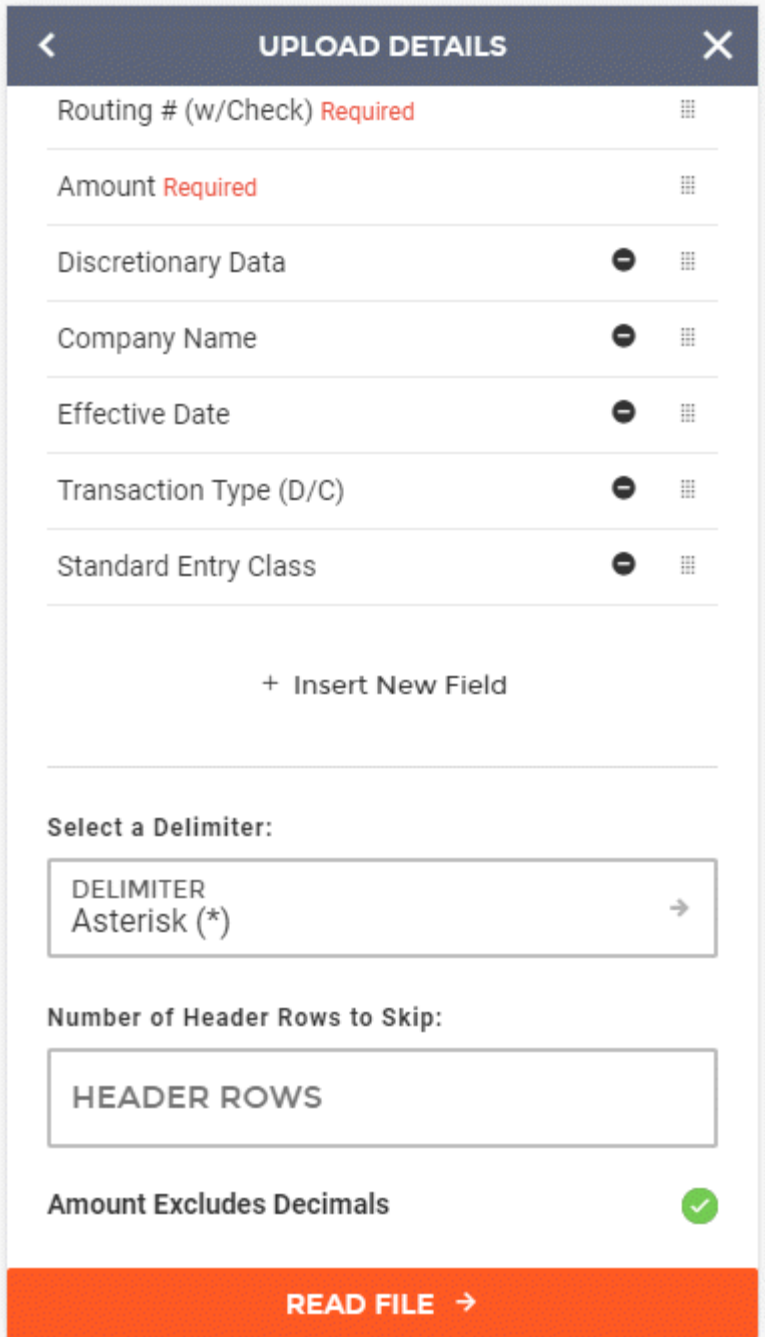

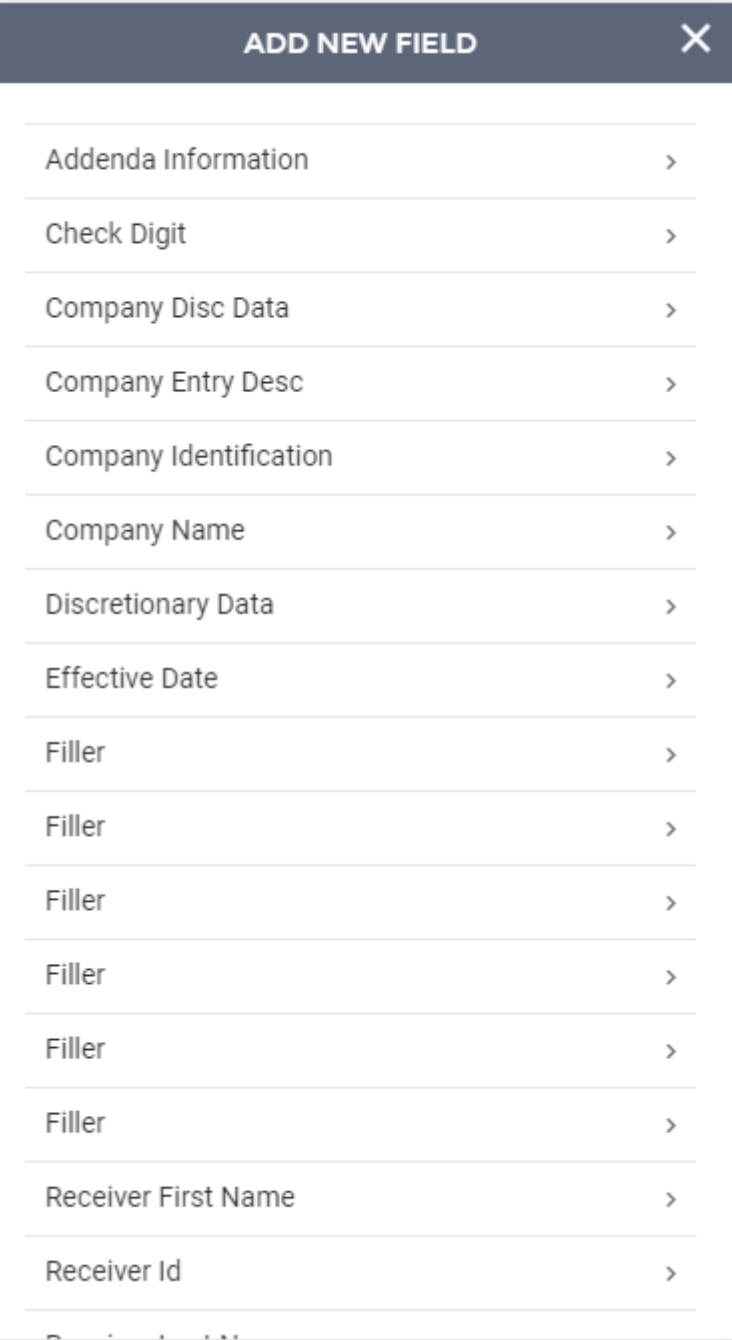

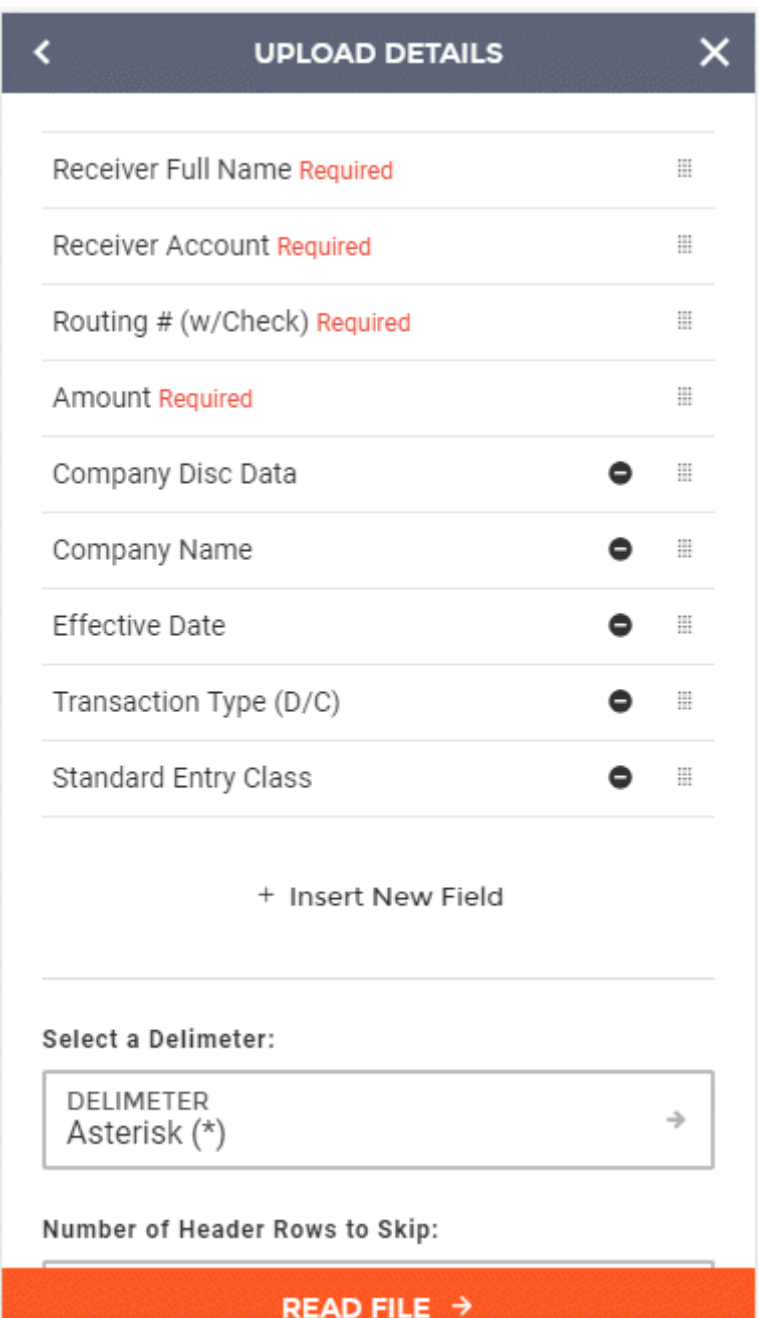

When creating the delimited file layout, you must also select the delimiter that separates each field in the file as well as the number of header rows to skip. Header rows include any information contained at the top of the file that are not necessary to the batch being created.

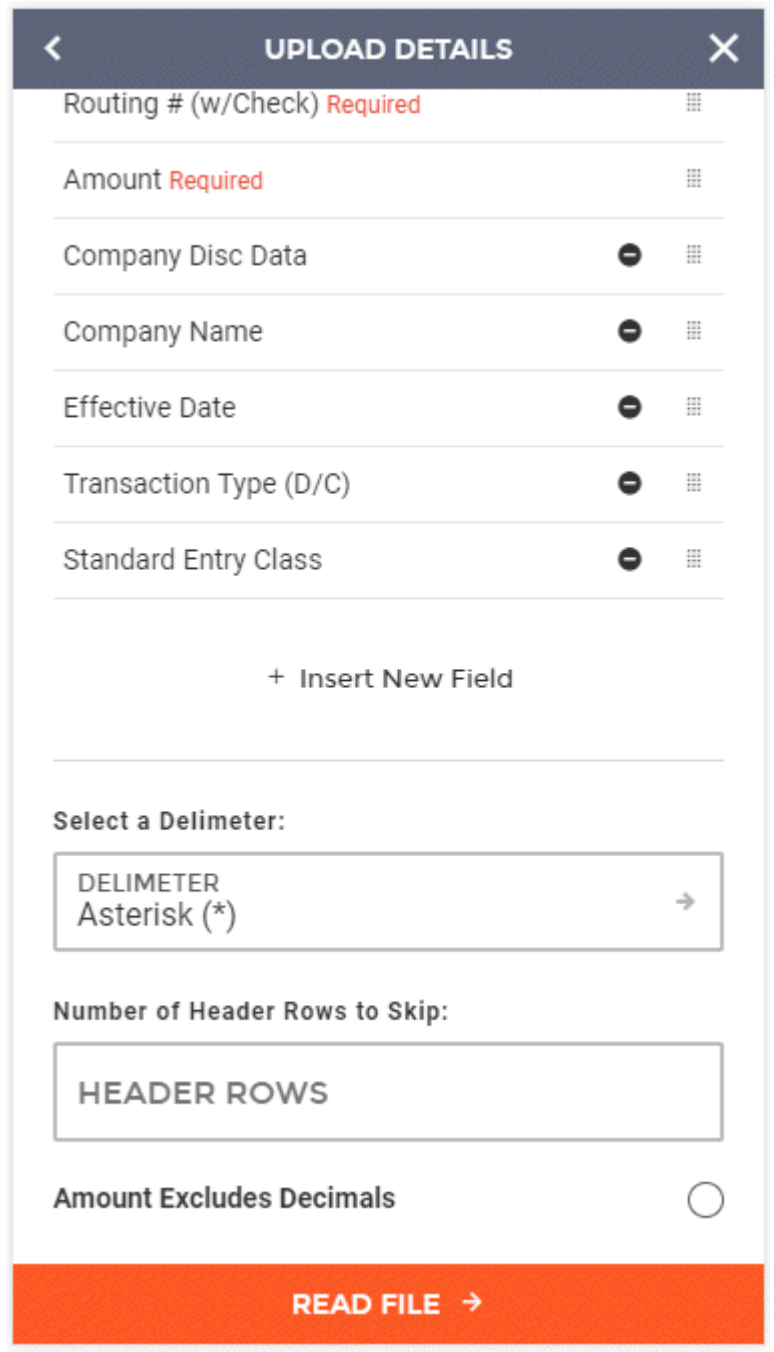

Once all fields are set as desired, click "Read File" to continue the file upload process.

You will be directed to the Upload Details screen where file details will be displayed. Each detail will display the following fields; Receiver Full Name, Receiver Account, Amount, and Routing Number. You must set the ACH Company and Offsetting Account before you can proceed to the next step. Click on the ACH Company field to see a list of companies available for use. Click on the Offsetting Account field to see a list of offsetting accounts available for use.

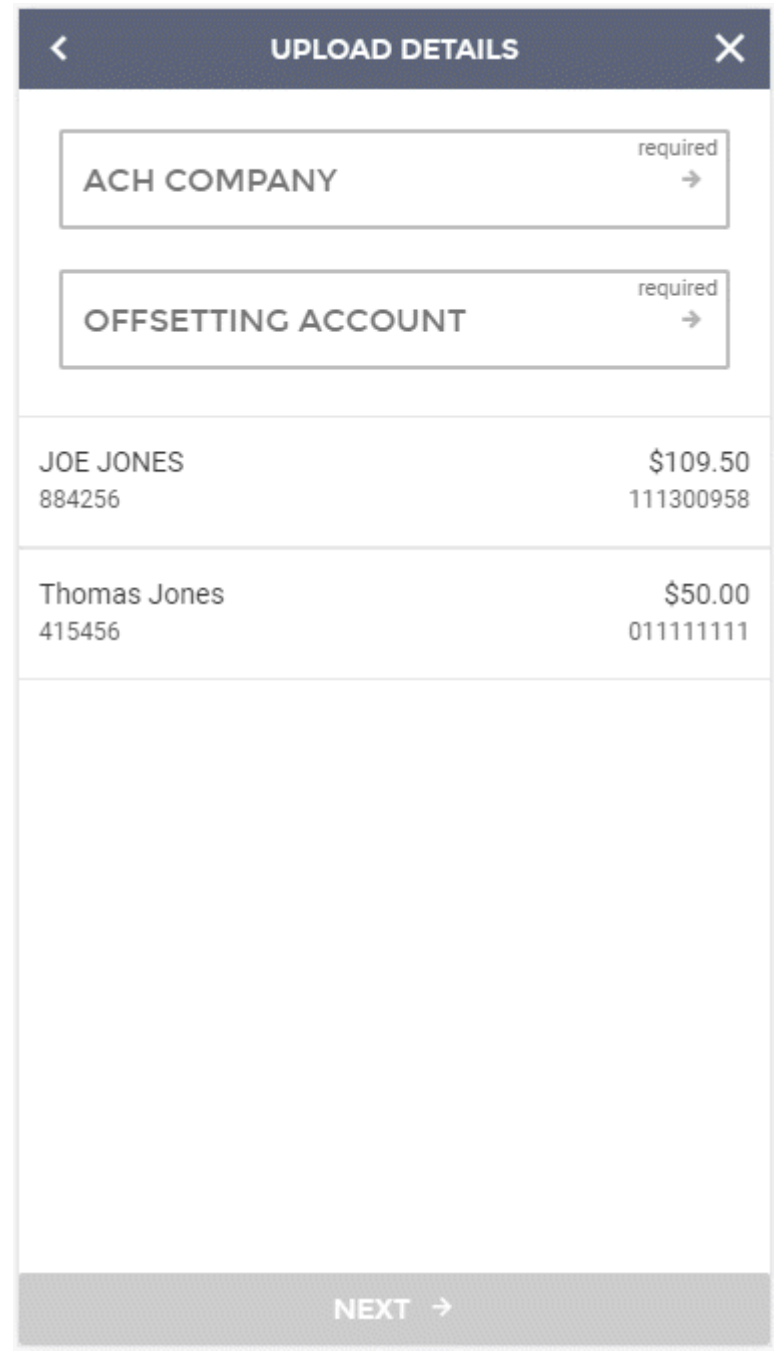

Depending on account permissions, you may need to set the Balance and Approve options.

Enable the "Balance" option to balance the batch upon submission. Enable the "Approve" option to approve the batch upon submission.

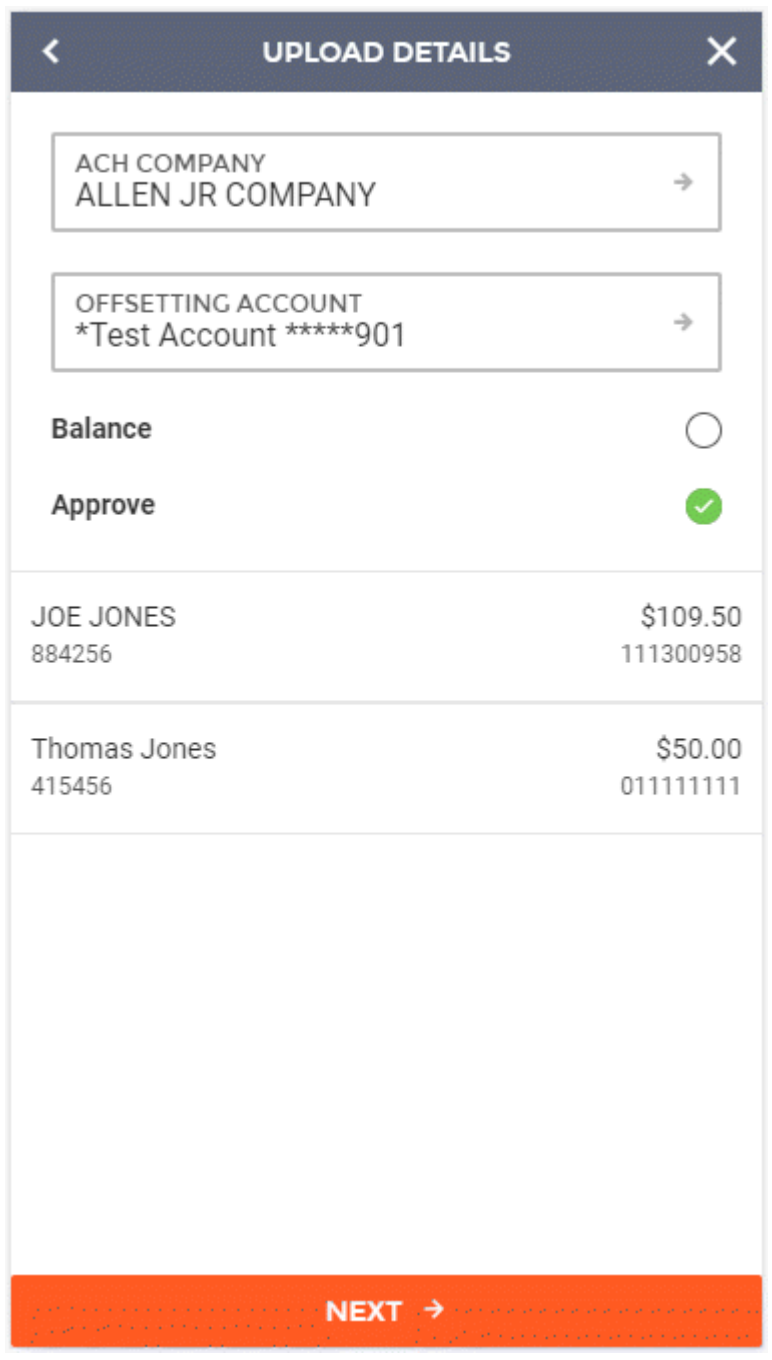

Once fields are set as desired, click "Next" to continue the upload process and move to the Review File Upload screen.

The "Review File Upload" screen displays the File Name, ACH Company, Offsetting Account, Total Credits, Total Debits, and all Recipients (Name, Account, Amount).

Review the information and click the "Submit File" button to submit.

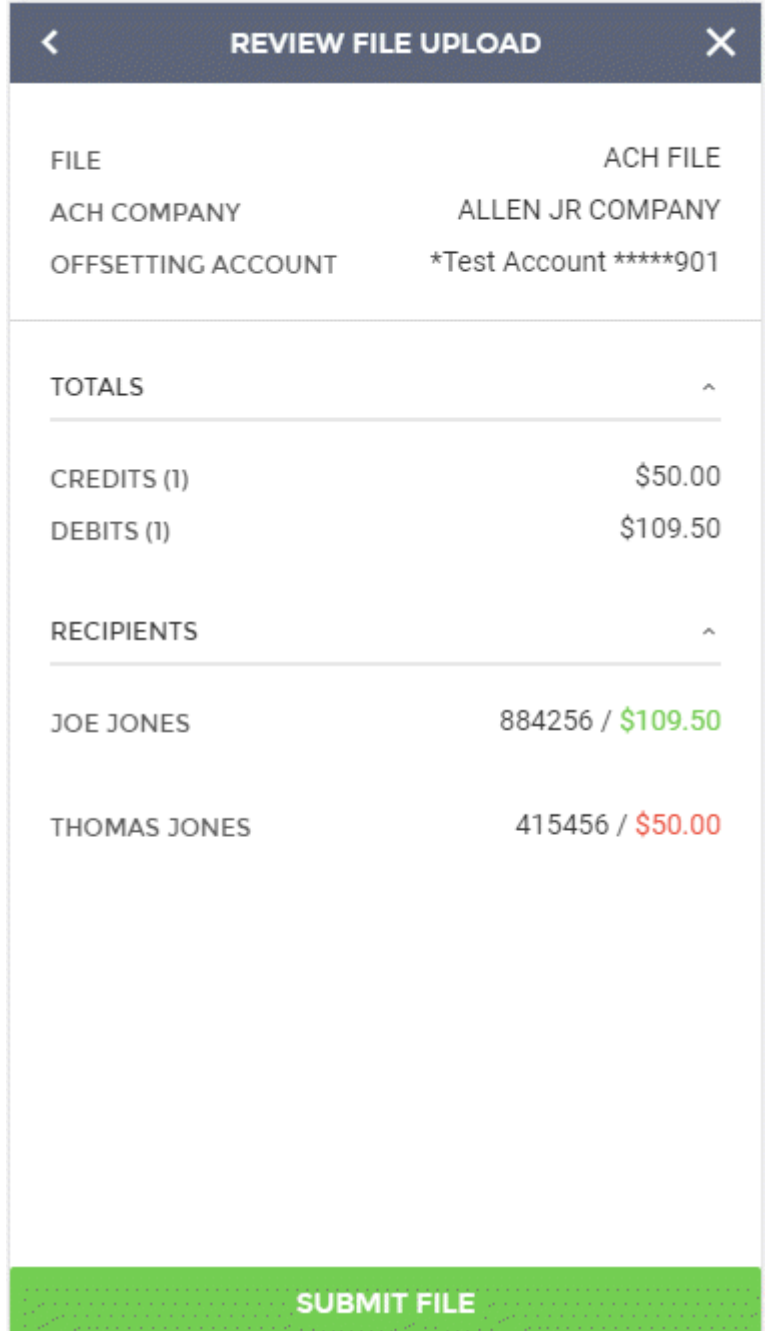

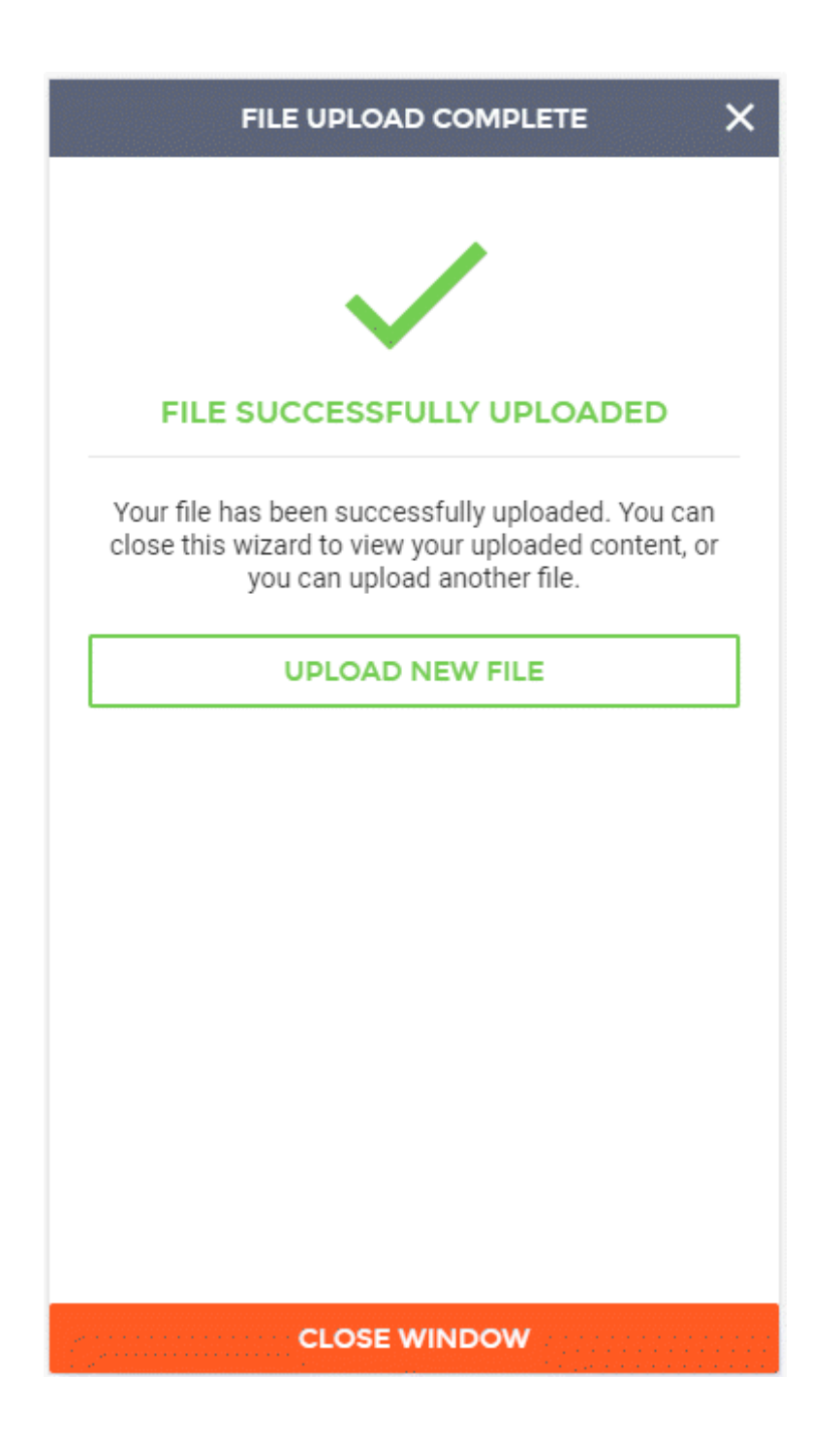

## **Managing ACH Templates**

To begin creating a new ACH batch template or to edit a pre-existing template, you can either click on the "ACH" menu item within the menu on the left side of the screen, or by clicking on the ACH batches section of the Overview on the landing page.

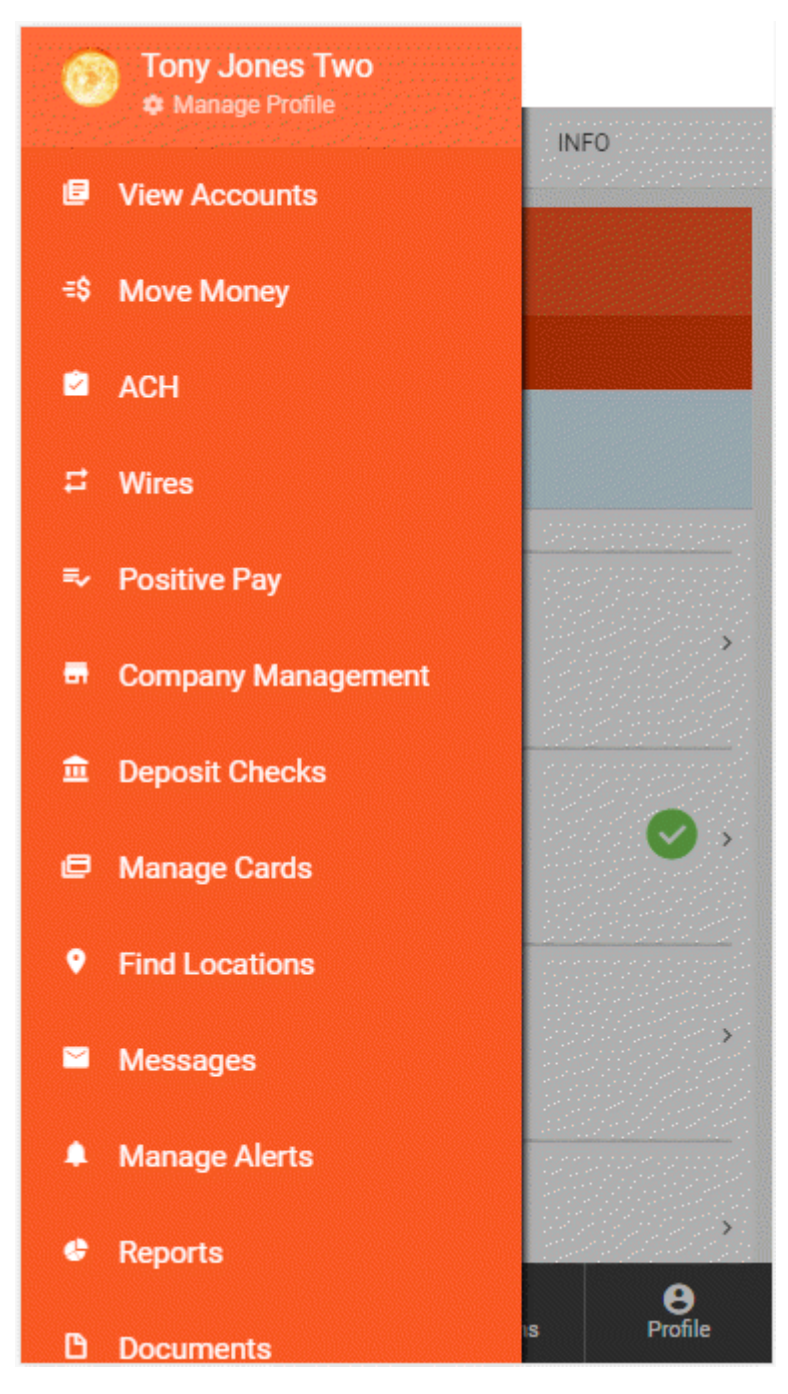

Page 103

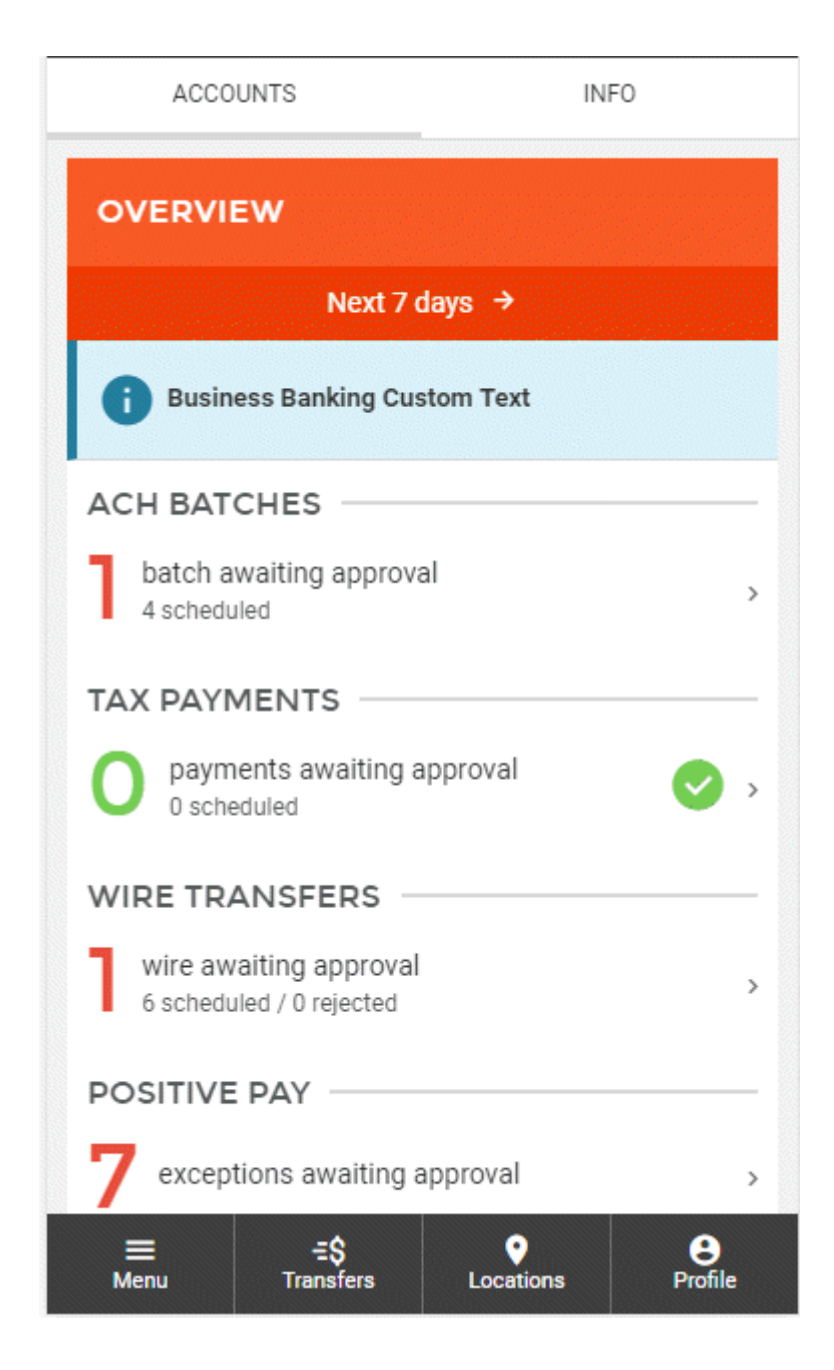

This will take you to a screen displaying all Scheduled ACH Batches, Tax Payments, and ACH History. To start the manual ACH batch creation process, you will need to click the "+" button near the top of page. This will enable the ACH batch wizard, guiding you through various workflows including: manually creating a new batch, using a previously created batch template, uploading an ACH file, or template management. Clicking on the button labeled "Manage ACH Templates" will take you to a screen where you can select to create a new ACH template, or to edit an existing template. Choosing the "Create New Template" option will take you through the ACH template creation wizard.

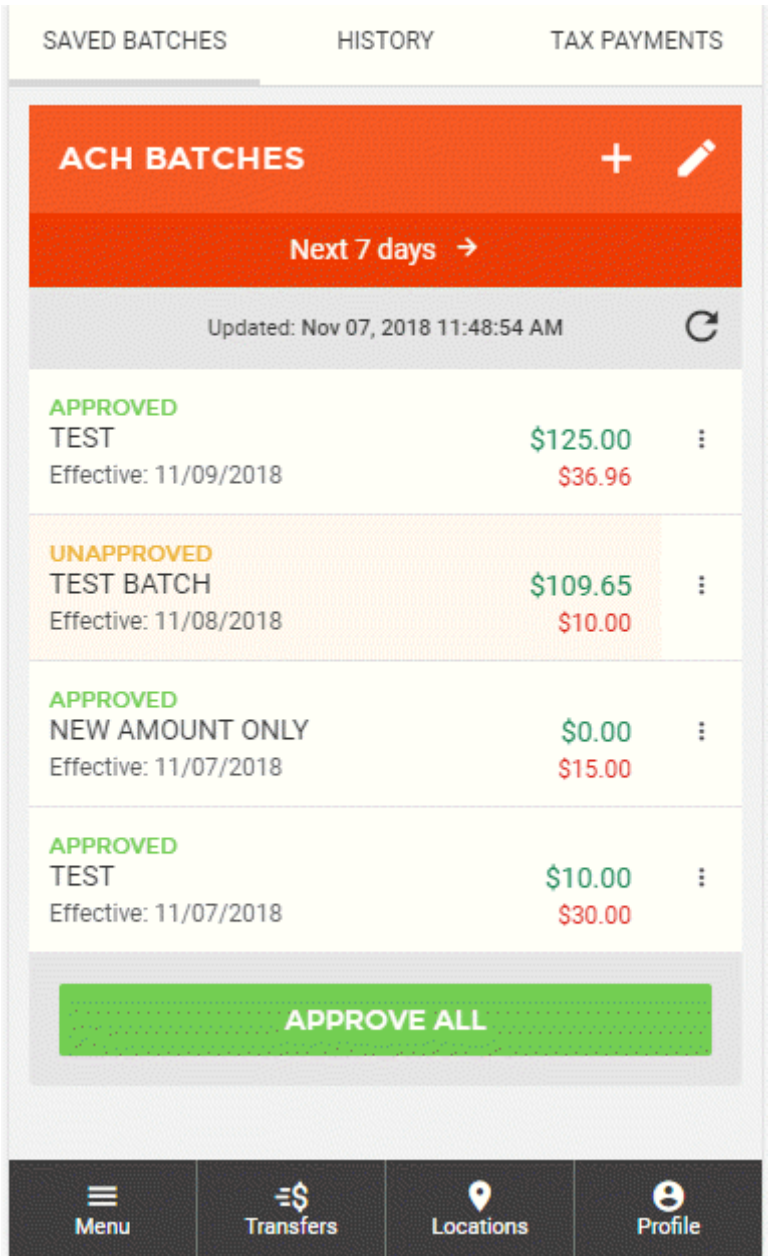

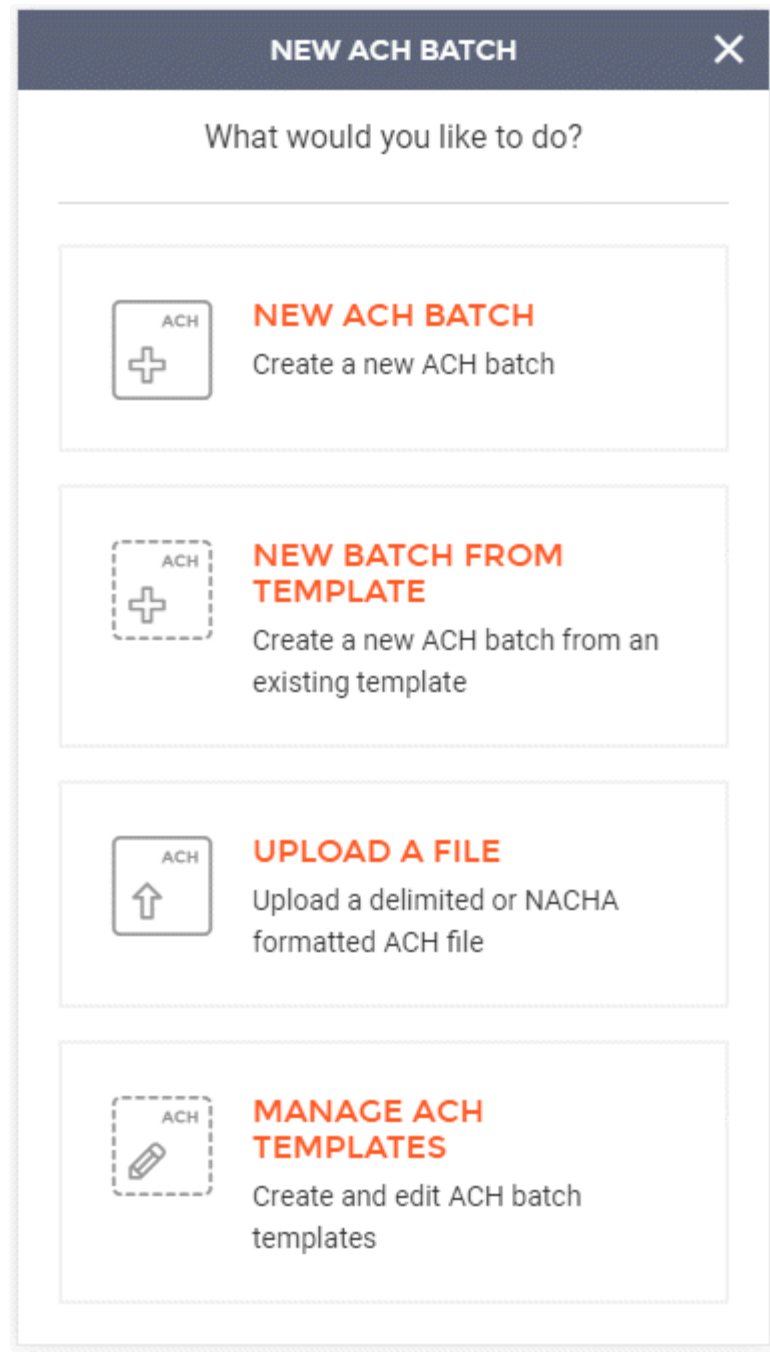
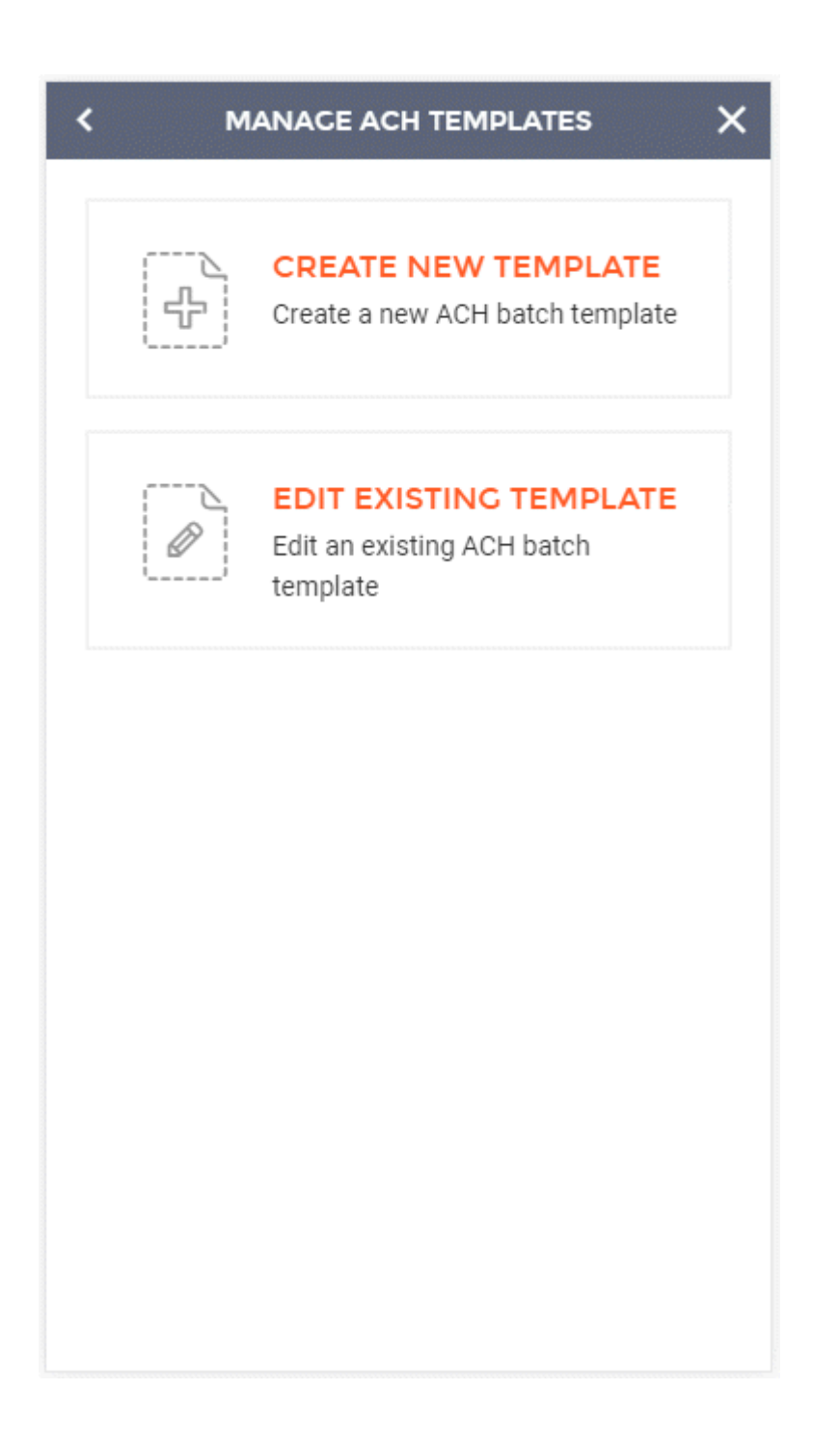

The first step in the process is naming your template. Once a name has been determined, clicking "Next" at the bottom of the screen will take you to

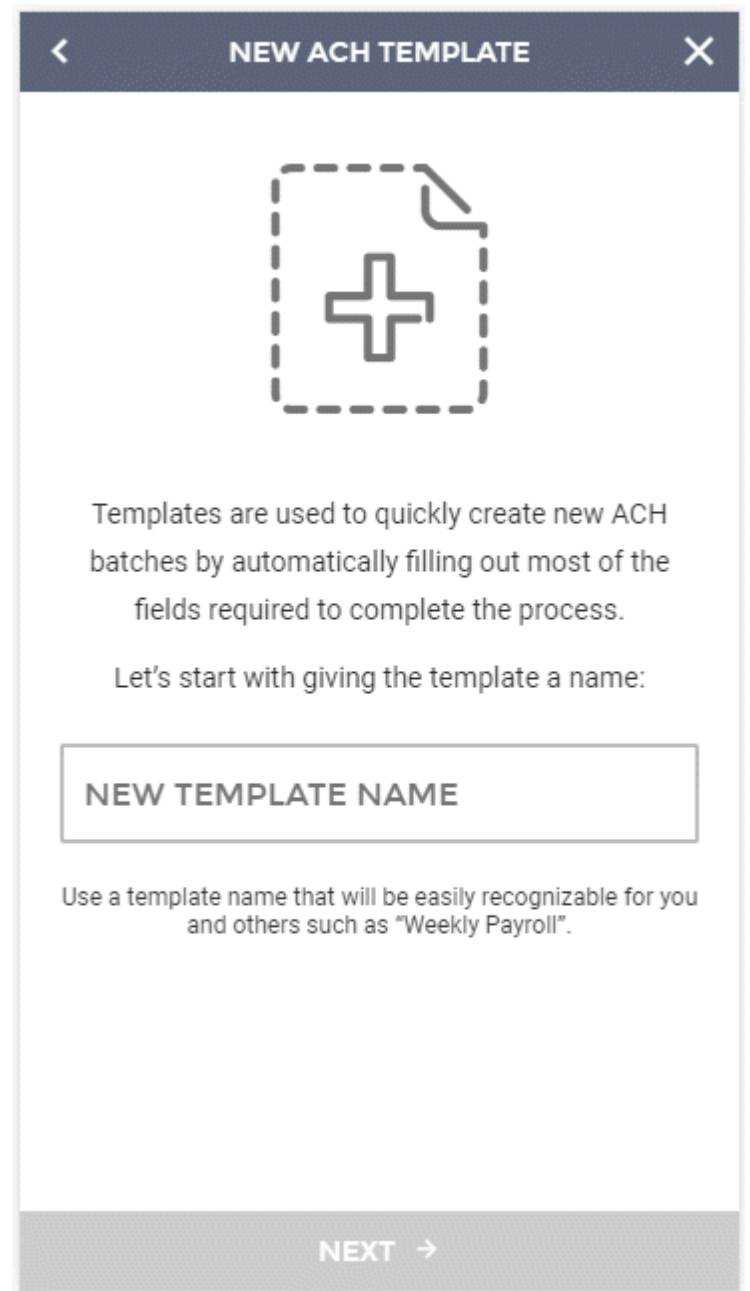

The second step in creating a new ACH batch template is entering the necessary header information, including:

- **1** Batch Name
- **2** Company
- Offsetting Account
- Entry Description
- Discretionary Data
- Entry Class

Once all required fields have been filled out and reviewed, you can click "Add Recipients" at the bottom of the screen to proceed to the next step.

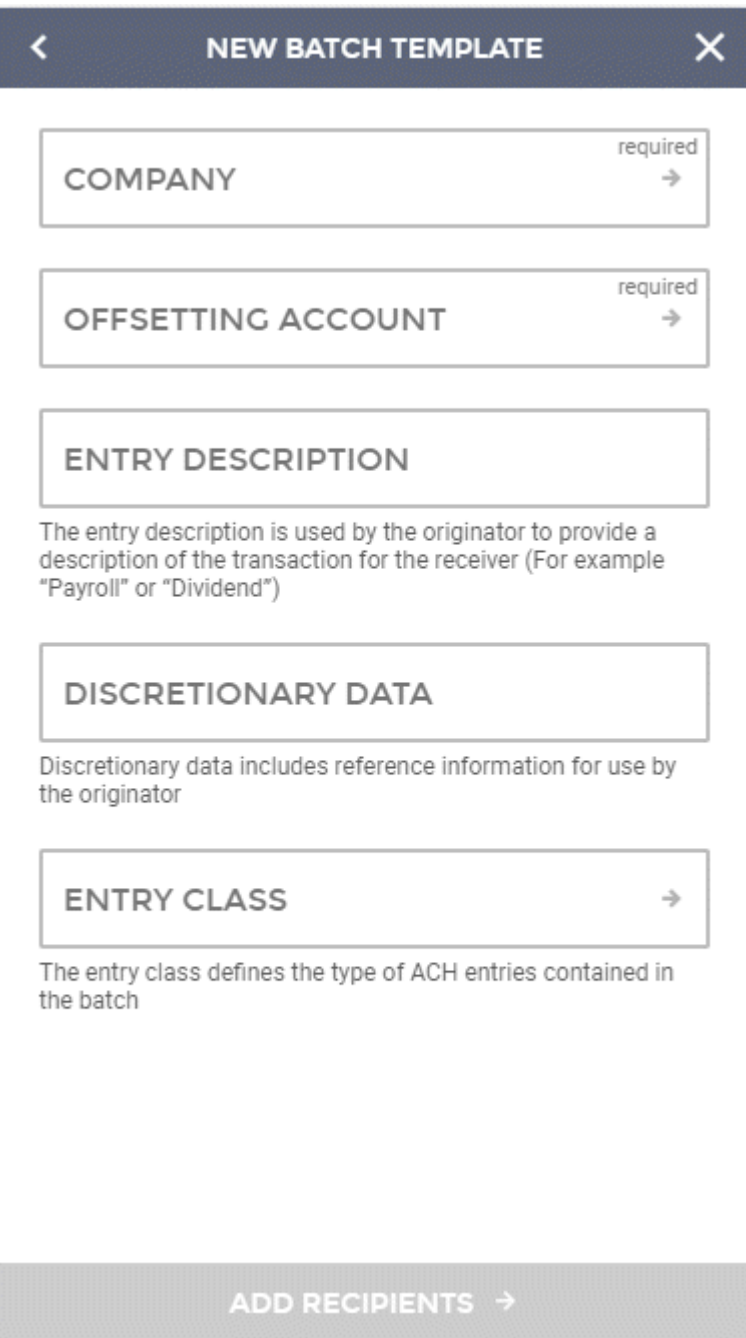

Page 110 The next step in creating a new ACH batch template is adding recipients (also known as detail records) to the batch. Any detail records added here will be saved in your template in the state you leave them (thus adding detail records without entering amounts will ensure that all future uses of the template will not have amounts automatically filled out). You can add additional detail records to the batch via two

different methods. The first includes the "+ Add Detail Record(s)" option, which allows the manual addition of new participants. The second includes the "+ Add Participant(s)" option, which allows you to select from a list of participants that have been built under a company.

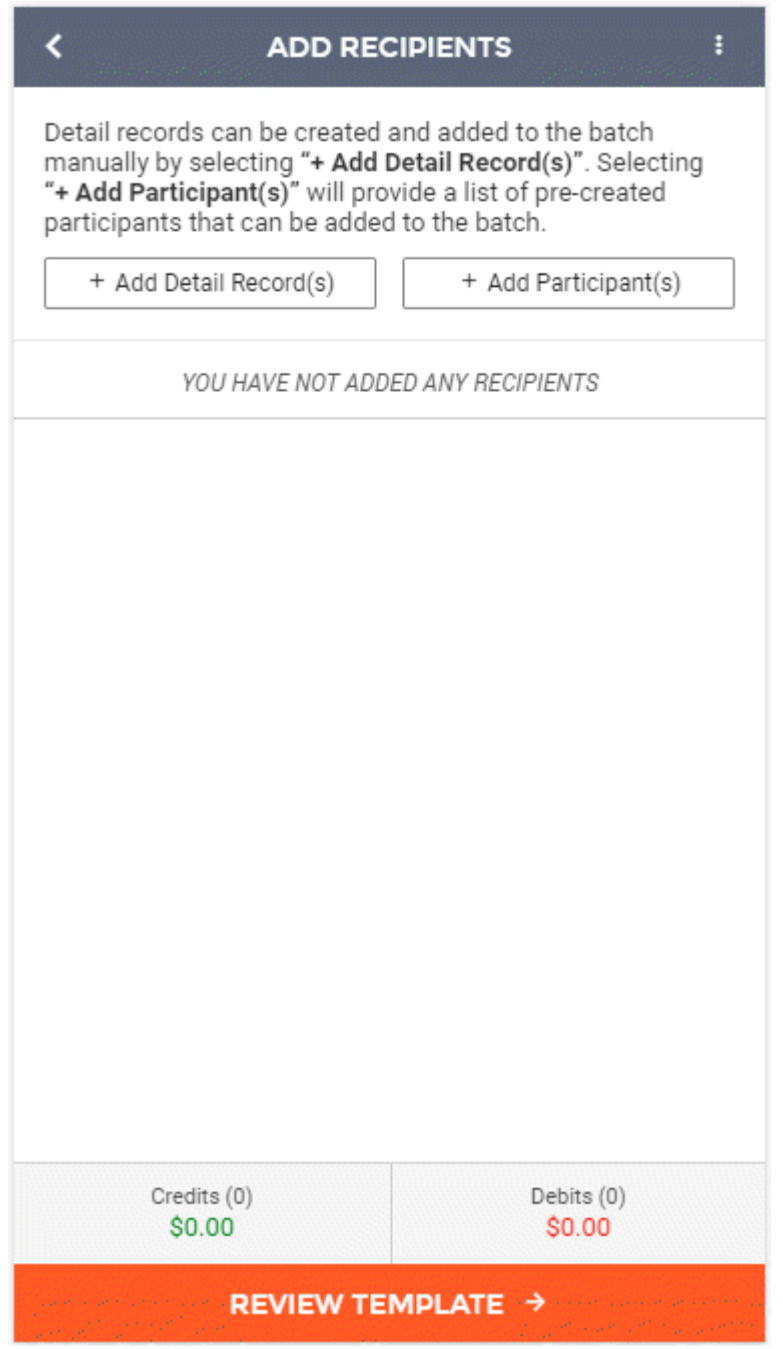

Selecting the "+ Add Detail Record(s)" option will take you to a screen where individual recipients (also known as detail records) can be added to the batch. Here you will enter all the recipient's information, including:

- Full Name
- Identification Number
- Amount
- Transaction Type Credit or Debit
- Prenote (if a prenote is needed)
- Routing Number
- Account Number
- Account Type
- Payment Related Information (Addenda Information)

**10** Notify Via Email (Allows notifications to be sent via email to the recipient upon ACH processing)

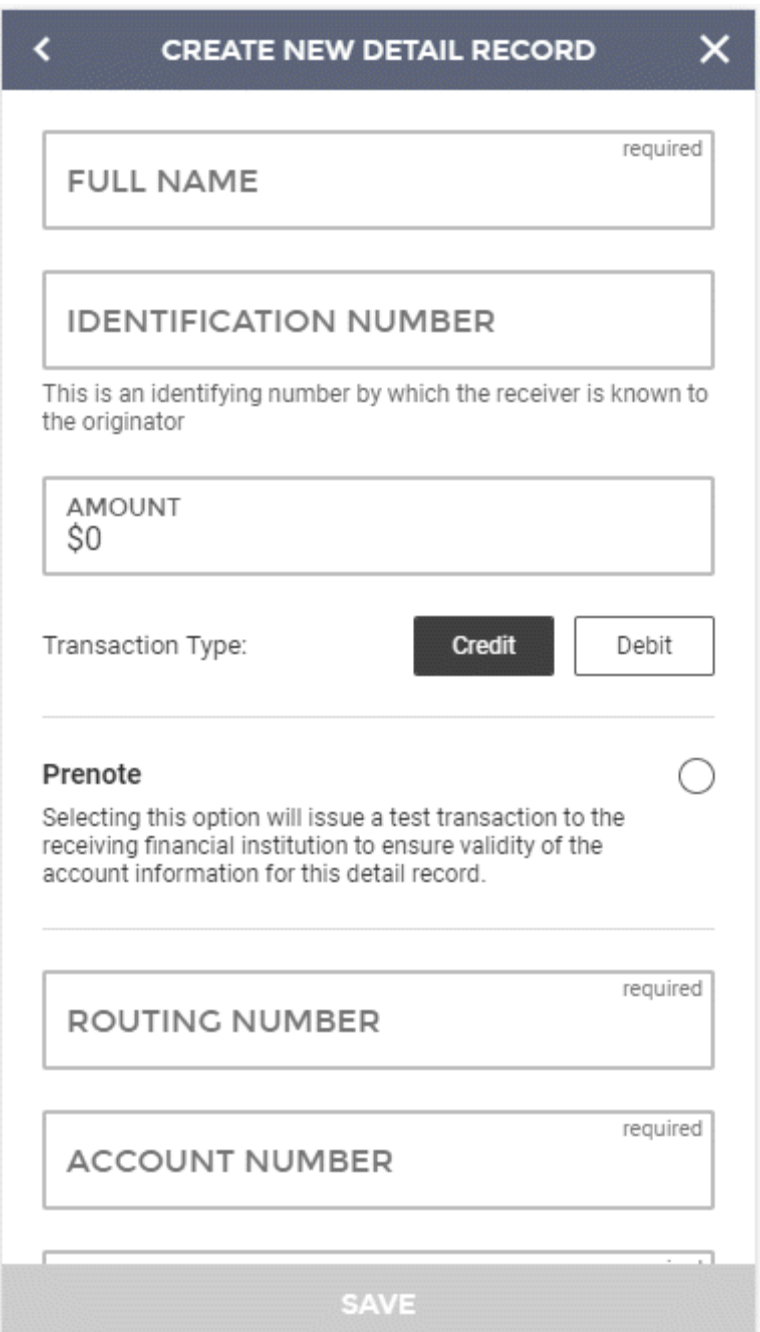

## **CREATE NEW DETAIL RECORD**

 $\times$ 

receiving financial institution to ensure validity of the account information for this detail record.

required

**ACCOUNT NUMBER** 

**ROUTING NUMBER** 

**ACCOUNT TYPE** 

 $\overline{\phantom{a}}$ 

required  $\Rightarrow$ 

required

## PAYMENT RELATED INFORMATION

Includes addenda record information, which is used to provide the payment receiver with remittance data associated with the transaction

## **NOTIFY VIA EMAIL**

Enter an email address, for recipient to be notified of ACH batch processing.

## **SAVE & ADD ANOTHER**

SAVE

Once these fields have been filled out for the detail record, you can click the "Save & Add Another" option, near the bottom of the screen, if you would like to manually add more detail records. If you are finished adding detail records you can click the "Save" option at the bottom of the screen. Once this is done, you will be taken back to the "Add Recipients" page of the ACH batch wizard. If you are ready to review the ACH batch template, you can click "Review Template" at the bottom of the screen, taking you to the review screen.

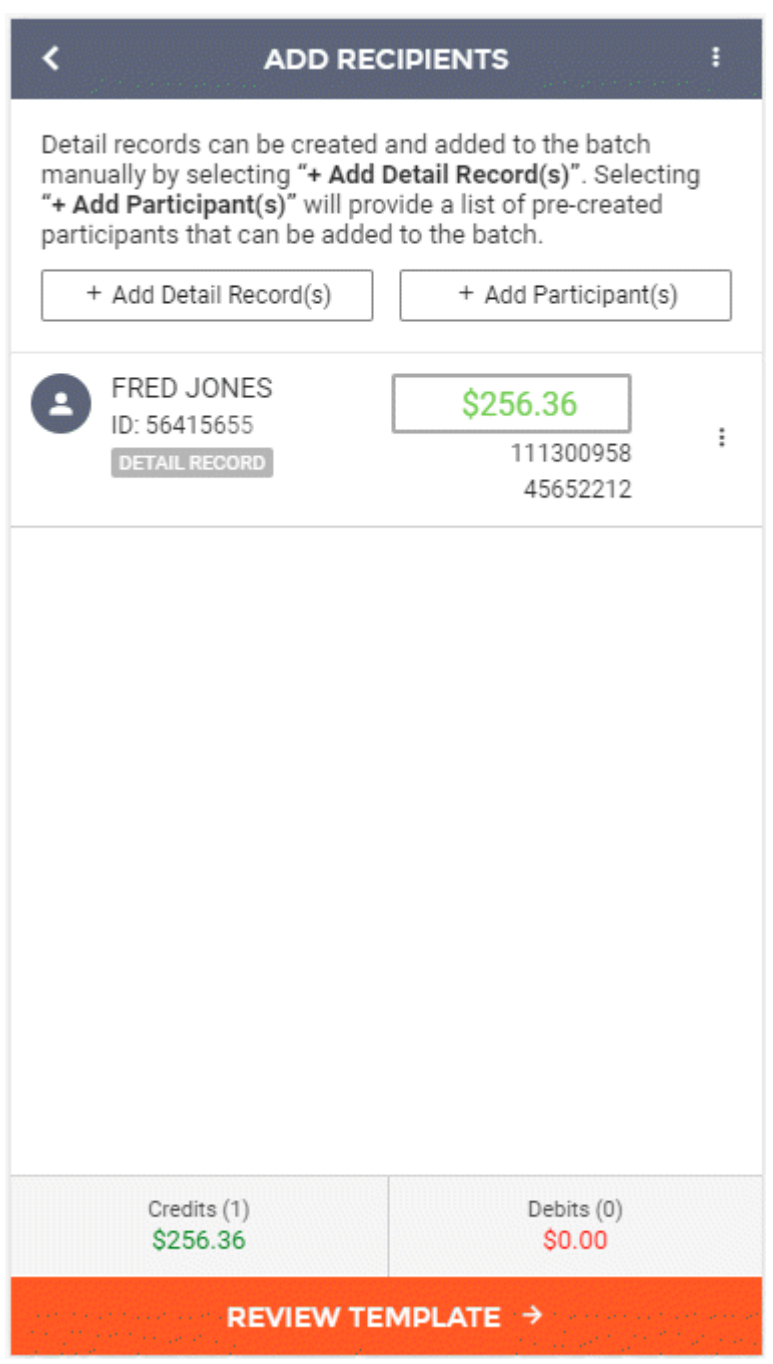

Page 115

Selecting the "+ Add Participant(s)" option will take you to a screen where all participants built under this company are listed and can be selected for addition to the batch. All details associated with the participant will automatically be moved into the batch upon selection.

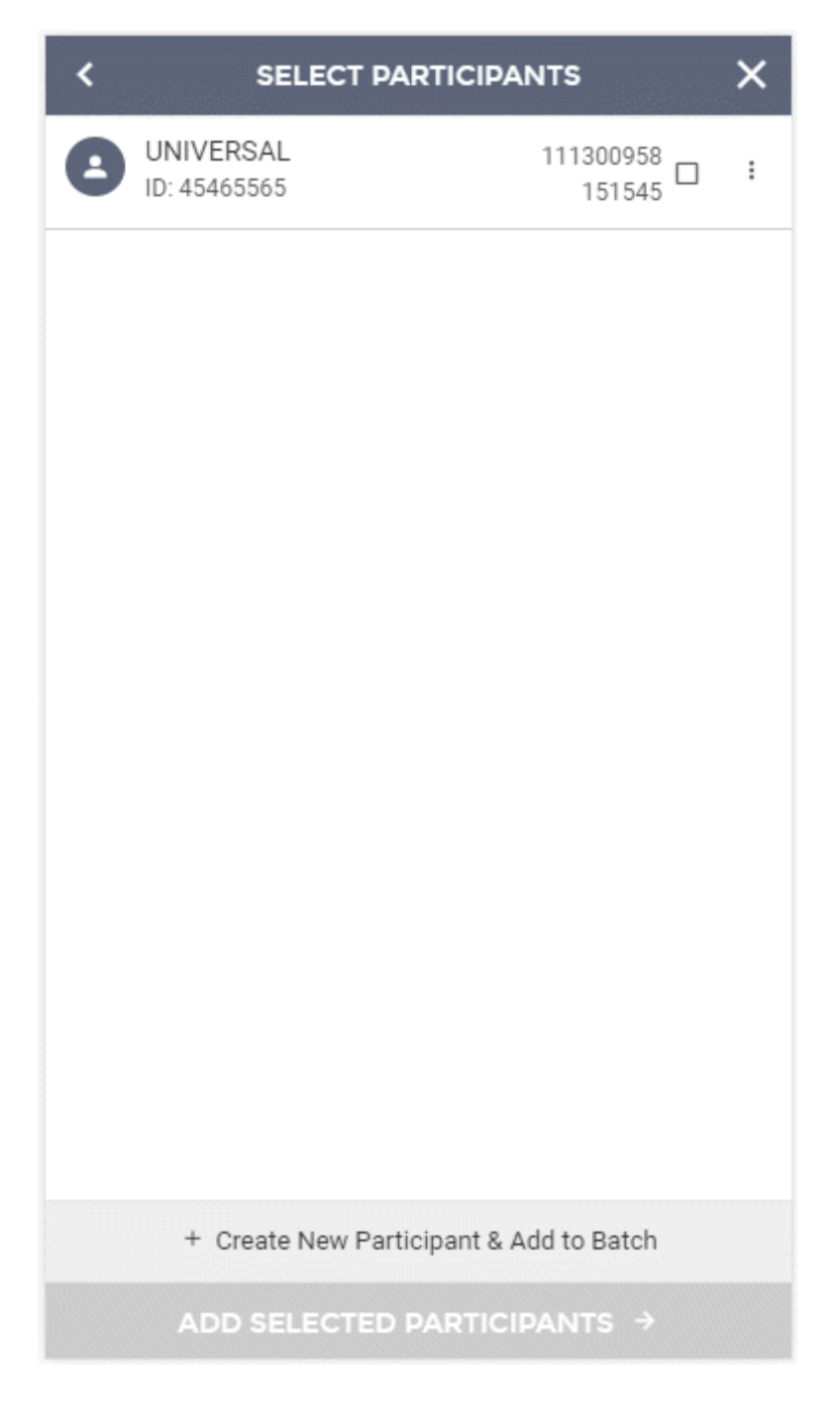

If you do not see the participant you are looking for, you can also create new participants from this screen and include them in the current batch. To accomplish this, click the "+ Create New Participant & Add to Batch" button.

Selecting the "+ Create New Participant & Add to Batch" option will take you to the Add New Participant screen. Here you will enter all the participant's information, including:

- **1** Full Name
- **2** Identification Number
- **3** Email Address
- **4** Notify Via Email (Allows notifications to be sent via email to the participant upon ACH processing) When this field is enabled, an email address is required.

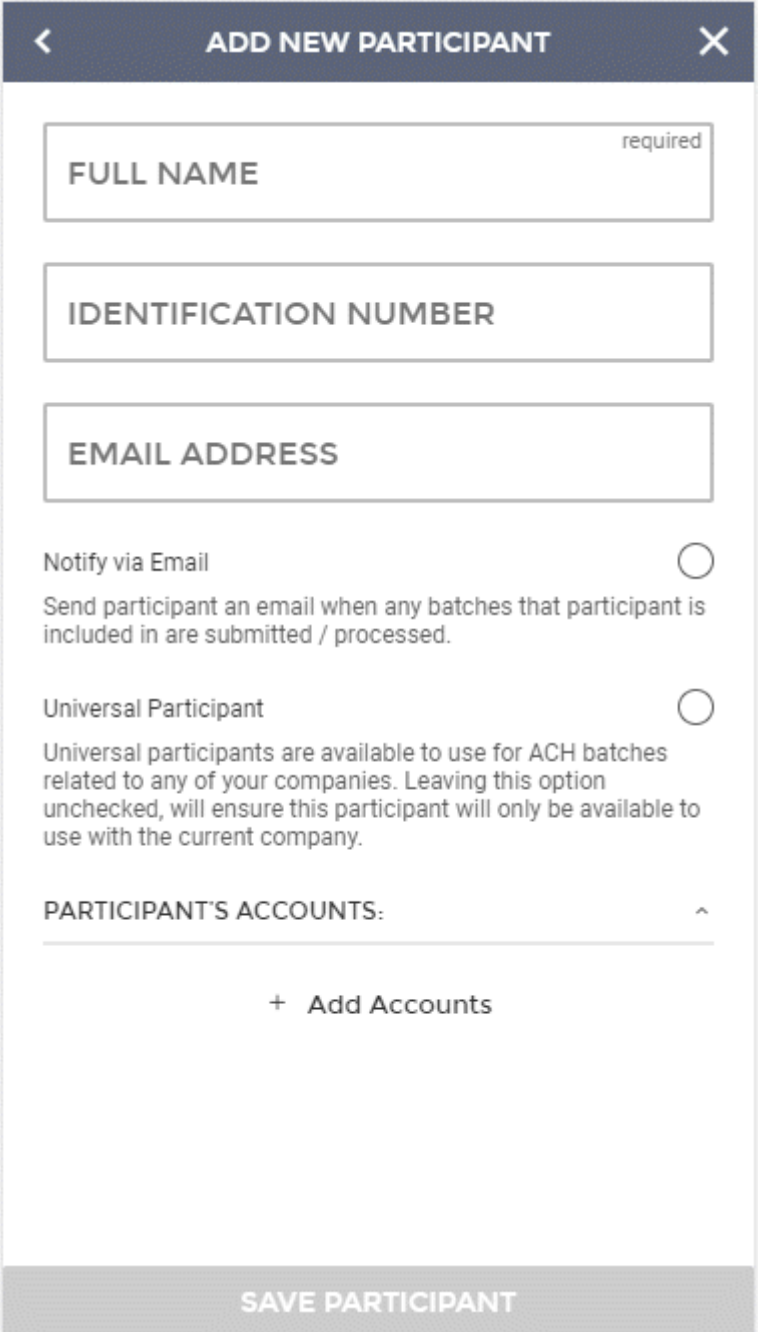

A participant account must be added to save the participant. You can click the "+ Add Accounts" button to add an account.

Selecting the "+ Add Accounts" button will take you to the Add Participant Account screen. Here you will enter all the account information, including:

- Account Name
- Account Type (Checking, Savings, GL, or Loan)
- Account Number
- Routing Number

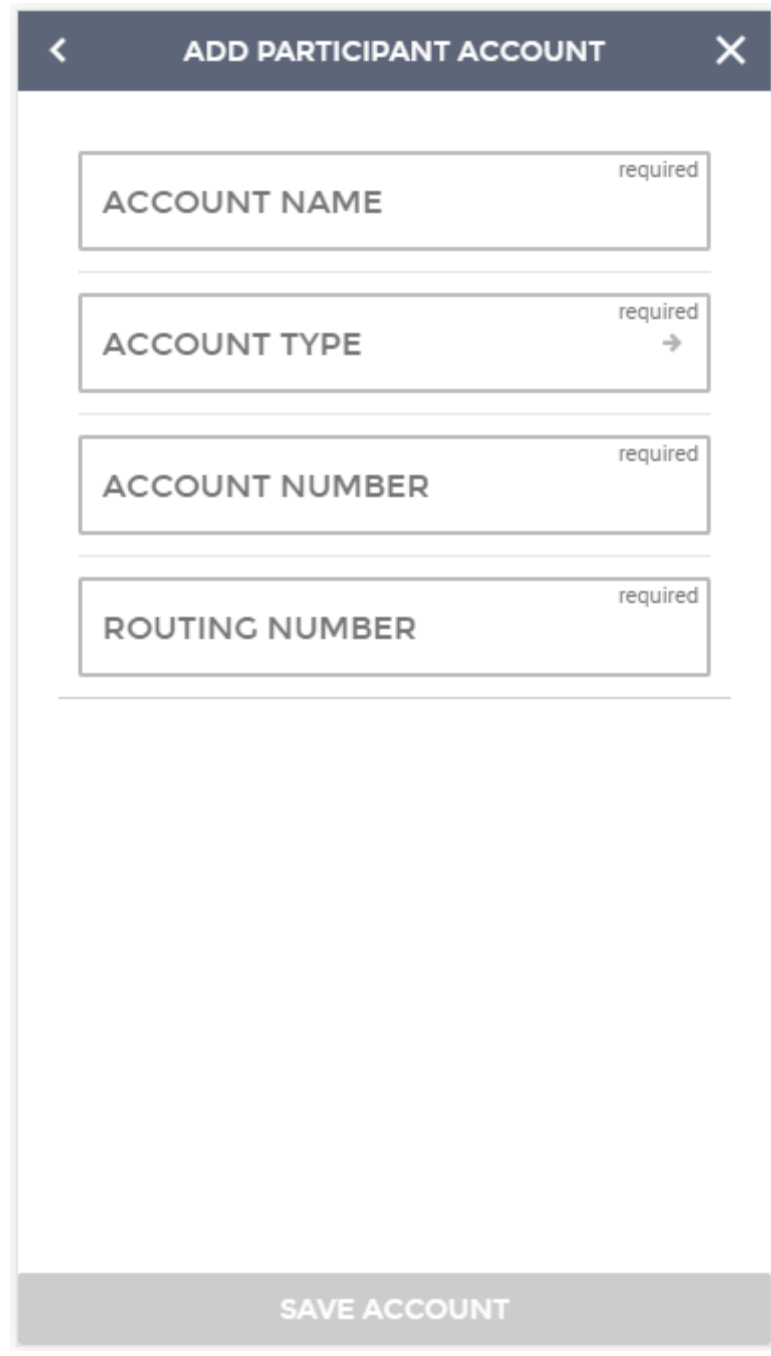

Once these fields have been filled out for the participant account, you can click the "Save Account" option near the bottom of the screen. Once this is done, you will be taken back to the "Add New Participants" page. If you are ready to save the participant, click "Save Participant" at the bottom of the screen.

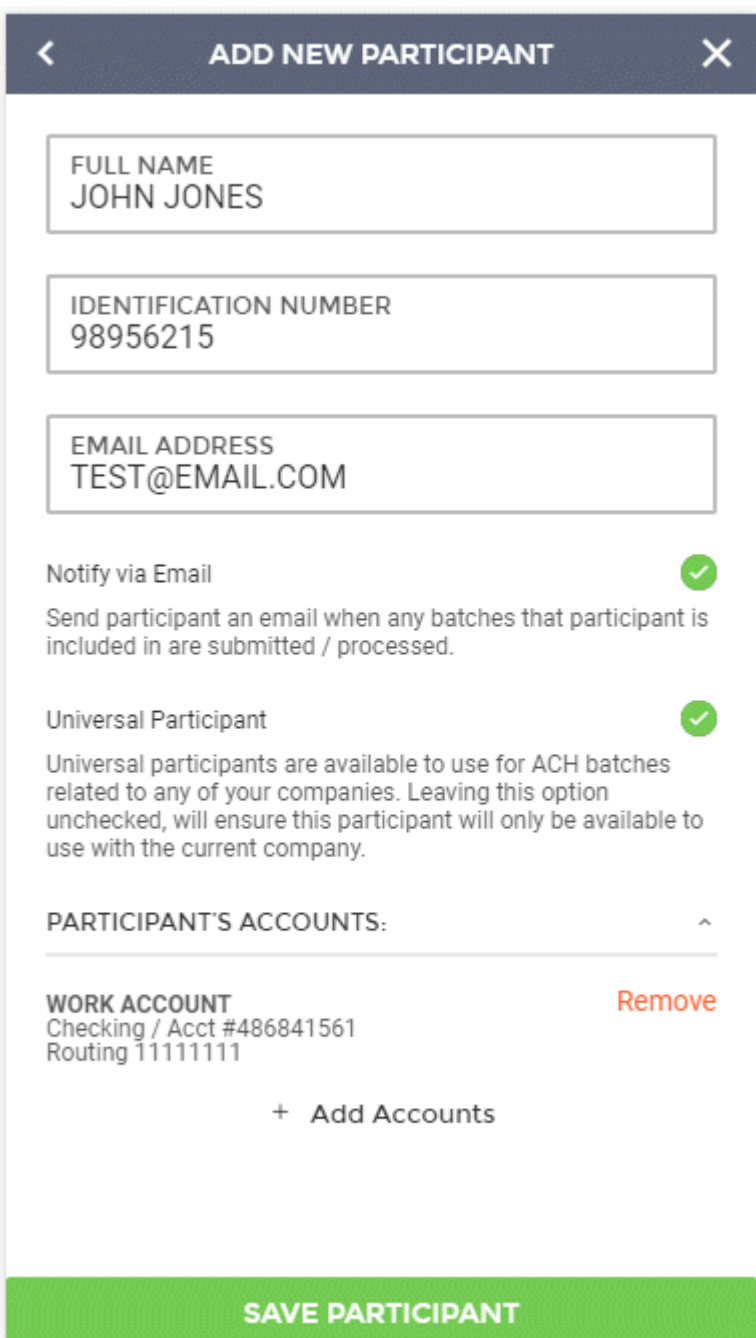

You will be directed back to the "Select Participants" screen where the participant you just created is marked for selection. You can create additional participants by clicking the "+Create New Participant & Add to Batch" button and going through the participant setup again.

Once all desired participants have been selected, click the "Add Selected Participants" option at the bottom of the screen to add them to the batch.

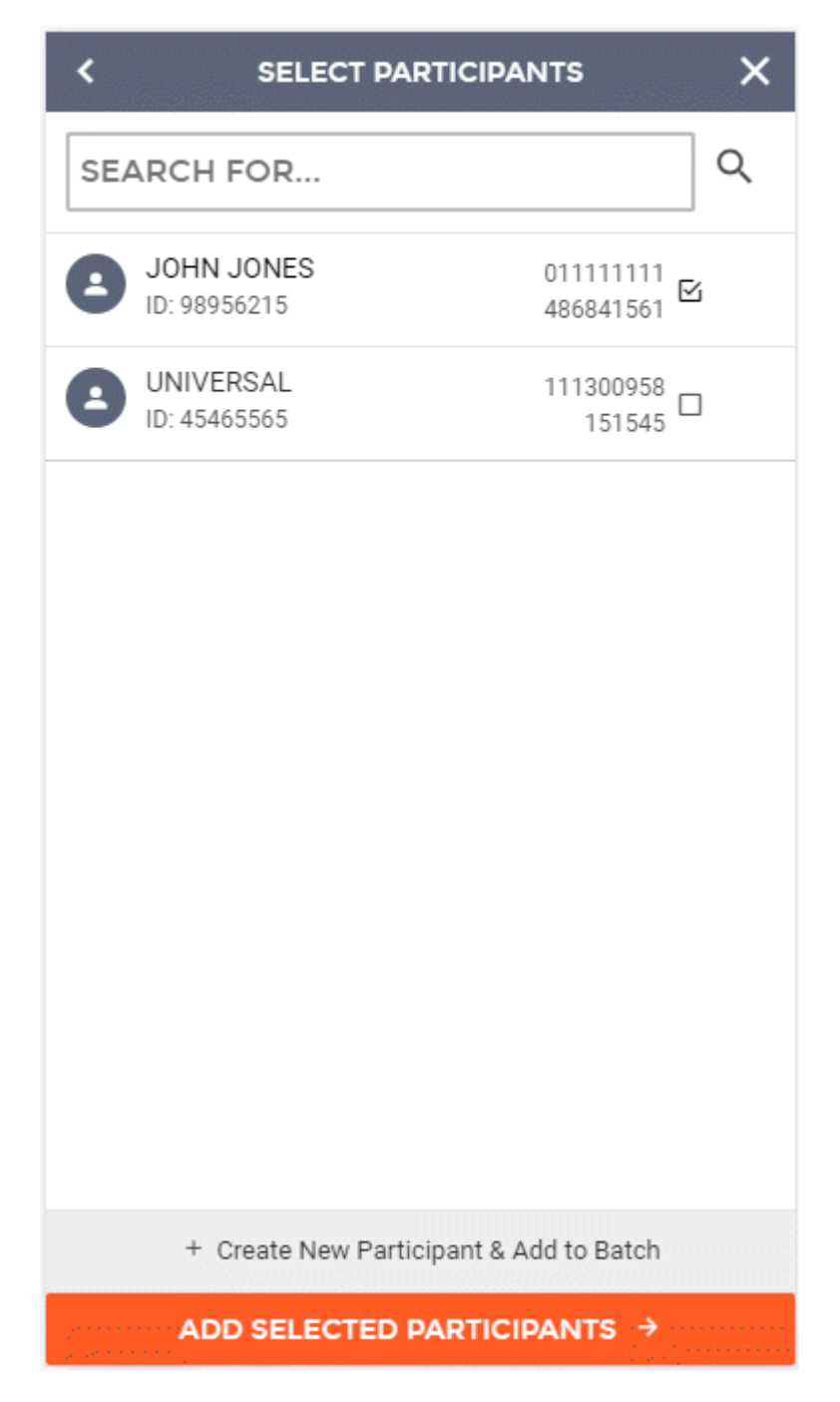

You will be directed back to the Add Recipients screen where the selected participants will be displayed.

You will need to add an amount and designate the type of transaction for each participant on the Add Recipients screen.

Once all detail records have been added to the ACH batch and you are ready to review the template, you can click the "Review Template" option at the bottom of the screen. This will take you to the next screen where you can review the ACH batch template.

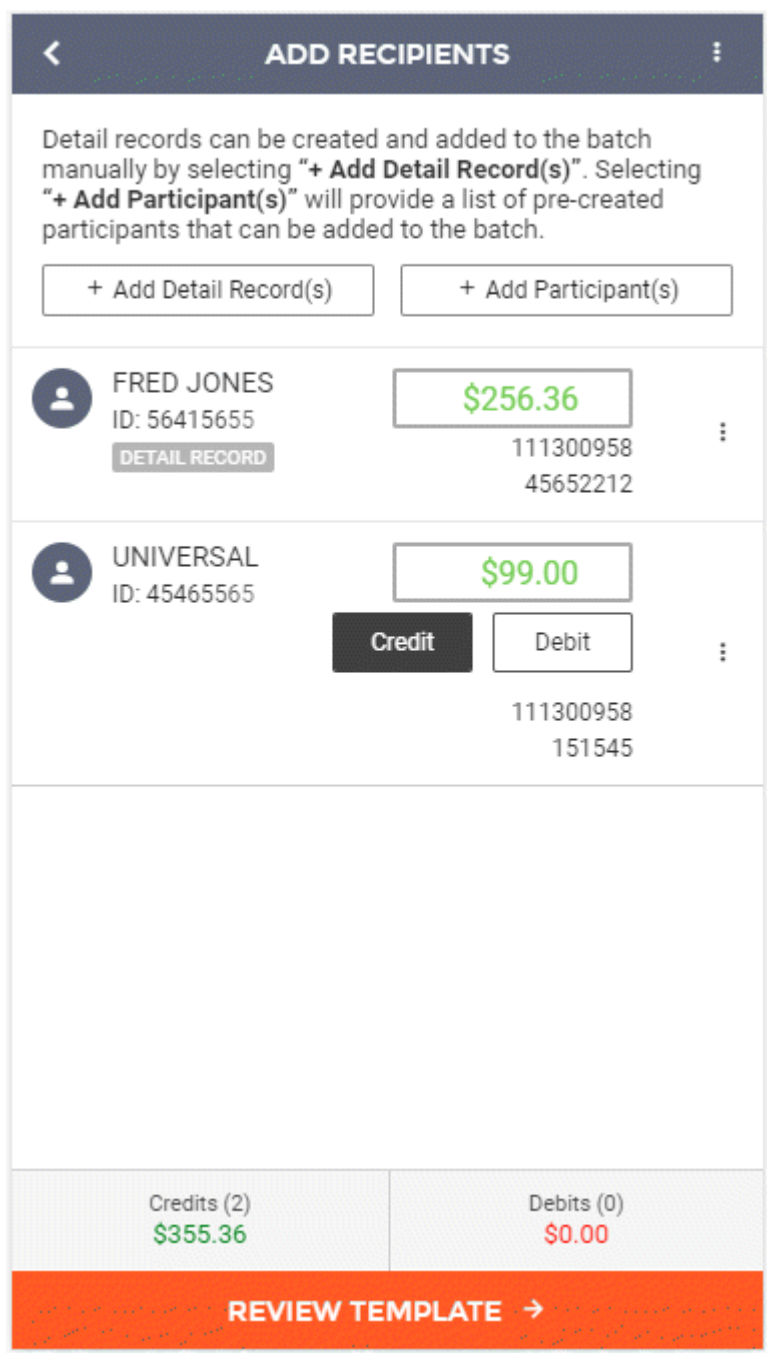

On the review screen, you will be able to see all details of the current ACH batch template. This includes:

**1** Header Information (Batch Name, Company Name, etc.)

- **2** Recipients (Detail Records)
- **3** Totals (Credits and Debits)

If all information contained within the review screen looks accurate, you can select to "Save ACH Template".

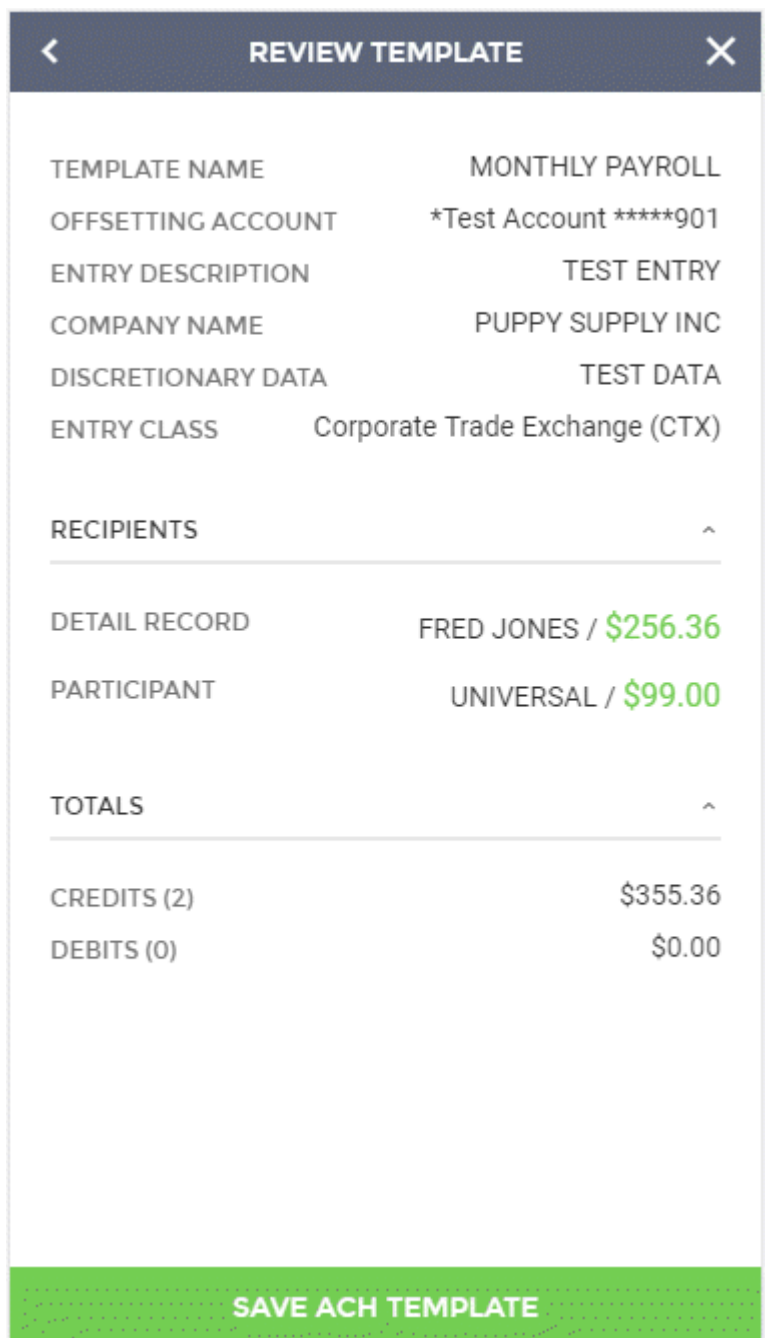

Upon finishing the process, you will see a success message, letting you know that the ACH batch template was created properly.

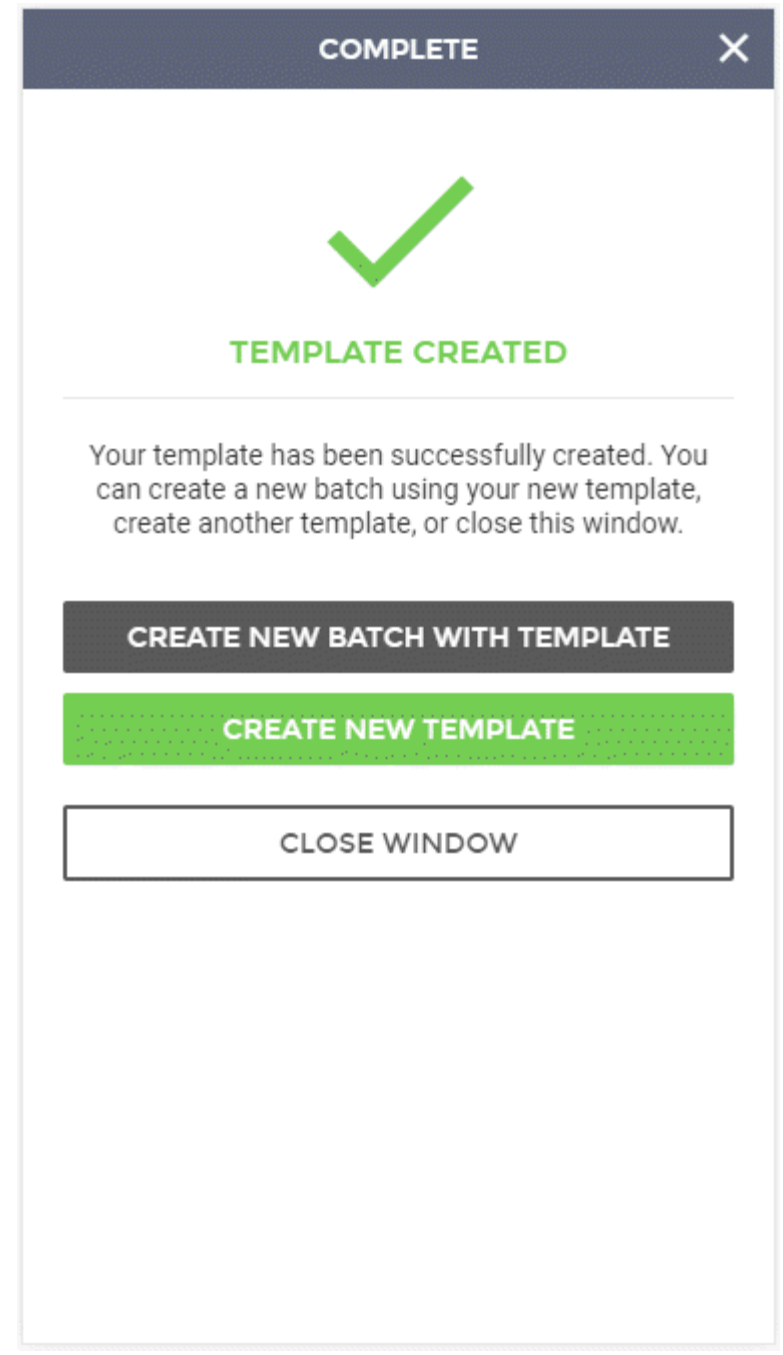

Note: Choosing to edit an existing template follows the same steps as are listed above for created a new template, except instead of choosing the "Create New Template" option in the initial step, you will select "Edit Existing Template".

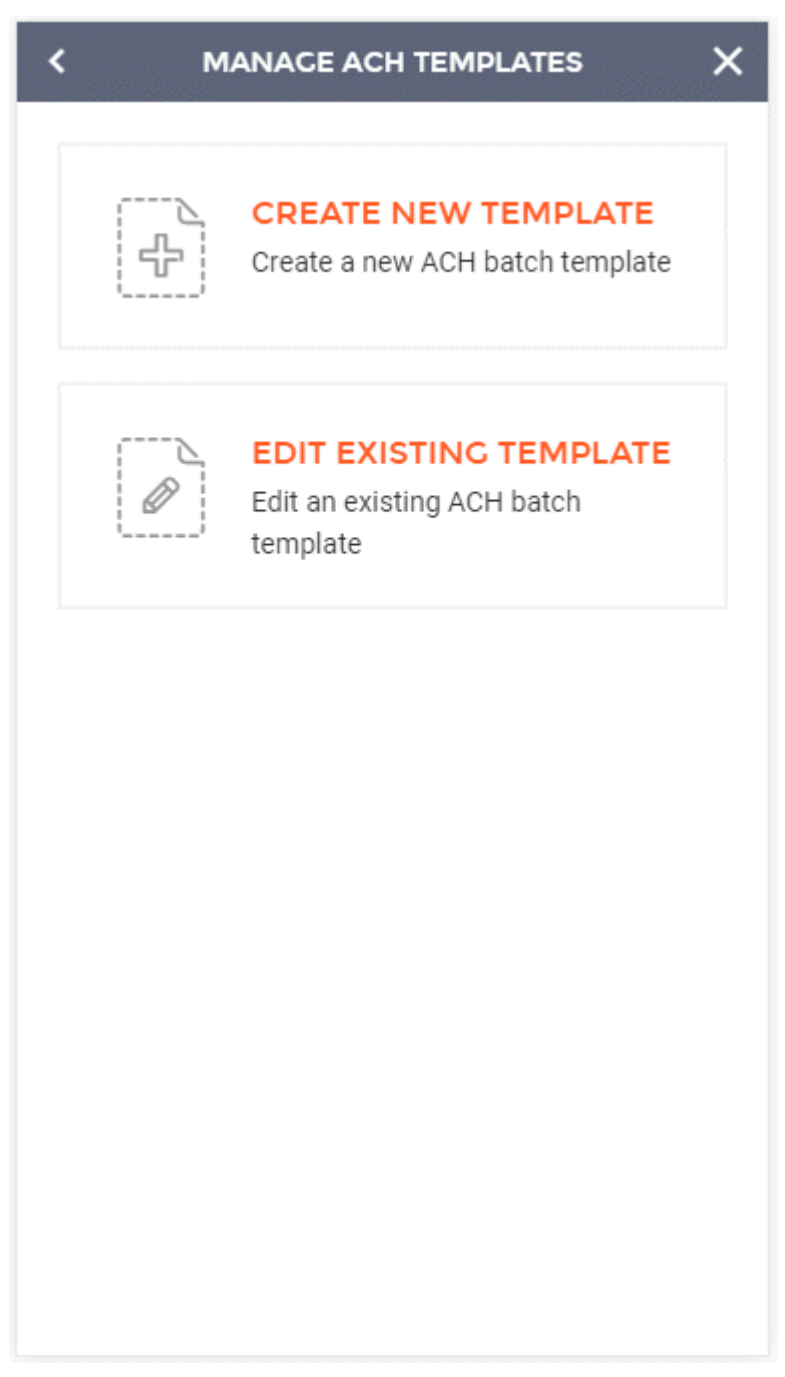